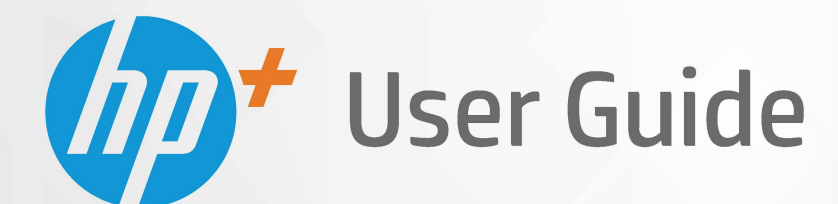

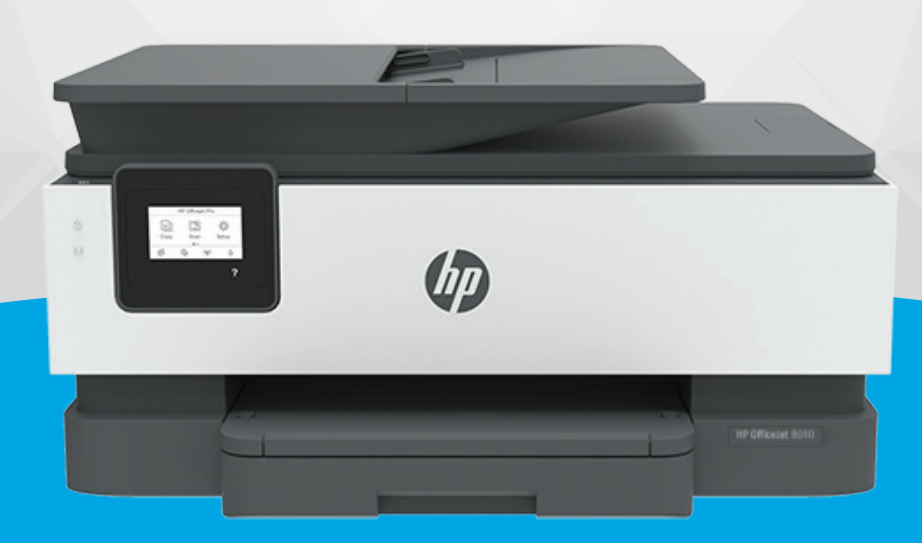

# **HP OfficeJet** 8010e series

#### **Notificări ale companiei HP**

INFORMAŢIILE DIN DOCUMENTUL DE FAŢĂ POT FI MODIFICATE FĂRĂ NOTIFICARE PREALABILĂ.

TOATE DREPTURILE REZERVATE. ESTE INTERZISĂ REPRODUCEREA, ADAPTAREA SAU TRADUCEREA ACESTUI MATERIAL FĂRĂ ACORDUL SCRIS ÎN PREALABIL AL COMPANIEI HP, CU EXCEPŢIA CAZURILOR PREVĂZUTE DE LEGILE PRIVIND DREPTURILE DE AUTOR. SINGURELE GARANŢII PENTRU PRODUSELE ŞI SERVICIILE HP SUNT CELE SPECIFICATE ÎN DECLARAŢIILE EXPRESE DE GARANŢIE CARE ÎNSOŢESC RESPECTIVELE PRODUSE ŞI SERVICII. NIMIC DIN DOCUMENTUL DE FAŢĂ NU TREBUIE INTERPRETAT CA REPREZENTÂND O GARANŢIE SUPLIMENTARĂ. COMPANIA HP NU VA FI RĂSPUNZĂTOARE PENTRU ERORILE TEHNICE SAU EDITORIALE ORI PENTRU OMISIUNILE DIN DOCUMENTUL DE FAŢĂ.

© Copyright 2021 HP Development Company, L.P.

Microsoft and Windows are either registered trademarks or trademarks of Microsoft Corporation in the United States and/or other countries.

Mac, OS X, macOS şi AirPrint sunt mărci comerciale ale Apple Inc., înregistrate în S.U.A. şi în alte ţări/regiuni.

ENERGY STAR şi simbolul ENERGY STAR sunt mărci comerciale înregistrate deţinute de Agenţia de protecţie a mediului din S.U.A.

Android şi Chromebook sunt mărci comerciale ale Google LLC.

Amazon şi Kindle sunt mărci comerciale ale Amazon.com, Inc. sau ale filialelor sale.

iOS este marcă comercială sau marcă comercială înregistrată a Cisco în S.U.A. şi în alte ţări/regiuni şi este utilizată sub licenţă.

#### **Informaţii despre siguranţă**

₳

Respectaţi întotdeauna măsurile de siguranţă minime la utilizarea acestui produs, pentru a reduce riscul eventualelor arsuri sau electrocutări.

- Citiţi şi asiguraţi-vă că aţi înţeles toate instrucţiunile din documentaţia care însoţeşte imprimanta.

- Citiți cu atenție toate avertismentele și instrucțiunile de pe produs.
- Deconectaţi acest produs de la reţeaua de curent electric înainte de a-l curăţa.
- Nu instalaţi şi nu utilizaţi acest produs lângă apă sau atunci când sunteţi ud.
- Instalaţi produsul în siguranţă, pe o suprafaţă stabilă.

- Instalaţi produsul într-un loc protejat, unde cablul nu poate fi deteriorat. Cablul trebuie poziţionat astfel încât să nu se păşească peste el sau să constituie o piedică în calea cuiva.

- Dacă produsul nu funcționează normal, consultați [Rezolvarea unei probleme,.](#page-89-0)

- În interiorul dispozitivului nu există componente care să necesite intervenţii de service din partea utilizatorului. Apelaţi la serviciile personalului calificat.

# **Cuprins**

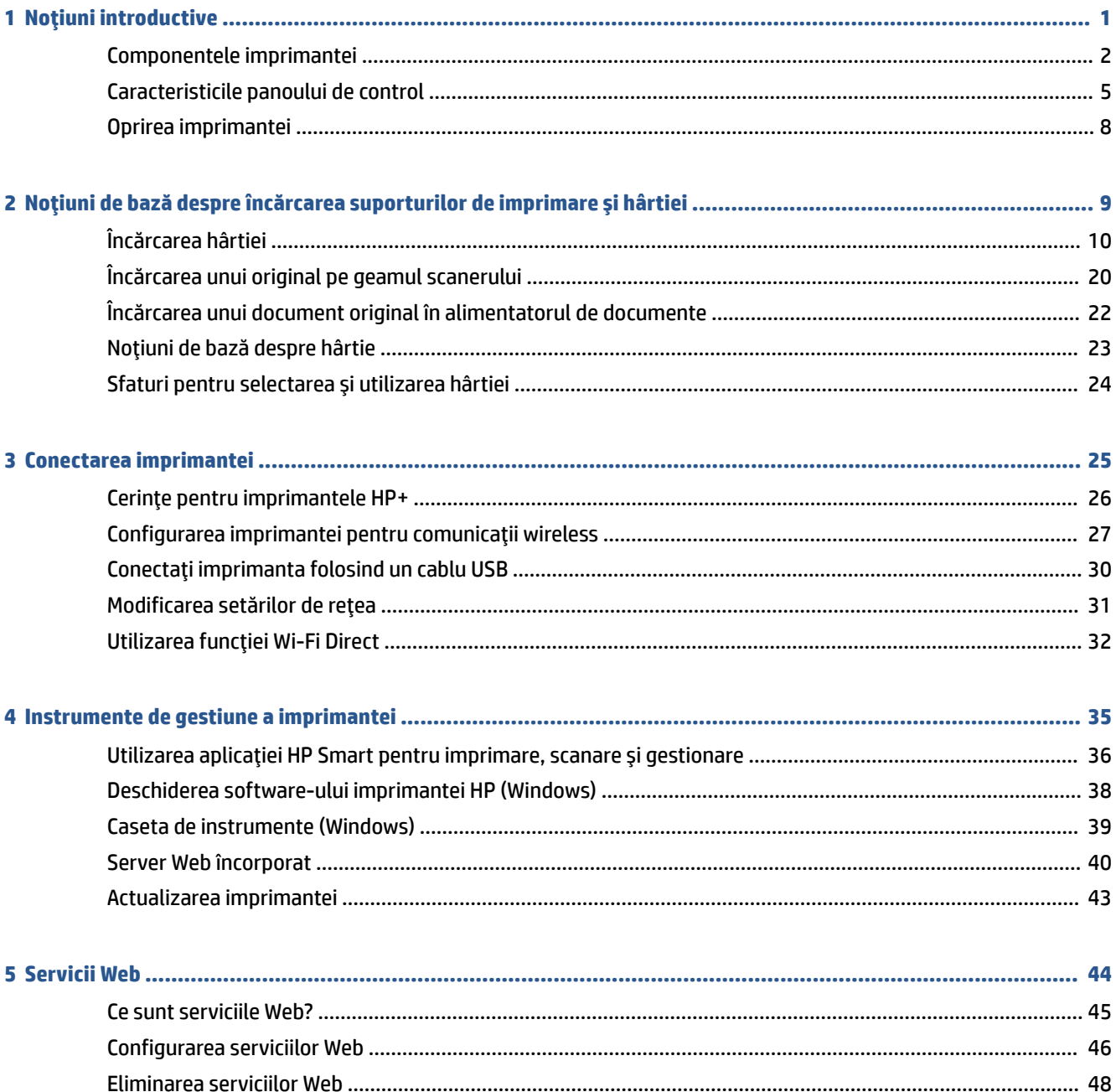

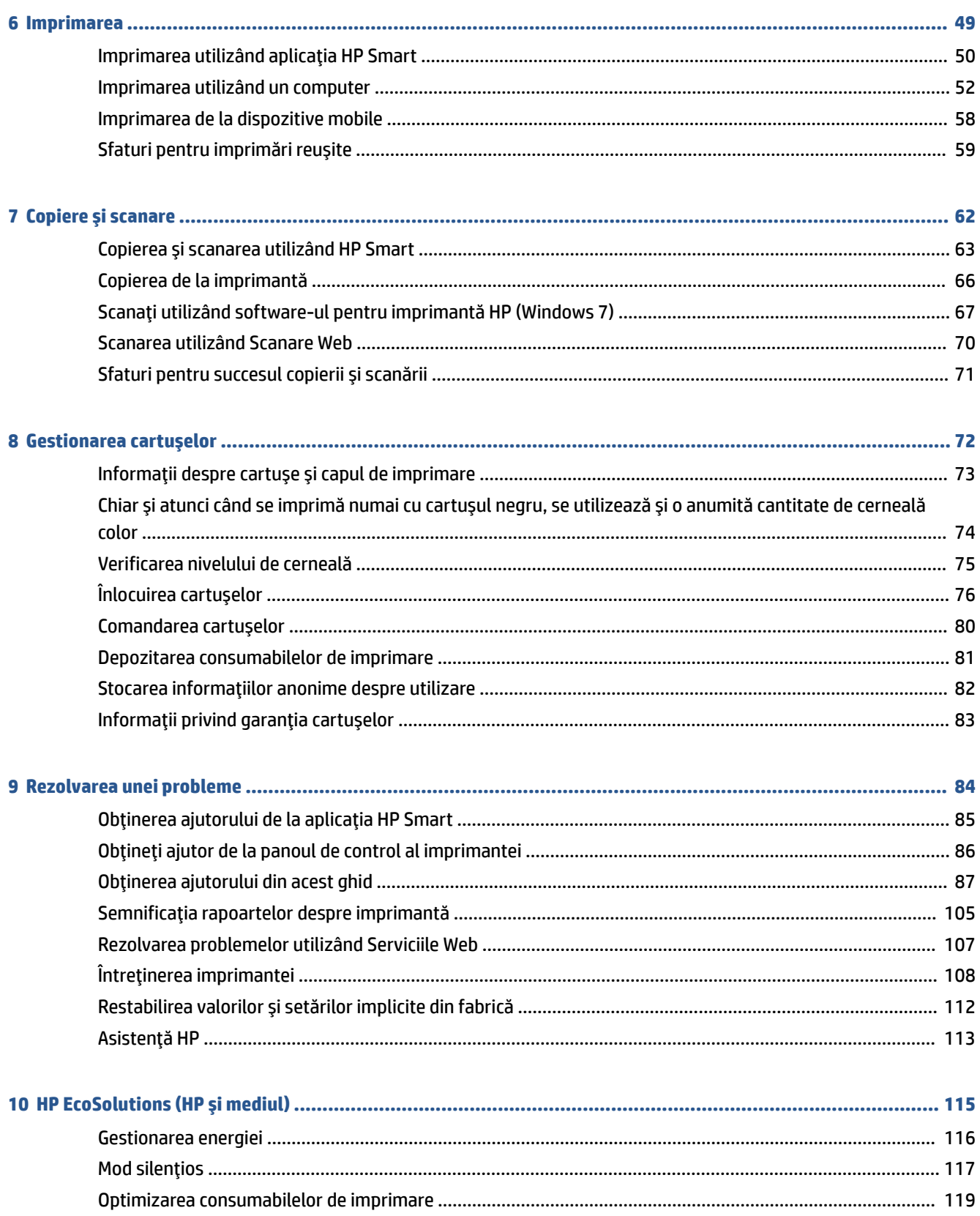

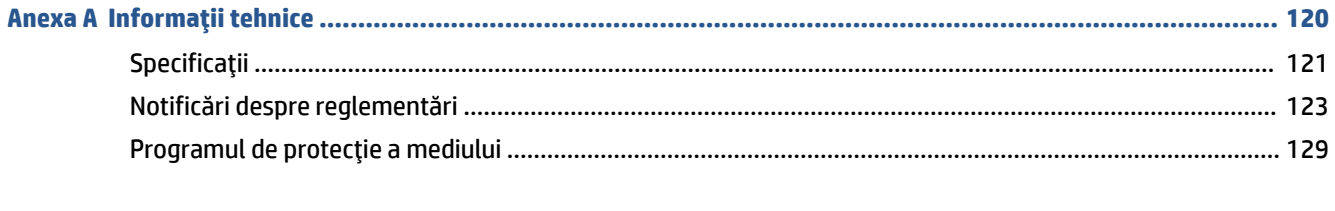

# <span id="page-6-0"></span>**1 Noţiuni introductive**

Acest ghid vă oferă informaţii despre utilizarea imprimantei şi despre rezolvarea problemelor.

- [Componentele imprimantei](#page-7-0)
- Caracteristicile [panoului de control](#page-10-0)
- Oprirea [imprimantei](#page-13-0)

# <span id="page-7-0"></span>**Componentele imprimantei**

- Vedere de sus şi din faţă
- [Zonă consumabile](#page-8-0) imprimare
- [Vedere din spate](#page-9-0)

## **Vedere de sus şi din faţă**

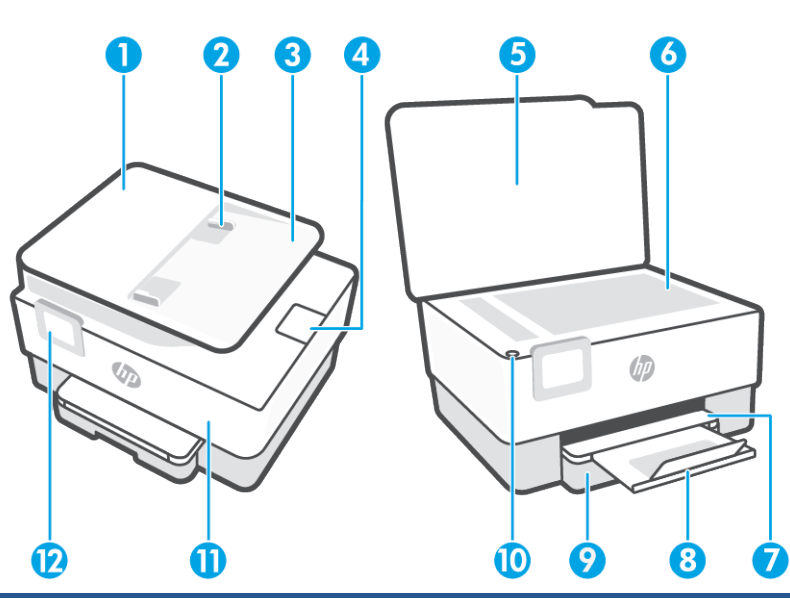

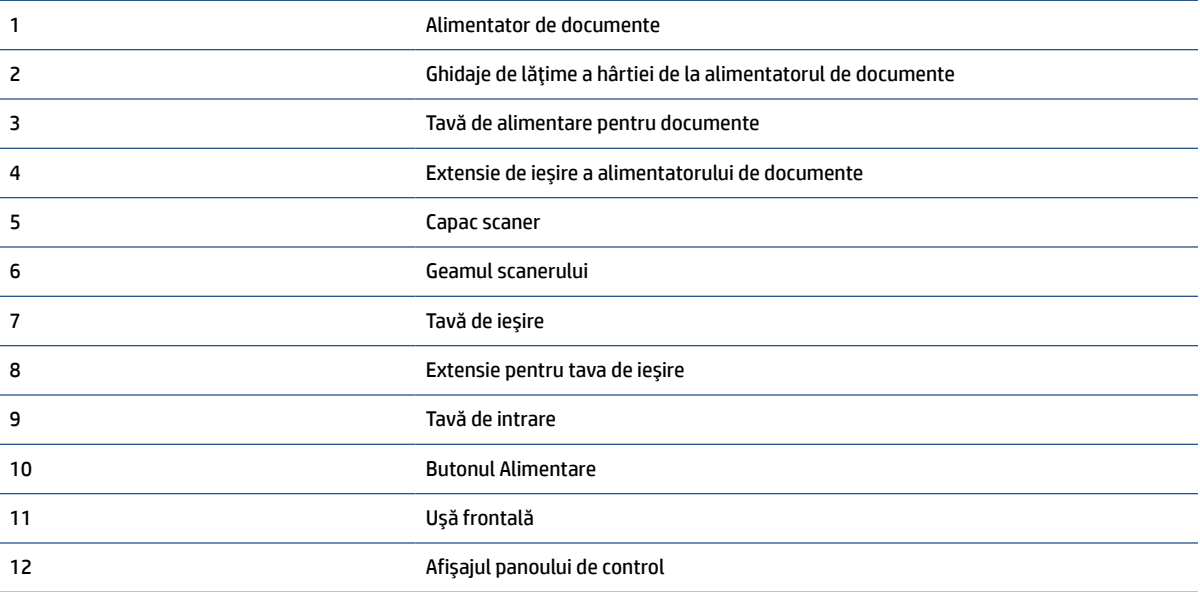

### <span id="page-8-0"></span>**Zonă consumabile imprimare**

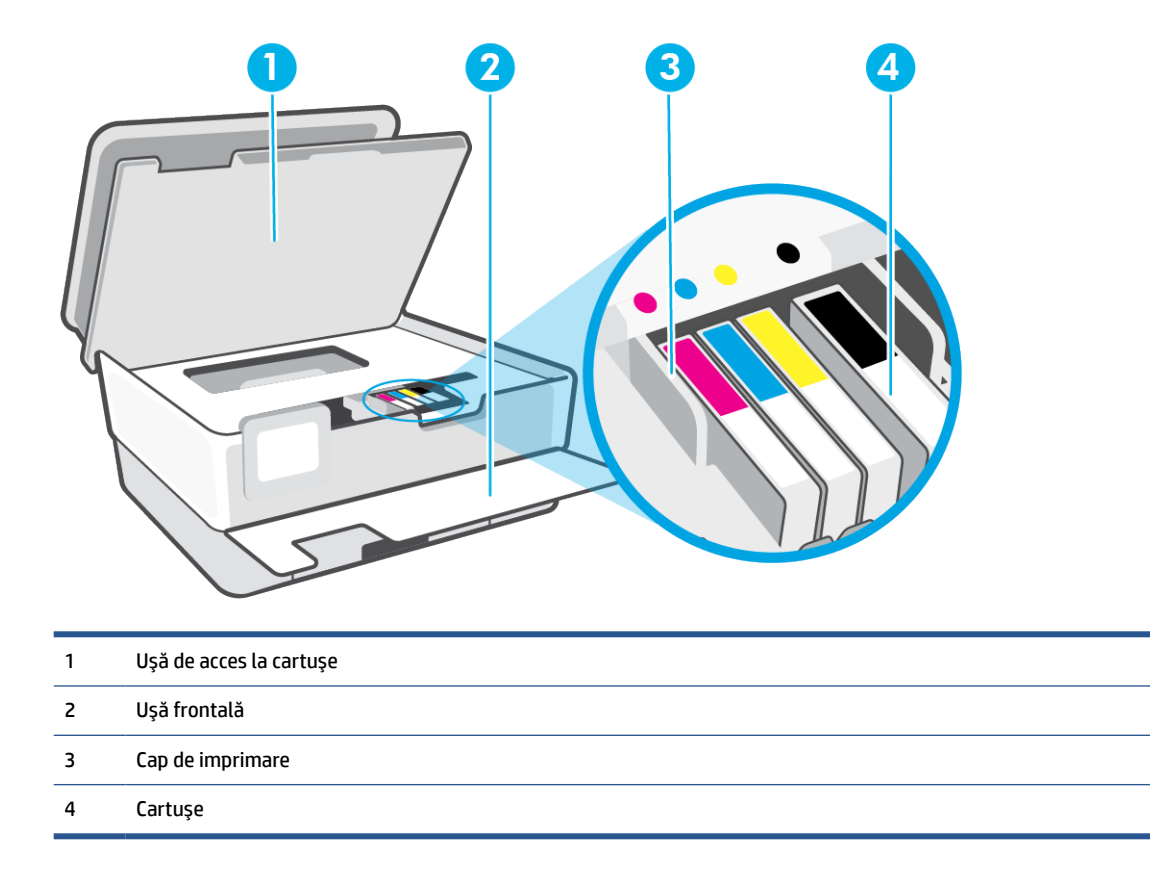

**NOTĂ:** Cartușele trebuie ținute în imprimantă pentru a preveni eventualele probleme ale calității de imprimare sau deteriorarea capului de imprimare. Evitaţi scoaterea consumabilelor pentru perioade îndelungate. Nu opriţi imprimanta dacă lipseşte un cartuş.

## <span id="page-9-0"></span>**Vedere din spate**

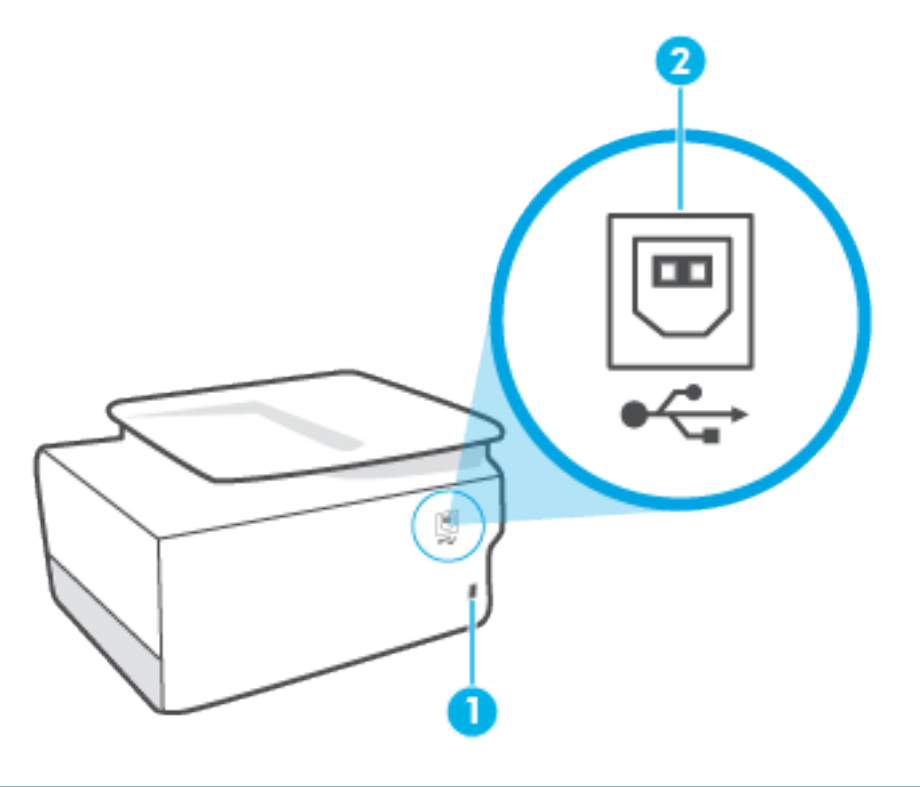

- 1 Alimentare cu energie electrică
- 2 Port USB posterior

**NOTĂ:** Portul USB al acestei imprimante este acoperit de o etichetă. Utilizaţi aplicaţia HP Smart şi o conexiune la reţea pentru a configura imprimanta şi a primi oferta HP+. După configurare, puteţi să imprimaţi folosind o conexiune prin cablu USB, dacă doriţi, dar imprimanta trebuie să fie conectată şi la internet în cazul în care aţi activat HP+.

# <span id="page-10-0"></span>**Caracteristicile panoului de control**

- Ridicarea panoului de control
- Prezentare generală a butoanelor şi indicatorilor luminoşi
- [Butoane de funcţii](#page-11-0)
- [Pictogramele de pe bara de instrumente](#page-11-0)
- Schimbarea setărilor [imprimantei](#page-12-0)

### **Ridicarea panoului de control**

Puteţi să reglaţi panoul de control pentru o utilizare mai uşoară.

Apăsați pe partea de sus a panoului de control pentru a-l ridica.

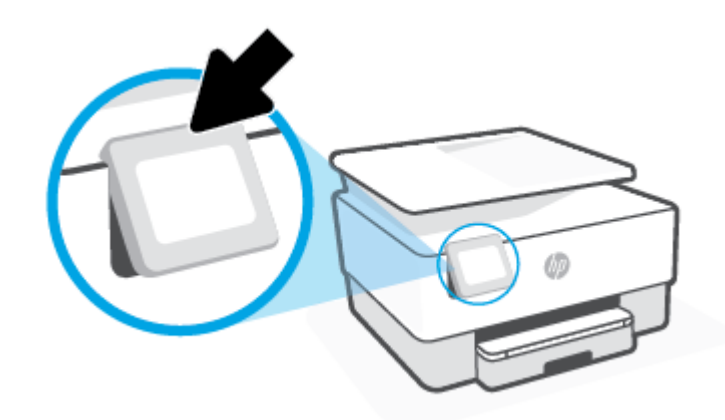

**W NOTĂ:** Readuceți panoul de control la poziția inițială apăsând în jos pe partea inferioară până când se fixează pe poziţie.

### **Prezentare generală a butoanelor şi indicatorilorluminoşi**

Diagrama următoare şi tabelul corelat vă oferă o referinţă rapidă pentru caracteristicile panoului de control al imprimantei.

<span id="page-11-0"></span>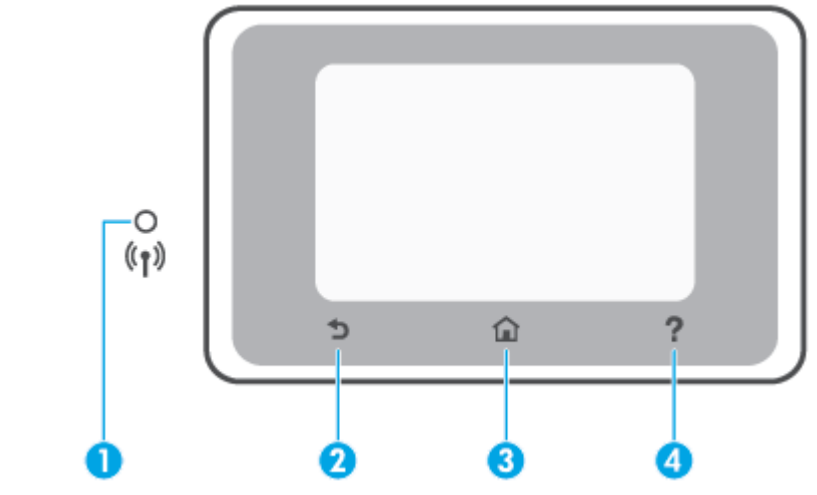

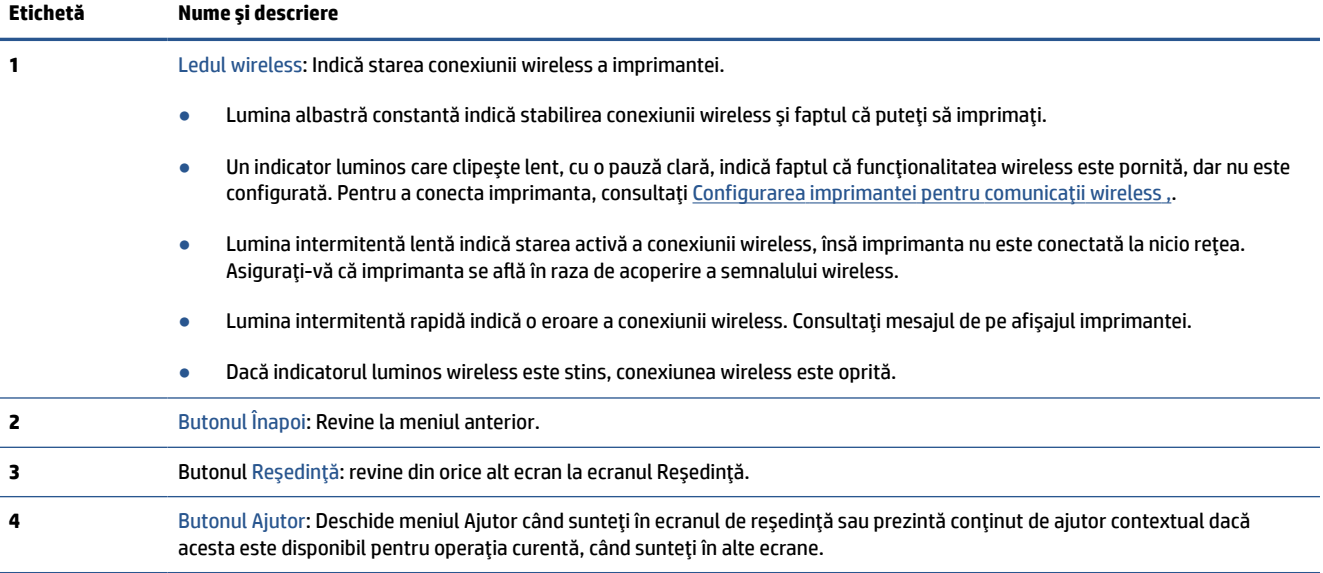

## **Butoane de funcţii**

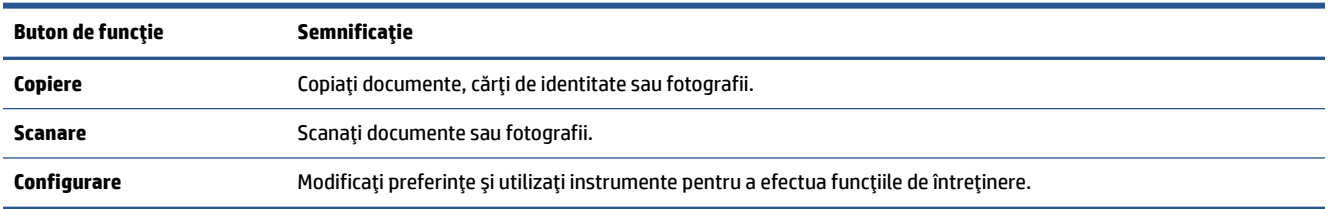

## **Pictogramele de pe bara de instrumente**

Bara de instrumente de pe panoul de control al imprimantei vă permite să accesaţi pictogramele de pe afişaj, să verificaţi starea imprimantei sau să monitorizaţi şi să gestionaţi activităţile curente şi programate ale imprimantei.

<span id="page-12-0"></span>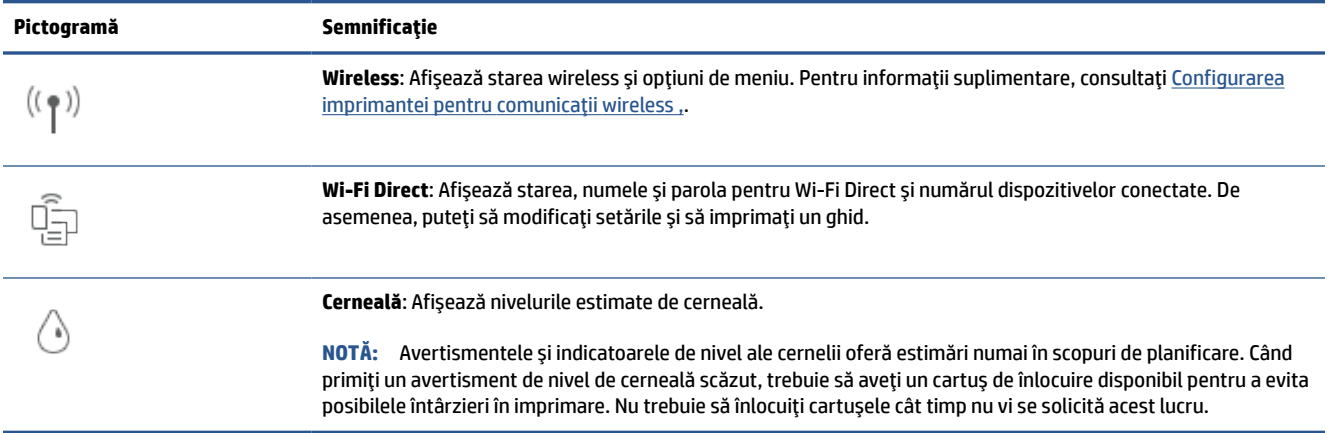

### **Schimbarea setărilorimprimantei**

Utilizați panoul de control pentru a schimba funcțiile și setările imprimantei, pentru a imprima rapoarte sau a obţine ajutor pentru imprimantă.

**SFAT:** De asemenea, dacă imprimanta este conectată la un computer, puteţi să modificaţi setările imprimantei utilizând instrumentele de gestionare a imprimantei din software.

Pentru mai multe informații despre aceste instrumente, consultați [Instrumente de gestiune a imprimantei,.](#page-40-0)

#### **Pentru a modifica setările pentru o funcţie**

Ecranul Început al afişajului panoului de control prezintă funcţiile disponibile pentru imprimantă. Unele caracteristici ale funcțiilor vă permit să modificați setările.

- 1. Selectați **Copiere** sau Scanare, apoi selectați opțiunea dorită.
- **2.** După ce selectaţi o funcţie, atingeţi ( **Setări** ), derulaţi setările disponibile, apoi atingeţi setarea pe care doriți să o modificați.
- **3.** Urmaţi solicitările de pe afişajul panoului de control pentru a modifica setările.
	- **SFAT:** Atingeți de linceput) pentru a reveni la ecranul început.

#### **Pentru a modifica setările imprimantei**

Pentru a modifica setările imprimantei sau a imprima rapoarte, utilizaţi opţiunile disponibile în ecranul **Meniu Configurare**.

- **1.** De la panoul de control al imprimantei, atingeți  $\{\hat{Q}\}$  (**Configurare**).
- **2.** Atingeţi şi defilaţi prin ecrane.
- **3.** Atingeţi articolele de ecran pentru a selecta ecrane sau opţiuni.
	- **SFAT:** Atingeți de linceput) pentru a reveni la ecranul început.

# <span id="page-13-0"></span>**Oprirea imprimantei**

Apăsați (<sup>|</sup>) (butonul Alimentare) pentru a opri imprimanta. Așteptați până când indicatorul luminos de alimentare se stinge înainte de a deconecta cablul de alimentare sau de a opri prelungitorul.

**ATENŢIE:** Dacă opriţi în mod incorect imprimanta, carul de imprimare este posibil să nu revină în poziţia corectă, cauzând probleme legate de cartuşe şi probleme de calitate a imprimării.

# <span id="page-14-0"></span>**2 Noţiuni de bază despre încărcarea suporturilor de imprimare şi hârtiei**

- [Încărcarea hârtiei](#page-15-0)
- Încărcarea unui [original pe geamul scanerului](#page-25-0)
- [Încărcarea unui document original în alimentatorul de documente](#page-27-0)
- [Noţiuni de bază despre hârtie](#page-28-0)
- Sfaturi pentru selectarea și utilizarea hârtiei

# <span id="page-15-0"></span>**Încărcarea hârtiei**

#### **Pentru a încărca hârtie standard**

- **1.** Trageţi în afară tava de intrare.
- **NOTĂ:** Dacă există altă hârtie în tava de intrare, scoateți-o înainte de a încărca un tip sau o dimensiune diferită de hârtie.

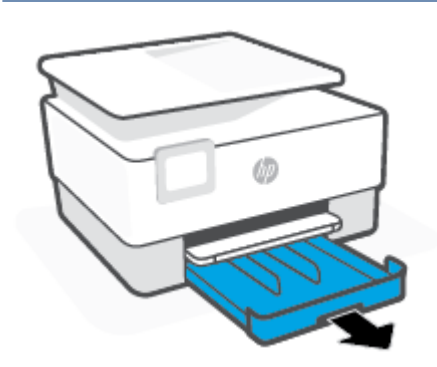

**2.** Glisaţi ghidajele pentru lăţimea hârtiei spre marginile tăvii de intrare.

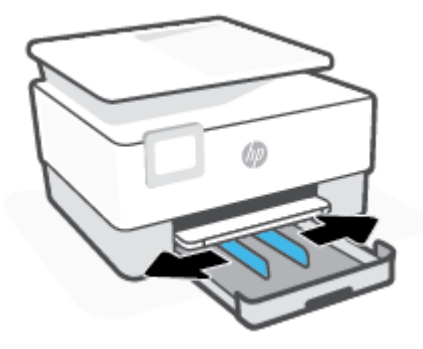

**3.** Introduceţi hârtia în orientare tip portret şi cu partea de imprimat în jos.

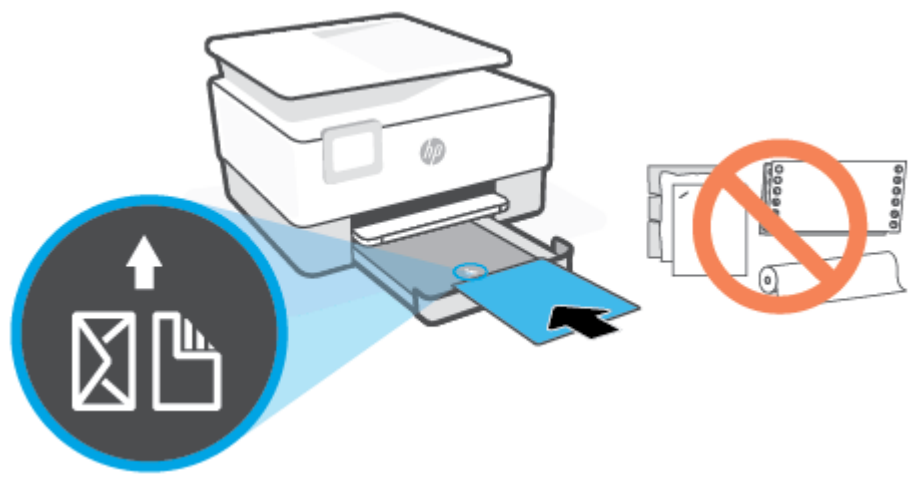

Asiguraţi-vă că teancul de hârtie este aliniat cu liniile corespunzătoare pentru dimensiunea hârtiei, din partea frontală a tăvii. De asemenea, asiguraţi-vă că teancul de hârtie nu depăşeşte marcajul de înălţime de pe marginea din stânga a tăvii.

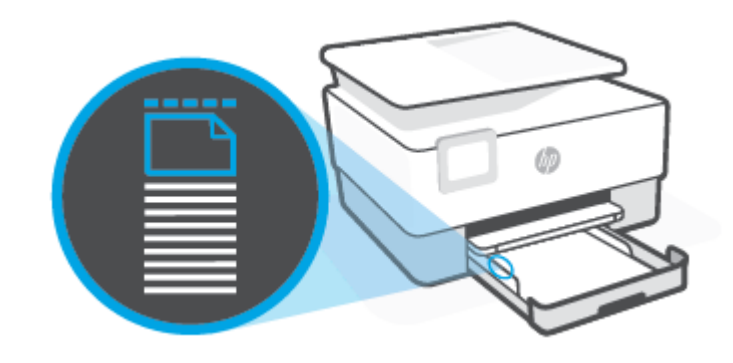

**W NOTĂ:** Nu încărcați hârtie atunci când imprimanta efectuează imprimarea.

**4.** Reglaţi ghidajele pentru lăţimea hârtiei până când acestea ating marginile din stânga şi din dreapta ale teancului de hârtie.

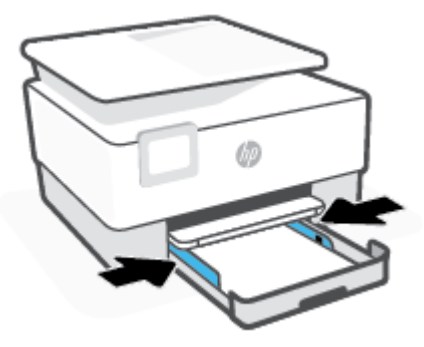

**5.** Reintroduceţi tava de intrare în imprimantă.

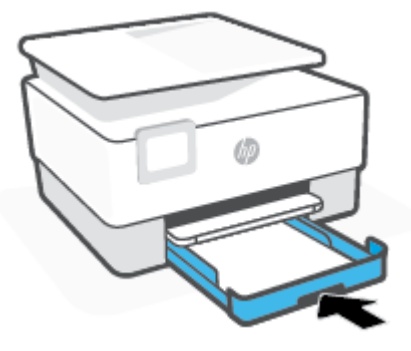

**6.** Trageţi în afară extensia tăvii de ieşire, conform ilustraţiei.

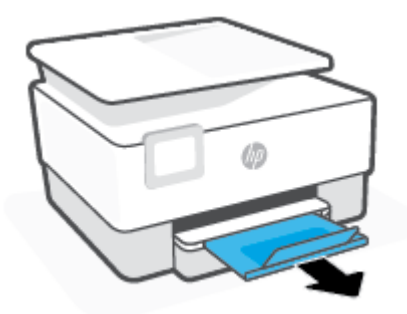

### **Pentru a încărca hârtie Legal**

- **1.** Trageţi în afară tava de intrare.
- **NOTĂ:** Dacă există altă hârtie în tava de intrare, scoateți-o înainte de a încărca un tip sau o dimensiune diferită de hârtie.

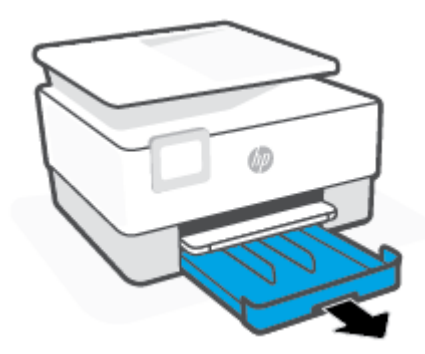

**2.** Glisaţi ghidajele pentru lăţimea hârtiei spre marginile tăvii de intrare.

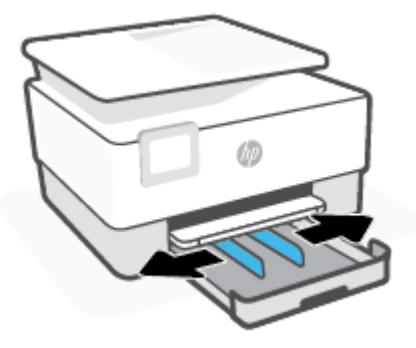

**3.** Apăsaţi butonul de lângă partea din stânga faţă a tăvii pentru a extinde tava de intrare.

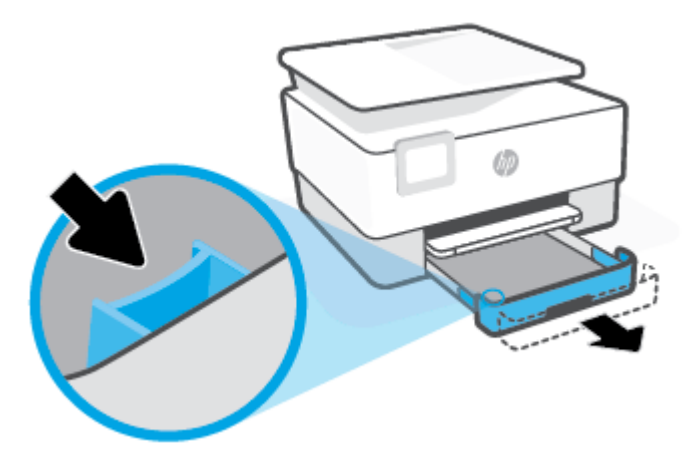

**4.** Introduceţi hârtia în orientare tip portret şi cu partea de imprimat în jos.

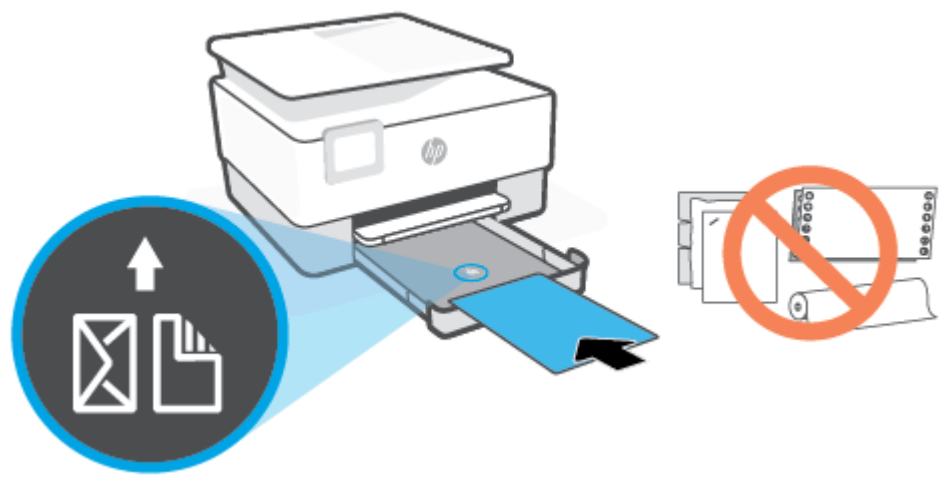

Asiguraţi-vă că teancul de hârtie este aliniat cu liniile corespunzătoare pentru dimensiunea hârtiei, din partea frontală a tăvii. De asemenea, asiguraţi-vă că teancul de hârtie nu depăşeşte marcajul de înălţime de pe marginea din stânga a tăvii.

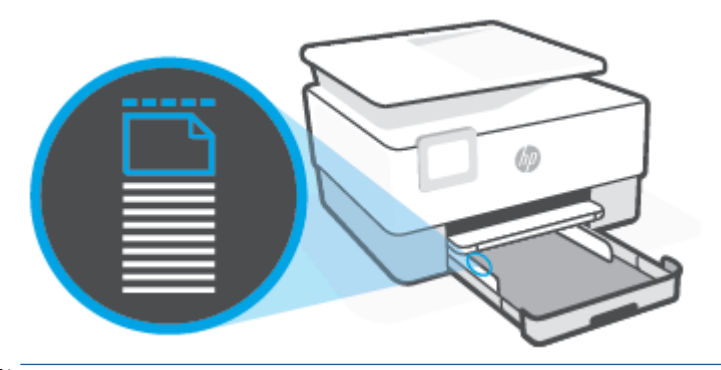

**W NOTĂ:** Nu încărcați hârtie atunci când imprimanta efectuează imprimarea.

**5.** Reglaţi ghidajele pentru lăţimea hârtiei până când acestea ating marginile din stânga şi din dreapta ale teancului de hârtie.

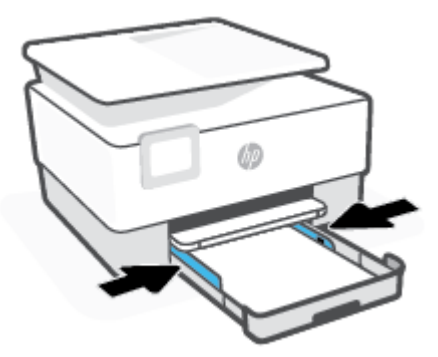

**6.** Reintroduceţi tava de intrare în imprimantă.

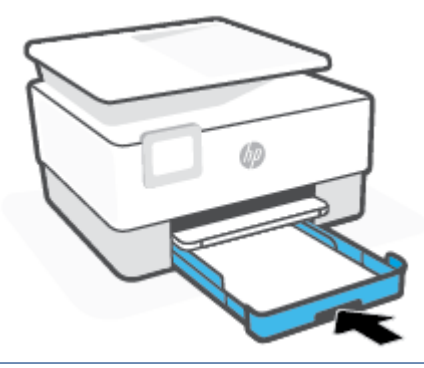

- **NOTĂ:** Când introduceți tava de intrare, extensia tăvii de intrare rămâne în afara imprimantei. Acesta este rezultatul aşteptat.
- **7.** Trageţi în afară extensia tăvii de ieşire, conform ilustraţiei.

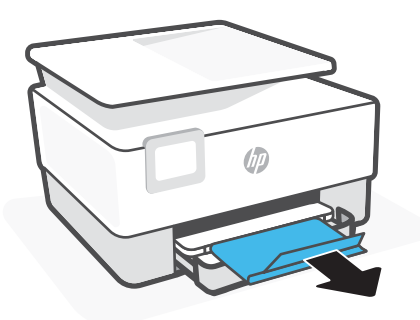

#### **Pentru a încărca un plic**

- **1.** Trageţi în afară tava de intrare.
- **NOTĂ:** Dacă există altă hârtie în tava de intrare, scoateţi-o înainte de a încărca un tip sau o dimensiune diferită de hârtie.

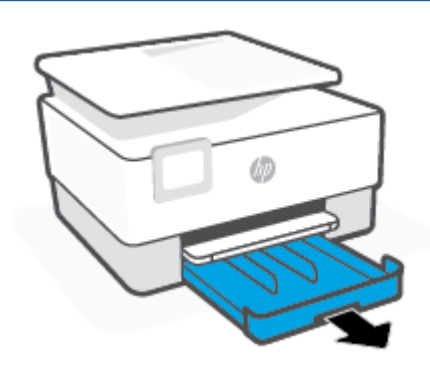

**2.** Glisaţi ghidajele pentru lăţimea hârtiei spre marginile tăvii de intrare.

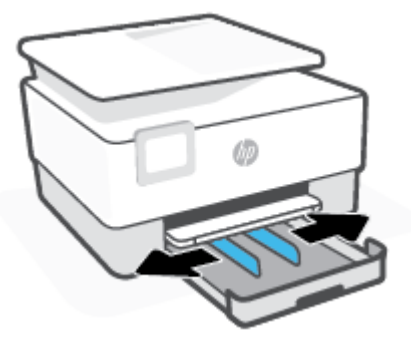

**3.** Introduceţi plicul în orientare tip portret şi cu partea de imprimat în jos.

Pentru informații despre numărul maxim de plicuri permis în tavă, consultați Specificații ,.

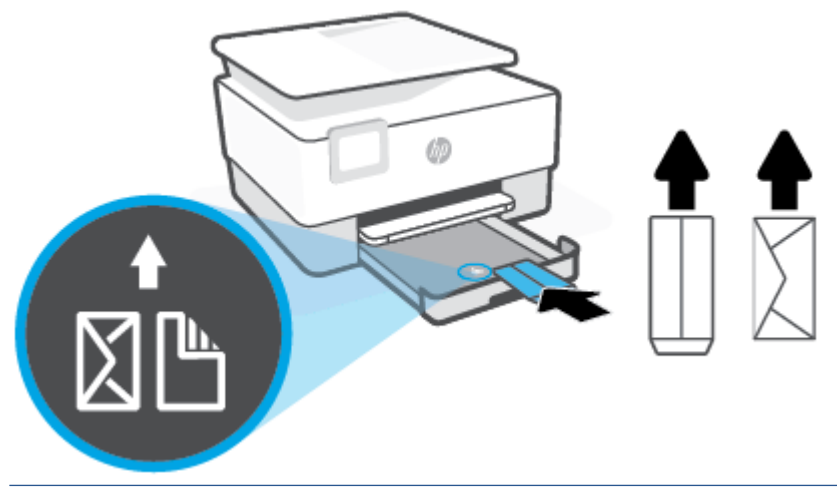

- **NOTĂ:** Nu încărcați hârtie atunci când imprimanta efectuează imprimarea.
- **4.** Reglaţi ghidajele pentru lăţimea hârtiei până când acestea ating marginile stângă şi dreaptă ale teancului de plicuri.

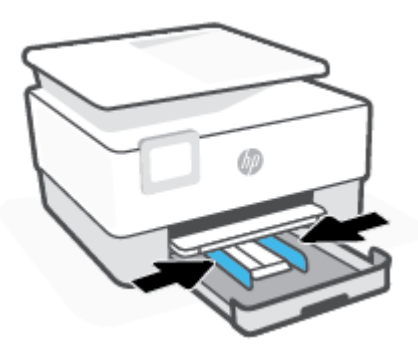

**5.** Reintroduceţi tava de intrare în imprimantă.

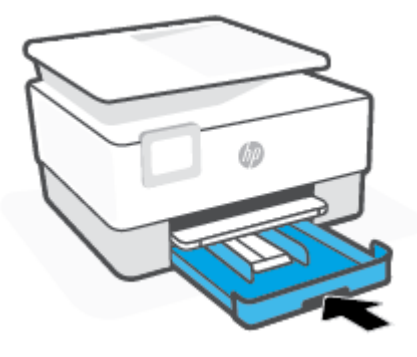

**6.** Trageţi în afară extensia tăvii de ieşire, conform ilustraţiei.

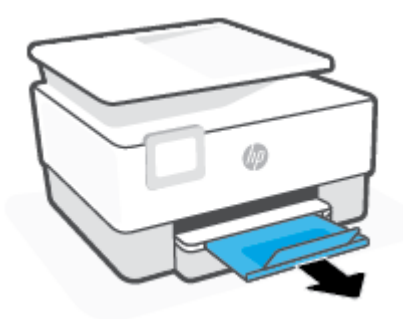

### **Pentru încărcarea cartelelor şi a hârtiei foto**

- **1.** Trageţi în afară tava de intrare.
- **NOTĂ:** Dacă există altă hârtie în tava de intrare, scoateți-o înainte de a încărca un tip sau o dimensiune diferită de hârtie.

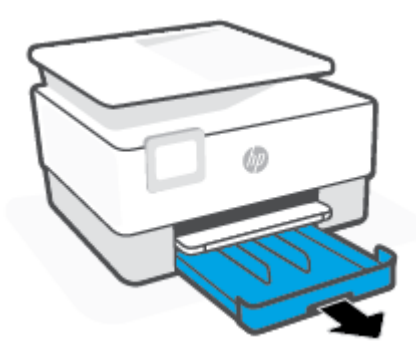

**2.** Glisaţi ghidajele pentru lăţimea hârtiei spre marginile tăvii de intrare.

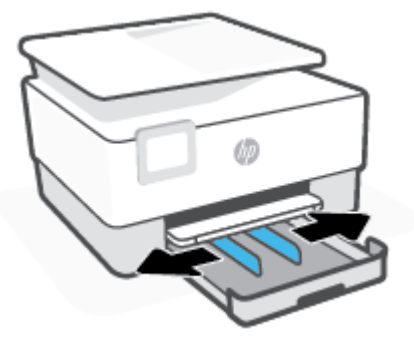

**3.** Introduceţi cartelele sau hârtia foto în orientare tip portret şi cu partea de imprimat în jos.

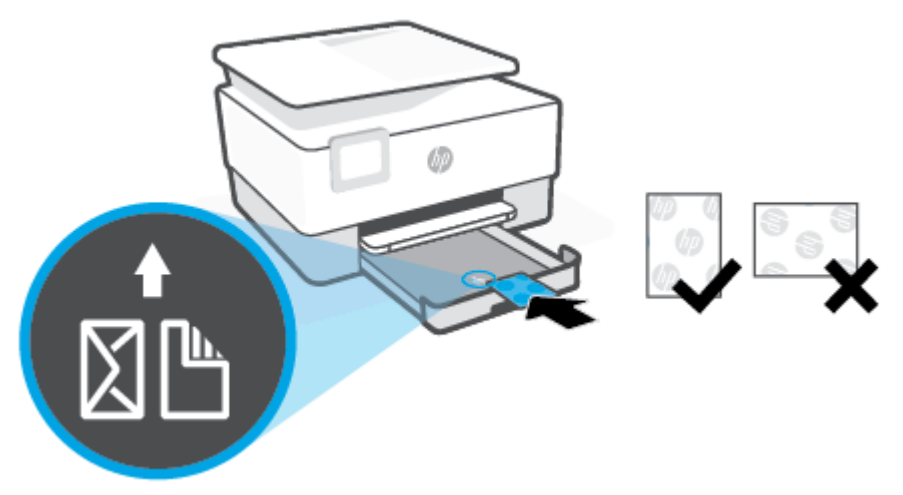

Asiguraţi-vă că teancul de cartele sau de hârtie foto este aliniat cu liniile corespunzătoare dimensiunii de hârtie, din partea frontală a tăvii. De asemenea, asiguraţi-vă că teancul de cartele sau de hârtie foto nu depăşeşte marcajul de înălţime a teancului, de pe marginea din stânga a tăvii.

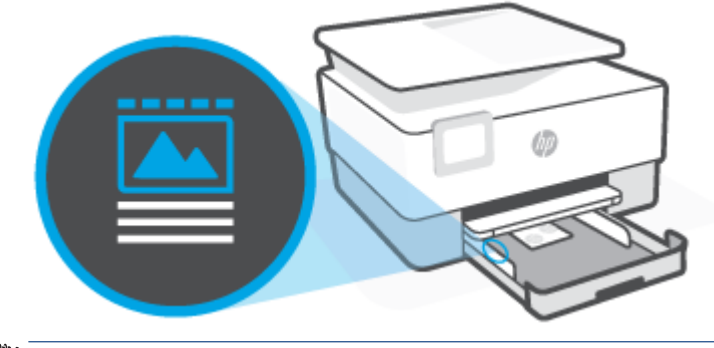

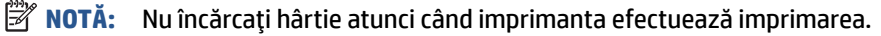

**4.** Reglaţi ghidajele pentru lăţimea hârtiei până când acestea ating marginile din stânga şi din dreapta ale teancului de hârtie.

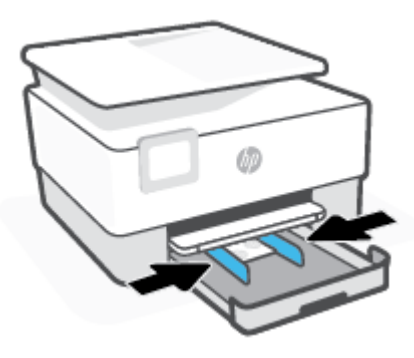

**5.** Reintroduceţi tava de intrare în imprimantă.

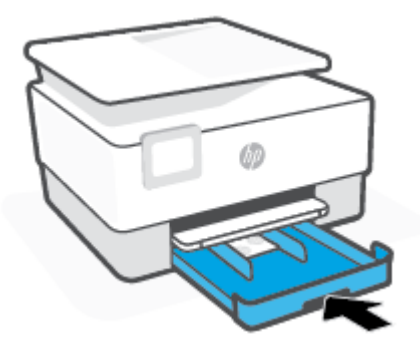

**6.** Trageţi în afară extensia tăvii de ieşire, conform ilustraţiei.

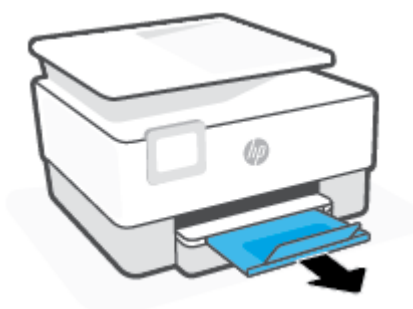

# <span id="page-25-0"></span>**Încărcarea unui original pe geamul scanerului**

Puteţi să copiaţi sau să scanaţi originale încărcându-le pe geamul scanerului.

**X** NOTĂ: Este posibil ca scanerul să nu funcționeze corect dacă geamul scanerului și partea inferioară a capacului nu sunt curate. Pentru mai multe informații, consultați întreținerea [imprimantei,.](#page-113-0)

**NOTĂ:** Scoateţi toate originalele din tava de alimentare cu documente înainte să ridicaţi capacul imprimantei.

#### **Pentru a încărca un original pe geamul scanerului**

**1.** Ridicaţi capacul scanerului.

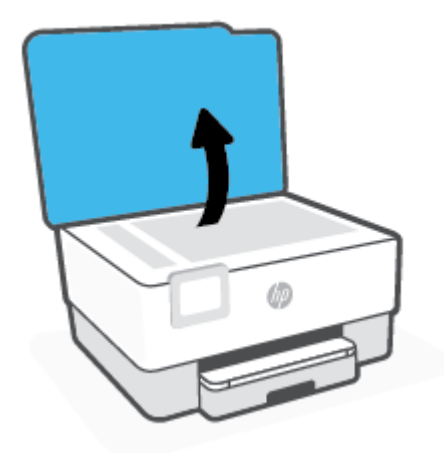

- **2.** Încărcaţi originalul cu faţa de imprimat în jos şi aliniaţi-l cu marcajul din colţul din stânga-spate al geamului.
	- **SFAT:** Pentru asistenţă suplimentară la încărcarea unui original, consultaţi îndrumările inscripţionate pe marginea geamului scanerului.

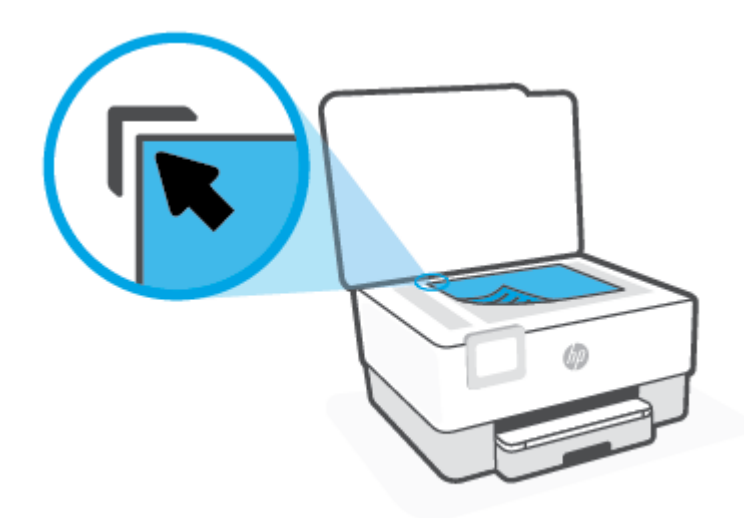

**3.** Închideţi capacul.

# <span id="page-27-0"></span>**Încărcarea unui document original în alimentatorul de documente**

Puteţi copia sau scana un document aşezându-l în alimentatorul de documente.

- **ATENŢIE:** Nu încărcaţi fotografii în alimentatorul de documente, acest lucru poate duce la deteriorarea fotografiilor. Utilizaţi numai hârtie acceptată de alimentatorul de documente.
- **NOTĂ:** Anumite caracteristici, precum caracteristica de copiere **Potrivire în pagină** , nu funcţionează când încărcaţi documente originale în alimentatorul de documente. Pentru ca aceste caracteristici să funcţioneze, încărcaţi documentele originale pe geamul scanerului.

#### **Pentru a încărca un document original în alimentatorul de documente**

- **1.** Încărcaţi documentul original cu faţa de imprimat în sus în alimentatorul de documente.
	- **a.** Dacă încărcaţi un original imprimat în orientarea portret, aşezaţi paginile astfel încât muchia superioară a documentelor să intre prima. Dacă încărcaţi un original imprimat în orientarea peisaj, aşezaţi paginile astfel încât muchia stângă a documentelor să intre prima.
	- **b.** Glisaţi hârtia în alimentatorul de documente până când se aude un semnal sonor sau până când pe afişajul panoului de control al imprimantei apare un mesaj care indică faptul că s-au detectat paginile încărcate.
	- **SFAT:** Pentru asistenţă suplimentară pentru încărcarea originalelor în alimentatorul de documente, consultaţi diagrama de pe tava alimentatorului de documente.

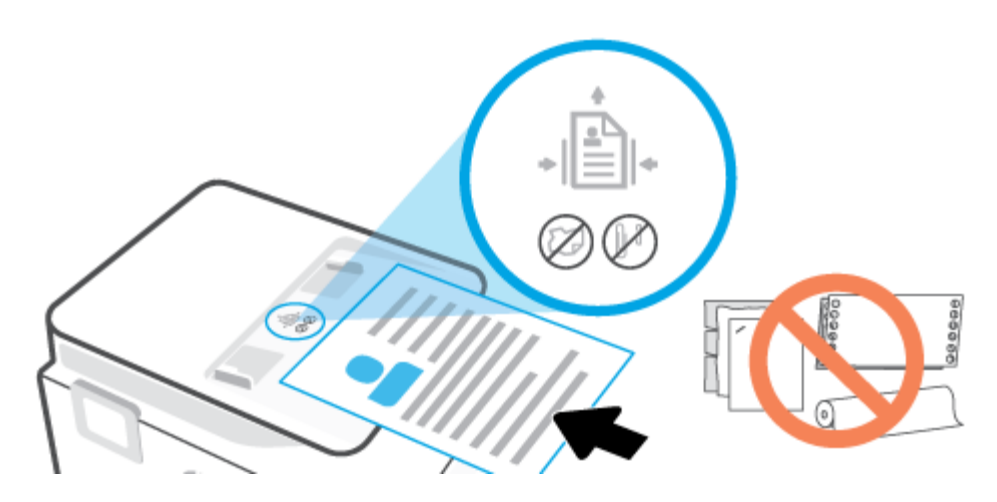

**2.** Glisaţi ghidajele de lăţime a hârtiei spre interior până când se opresc la marginile din stânga şi din dreapta ale hârtiei.

# <span id="page-28-0"></span>**Noţiuni de bază despre hârtie**

Imprimanta este proiectată să funcţioneze bine cu majoritatea tipurilor de hârtie pentru birou. Este recomandat să testaţi diferite tipuri de hârtie înainte de a aproviziona cu cantităţi mari. Utilizaţi hârtie HP pentru calitate optimă de imprimare. Pentru mai multe informaţii despre hârtia HP, vizitaţi site-ul Web HP la adresa [www.hp.com](http://www.hp.com) .

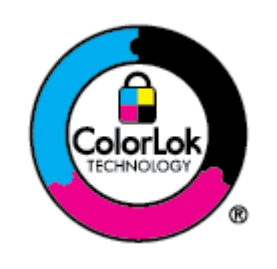

HP recomandă hârtia simplă cu sigla ColorLok pentru imprimarea documentelor zilnice. Toate tipurile de hârtie cu sigla ColorLok sunt testate independent pentru a corespunde unor standarde ridicate de fiabilitate şi de calitate a imprimării şi pentru a produce documente în culori clare, vii, cu imprimări în negru mai bine reliefate şi se usucă mai repede decât cele pe hârtie simplă obişnuită. Căutaţi hârtie cu sigla ColorLok într-o diversitate de greutăţi şi dimensiuni de la cei mai mari fabricanţi de hârtie.

# <span id="page-29-0"></span>**Sfaturi pentru selectarea şi utilizarea hârtiei**

Pentru cele mai bune rezultat, este recomandat să respectaţi următoarele indicaţii.

- Încărcaţi un singur tip şi o singură dimensiune de hârtie la un moment dat într-o tavă sau în alimentatorul de documente.
- Asiguraţi-vă că hârtia este încărcată corespunzător când se încarcă din tava de intrare sau din alimentatorul de documente.
- Nu supraîncărcaţi tava sau alimentatorul de documente.
- Pentru a preveni blocajele, imprimarea de calitate slabă şi alte probleme de imprimare, evitaţi încărcarea următoarelor hârtii în tavă sau în alimentatorul de documente:
	- Documente din mai multe bucăţi
	- Suport de imprimare defect, ondulat sau îndoit
	- Suport de imprimare cu benzi detaşabile sau perforaţii
	- Suport de imprimare cu textură bogată, cu model în relief sau pe care cerneala nu are o aderenţă bună
	- Suport de imprimare prea uşor sau care se întinde uşor
	- Suporturi care conţin agrafe sau cleme

# <span id="page-30-0"></span>**3 Conectarea imprimantei**

Imprimanta acceptă următoarele tipuri de conexiuni pentru imprimare: Wi-Fi, Wi-Fi Direct, Ethernet şi USB.

Utilizaţi software-ul HP Smart şi o conexiune la reţea pentru a configura imprimanta şi a primi oferta HP+. După configurare, puteţi să imprimaţi folosind o conexiune prin cablu USB sau Wi-Fi Direct, dacă doriţi, dar imprimanta trebuie să fie conectată şi la internet în cazul în care aţi activat HP+.

- [Cerinţe pentru imprimantele HP+](#page-31-0)
- Configurarea [imprimantei pentru comunicaţii](#page-32-0) wireless
- Conectaţi imprimanta [folosind un cablu USB](#page-35-0)
- Modificarea [setărilor de reţea](#page-36-0)
- [Utilizarea](#page-37-0) funcţiei Wi-Fi Direct

# <span id="page-31-0"></span>**Cerinţe pentru imprimantele HP+**

### **Menţineţi imprimanta conectată la internet**

Imprimantele HP+ sunt dispozitive conectate în cloud care trebuie să rămână conectate la internet pentru a funcționa. Conexiunea la internet face posibil ca imprimanta să asigure caracteristici HP+ specifice aplicației și actualizări de firmware. În timpul configurării, trebuie să conectaţi imprimanta la internet prin Wi-Fi sau Ethernet. După configurare, puteţi să imprimaţi folosind un cablu USB, dacă doriţi, dar imprimanta trebuie să rămână conectată la internet.

### **Utilizaţi cartuşe originale HP**

Cartuşele originale HP sunt cartuşe fabricate şi vândute de HP în ambalaje HP oficiale. Dacă instalaţi consumabile non-HP sau cartuşe reumplute, imprimantele HP+ nu vor funcţiona conform aşteptărilor.

### **Creaţi un cont HP**

Creaţi un cont HP sau conectaţi-vă la acesta pentru a gestiona imprimanta.

# <span id="page-32-0"></span>**Configurarea imprimantei pentru comunicaţii wireless**

- Înainte de a începe
- Conectarea utilizând aplicația HP Smart
- Configurarea imprimantei în rețeaua wireless
- Schimbarea [tipului de conexiune](#page-34-0)
- [Testarea conexiunii](#page-34-0) wireless
- [Activarea sau dezactivarea](#page-34-0) capabilității wireless a imprimantei

**ET NOTĂ:** Dacă întâmpinați probleme la conectarea imprimantei, consultați Probleme legate de rețea și de [conexiune,](#page-107-0).

**SFAT:** Pentru mai multe informaţii despre configurarea şi utilizarea imprimantei în modul wireless, vizitaţi HP Wireless Printing Center (Centrul HP de imprimare wireless) ( [www.hp.com/go/wirelessprinting](http://www.hp.com/go/wirelessprinting) ).

### **Înainte de a începe**

Asiguraţi-vă că:

- Rețeaua wireless este configurată și funcționează corespunzător.
- Imprimanta și computerele care utilizează imprimanta se află în aceeași rețea (subrețea).

În timp ce conectaţi imprimanta, este posibil să vi se solicite introducerea numelui reţelei wireless (SSID) şi a unei parole wireless:

- Numele retelei wireless este numele rețelei dvs. wireless.
- Parola wireless previne conectarea fără permisiune a altor persoane la rețeaua dvs. wireless. În funcție de nivelul de securitate necesar, reţeaua dvs. wireless poate utiliza o parolă compusă WPA sau o cheie WEP.

Dacă nu aţi modificat numele reţelei sau cheia de acces de la configurarea reţelei wireless, uneori le puteţi găsi pe spatele routerului wireless.

Dacă nu reușiți să găsiți numele rețelei sau parola de securitate sau nu vă amintiți aceste informații, consultaţi documentaţia furnizată cu computerul sau cu ruterul wireless. Dacă tot nu puteţi găsi aceste informaţii, contactaţi administratorul de reţea sau persoana care a configurat reţeaua wireless.

### **Conectarea utilizând aplicaţia HP Smart**

#### **Pentru configurare utilizând aplicaţia HP Smart**

Puteți să utilizați aplicația HP Smart pentru a configura imprimanta în rețeaua wireless. Aplicația HP Smart este acceptată pe dispozitivele cu iOS, Android, Windows şi Mac. Pentru informaţii despre aplicaţie, consultaţi Utilizarea [aplicaţiei HP Smart pentru imprimare, scanare şi](#page-41-0) gestionare,.

- **1.** Asiguraţi-vă că imprimanta şi dispozitivul sunt pornite şi conectate la aceeaşi reţea wireless.
- **2.** Dacă au trecut mai mult de două ore de când aţi pornit imprimanta pentru prima dată şi nu aţi configurat imprimanta în mod wireless, puneţi imprimanta în modul de configurare prin reţea, restabilind setările de reţea ale imprimantei. Pentru informaţii despre modul de restabilire a setărilor de reţea ale imprimantei, consultați [Restabilirea](#page-117-0) valorilor și setărilor implicite din fabrică,.

<span id="page-33-0"></span>**3.** Dacă utilizaţi un dispozitiv mobil cu iOS sau Android, asiguraţi-vă că funcţia Bluetooth a dispozitivului este activată.

**EX** NOTĂ:

- HP Smart utilizează Bluetooth numai pentru configurarea imprimantei. Această funcţie contribuie la accelerarea şi simplificarea procesului de configurare la dispozitivele mobile cu iOS şi Android.
- Imprimarea utilizând Bluetooth nu este acceptată.
- **4.** Deschideţi aplicaţia HP Smart de pe dispozitiv.
- **5. <b>iOS/Android**: Pe ecranul Acasă al aplicației HP Smart, atingeți + (pictograma Plus), apoi selectați imprimanta. Dacă imprimanta nu este în listă, atingeţi **Add a new printer** (Adăugare imprimantă nouă).

Windows: Pe ecranul Acasă al aplicației HP Smart, atingeți sau faceți clic pe  $+$  (pictograma Plus), apoi selectaţi sau adăugaţi o imprimantă.

**Mac**: Pe ecranul Acasă al aplicaţiei HP Smart, faceţi clic pe (pictograma Plus), apoi selectaţi imprimanta. Dacă imprimanta nu este în listă, faceţi clic pe **Printer** (Imprimantă) şi selectaţi **Set up a new printer** (Configurare imprimantă nouă).

Urmaţi instrucţiunile de pe ecranul dispozitivului pentru a adăuga imprimanta la reţea.

#### **Pentru a modifica setările wireless (aplicaţia HP Smart)**

**1.** Dacă au trecut mai mult de două ore de când aţi pornit imprimanta pentru prima dată şi nu aţi configurat imprimanta în mod wireless, puneţi imprimanta în modul de configurare prin reţea restabilind setările de reţea ale imprimantei.

Modul de configurare va dura două ore. Pentru informaţii despre modul de restabilire a setărilor de reţea ale imprimantei, consultați [Restabilirea](#page-117-0) valorilor și setărilor implicite din fabrică,.

**2.** Atingeti + (pictograma Plus) din ecranul Acasă al aplicației HP Smart, apoi selectați opțiunea de a adăuga o nouă imprimantă.

### **Configurarea imprimantei în reţeaua wireless**

Utilizaţi Expertul de configurare wireless de la afişajul panoului de control al imprimantei pentru a configura comunicaţia wireless.

**<sup>2</sup> NOTĂ:** Înainte de a continua, parcurgeți lista de la <u>Înainte de a începe</u>,.

- **1.** De la afișajul panoului de control al imprimantei, atingeți ( $\psi$ ) (Wireless).
- **2.** Atingeţi ( **Setări** ).
- **3.** Atingeţi **Setări Wireless**.
- **4.** Atingeţi **Expert configurare wireless** sau **Configurare protejată Wi-Fi**.
- **5.** Urmați instrucțiunile de pe ecran pentru a finaliza configurarea.

Dacă ați utilizat deja imprimanta cu un alt tip de conexiune, precum o conexiune USB, urmați instrucțiunile din Schimbarea [tipului de conexiune,](#page-34-0) pentru a configura imprimanta în reteaua wireless.

### <span id="page-34-0"></span>**Schimbarea tipului de conexiune**

După ce aţi instalat software-ul imprimantei HP şi aţi conectat imprimanta la computer sau la o reţea, puteţi utiliza software-ul pentru a modifica tipul conexiunii (de exemplu, de la o conexiune USB la o conexiune wireless).

#### **Pentru a trece de la o conexiune USB la o reţea wireless (Windows)**

Înainte de a continua, parcurgeţi lista de la [Înainte de a începe,.](#page-32-0)

- 1. Deschideți software-ul imprimantei HP. Pentru mai multe informații, consultați [Deschiderea](#page-43-0) softwareului [imprimantei HP \(Windows\),.](#page-43-0)
- **2.** Faceţi clic pe **Instrumente**.
- **3.** Faceţi clic pe **Device Setup & Software** (Configurare şi software dispozitiv).
- **4.** Selectaţi **Trecerea unei imprimante conectate prin USB la wireless**. Urmaţi instrucţiunile de pe ecran.

#### **Pentru a trece de la o conexiune wireless la o conexiune USB (Windows)**

Conectați imprimanta și computerul cu un cablu USB. Acest port USB se află în partea din spate a imprimantei. Pentru locația specifică, consultați [Vedere din spate ,](#page-9-0).

### **Testarea conexiunii wireless**

Imprimaţi pagina de test wireless pentru informaţii despre conexiunea wireless a imprimantei. Raportul de testare wireless oferă informaţii despre starea imprimantei, adresa hardware (MAC) şi adresa IP. Dacă există o problemă cu conexiunea wireless sau dacă o încercare de conectare wireless a eşuat, raportul de testare wireless oferă informații de diagnosticare. Dacă imprimanta este conectată la o rețea, raportul de testare afişează detalii despre setările de reţea.

Pentru a imprima raportul de testare wireless

- **1.** Pe afișajul panoului de control al imprimantei, atingeți (†)) (Wireless), apoi atingeți  $\{\hat{\otimes}\}$  (**Setări**).
- **2.** Atingeţi **Imprimare rapoarte**.
- **3.** Atingeţi **Raport test wireless**.

### **Activarea sau dezactivarea capabilităţii wireless a imprimantei**

Indicatorul luminos albastru pentru conexiunea Wireless de pe panoul de control al imprimantei este aprins când capabilitatea wireless a imprimantei este activată.

- **1.** Pe afișajul panoului de control al imprimantei, atingeți (†)) (Wireless), apoi atingeți  $\{\hat{\otimes}\}$  (**Setări**).
- **2.** Atingeţi butonul de comutare de lângă **Wireless** pentru a activa sau a dezactiva capabilitatea wireless.

# <span id="page-35-0"></span>**Conectaţi imprimanta folosind un cablu USB**

### **NOTĂ:**

- Nu conectaţi imprimanta cu un cablu USB când o configuraţi pentru prima dată. Imprimanta HP+ nu va funcţiona conform aşteptărilor dacă utilizaţi conexiunea prin USB ca să o configuraţi pentru prima dată.
- Pentru a configura şi utiliza imprimanta, aceasta trebuie să fie conectată în permanenţă la internet.

Citiți cerințele din Cerințe pentru imprimantele HP+,.

- **1.** Dacă este necesar, scoateţi eticheta care acoperă portul USB de pe spatele imprimantei.
- **2.** Conectaţi imprimanta şi computerul cu un cablu USB.
- **3.** Deschideţi aplicaţia HP Smart pe computer. Consultaţi Utilizarea [aplicaţiei HP Smart pentru imprimare,](#page-41-0) scanare şi [gestionare,](#page-41-0).
- **4.** Din HP Smart, atingeți sau faceți clic pe  $\leftarrow$ ) (pictograma Plus) sau pe **Add Printer** (Adăugați o imprimantă), apoi alegeţi opţiunea de a selecta sau adăuga o imprimantă.

Urmaţi instrucţiunile pentru a adăuga imprimanta.

**5.** Când vi se solicită, creaţi un cont HP şi înregistraţi imprimanta.
# **Modificarea setărilor de reţea**

De la panoul de control al imprimantei puteți să configurați și să gestionați conexiunea wireless a imprimantei şi să efectuaţi o varietate de activităţi de gestionare a reţelei. Aici sunt incluse vizualizarea şi modificarea setărilor de rețea, restabilirea setărilor implicite ale rețelei și pornirea și oprirea funcției wireless.

**ATENŢIE:** Setările de reţea sunt furnizate pentru a vă asigura confortul. Totuşi, dacă nu sunteţi un utilizator avansat este recomandat să nu modificaţi unele din aceste setări (de exemplu viteza conexiunii, setările IP, gateway-ul implicit şi setările paravanului de protecţie).

### **Pentru a imprima setările de reţea**

Optaţi pentru una din următoarele acţiuni:

- Pe afişajul panoului de control al imprimantei, din ecranul Reşedinţă, atingeţi (Wireless) pentru a afişa ecranul de stare a reţelei. Atingeţi **Informaţii imprimare** pentru a imprima pagina de configurare a reţelei.
- Pe afişajul panoului de control al imprimantei, din ecranul Reşedinţă, atingeţi ( **Configurare** ), atingeţi **Instrumente**, apoi atingeţi **Raport configurare reţea**.

### **Pentru a modifica setările IP**

Setarea implicită a IP-ului pentru setările IP este **Automată**, prin care setările IP sunt stabilite automat. Dacă sunteți un utilizator avansat și doriți să utilizați alte setări (precum adresa IP, masca de subrețea sau gateway-ul implicit), puteţi să le modificaţi manual.

 $\hat{X}$  **SFAT:** Înainte de a seta o adresă IP manuală, se recomandă să conectați mai întâi imprimanta la rețea utilizând modul Automat. Această operaţie permite ruterului să configureze imprimanta cu alte setări necesare, precum masca de subreţea, gateway-ul implicit şi adresa DNS.

**ATENŢIE:** Aveţi grijă atunci când asociaţi manual o adresă IP. Dacă introduceţi o adresă IP nevalidă în timpul instalării, componentele reţelei nu se pot conecta la imprimantă.

- **1.** Pe afișajul panoului de control al imprimantei, atingeți (†)) (Wireless), apoi atingeți  $\{\hat{\otimes}\}$  (**Setări**).
- **2.** Atingeţi **Setări avansate**.
- **3.** Atingeţi **Setări IP**.

Apare un mesaj care avertizează că modificarea adresei IP duce la eliminarea imprimantei din reţea.

- **4.** Atingeţi **OK** pentru a continua.
- **5. Automat** se selectează în mod implicit. Pentru a modifica manual setările, atingeţi **Manual**, apoi introduceţi informaţiile corespunzătoare pentru setările următoare:
	- **Adresă IP**
	- **Mască subreţea**
	- **Gateway implicit**
	- **Adresă DNS**
- **6.** Introduceţi modificările, apoi atingeţi **Apply** (Aplicare).

# **Utilizarea funcţiei Wi-Fi Direct**

Cu Wi-Fi Direct, puteţi imprima wireless de la un computer, de la un telefon inteligent, de la o tabletă sau de la alt dispozitiv cu capabilitate wireless – fără conectare la o reţea wireless existentă.

### **Instrucţiuni pentru utilizarea caracteristicii Wi-Fi Direct**

- Asiguraţi-vă că dispozitivul mobil sau computerul au software-ul necesar.
	- Dacă utilizaţi un computer, asiguraţi-vă că aţi instalat software-ul imprimantei HP.

Dacă nu aţi instalat în computer software-ul imprimantei HP, conectaţi-vă mai întâi la Wi-Fi Direct, apoi instalaţi software-ul imprimantei. Când software-ul imprimantei vă solicită un tip de conexiune, selectaţi **Wireless**.

- Dacă utilizaţi un dispozitiv mobil, asiguraţi-vă că aţi instalat o aplicaţie de imprimare compatibilă. Pentru mai multe informații despre imprimarea mobilă, accesați [www.hp.com/global/us/en/eprint/](http://www.hp.com/global/us/en/eprint/mobile_printing_apps.html) [mobile\\_printing\\_apps.html](http://www.hp.com/global/us/en/eprint/mobile_printing_apps.html).
- Asiguraţi-vă că funcţia Wi-Fi Direct pentru imprimantă este pornită.
- Până la cinci computere și dispozitive mobile pot utiliza aceeași conexiune Wi-Fi Direct.
- Wi-Fi Direct se poate utiliza şi în timp ce imprimanta este conectată la un computer utilizând un cablu USB sau la o reţea utilizând o conexiune wireless.
- Wi-Fi Direct nu se poate utiliza pentru a conecta un computer, un dispozitiv mobil sau o imprimantă la Internet.

### **Pentru a porni Wi-Fi Direct**

- **1.** Pe afişajul panoului de control al imprimantei, din ecranul Reşedinţă, atingeţi (Wi-Fi Direct).
- **2.** Atingeţi ( **Setări** ).
- **3.** Dacă afişajul arată că Wi-Fi Direct este **Dezactivat** , atingeţi butonul de comutare de lângă funcţia **Wi-Fi Direct** pentru a o activa.
- **SFAT:** De asemenea, puteţi să activaţi Wi-Fi Direct din EWS. Pentru informaţii despre utilizarea EWS, consultați Server Web încorporat,.

### **Pentru a schimba metoda de conectare**

- **1.** Pe afişajul panoului de control al imprimantei, din ecranul Reşedinţă, atingeţi (Wi-Fi Direct).
- **2.** Atingeţi ( **Setări** ).
- **3.** Atingeţi **Metodă de conectare**, apoi selectaţi **Automat** sau **Manual**.
	- Dacă s-a selectat **Automat** în timpul configurării Wi-Fi Direct pe imprimantă, dispozitivul mobil se conectează automat la imprimantă.
	- Dacă s-a selectat **Manual** în timpul configurării Wi-Fi Direct pe imprimantă, confirmaţi conexiunea de pe afişajul imprimantei sau introduceţi PIN-ul imprimantei de pe dispozitivul mobil. PIN-ul este furnizat de către imprimantă atunci când se realizează o încercare de conectare.

#### **Pentru a imprima de pe un dispozitiv mobil cu capabilitate wireless care acceptă Wi-Fi Direct**

Asiguraţi-vă că aţi instalat cea mai recentă versiune a pluginului HP Print Service pe dispozitivul mobil. Puteţi să descărcaţi acest plugin din magazinul de aplicaţii Google Play.

- **1.** Asiguraţi-vă că aţi activat Wi-Fi Direct la imprimantă.
- **2.** Activaţi Wi-Fi Direct pe dispozitivul mobil. Pentru mai multe informaţii, consultaţi documentaţia furnizată împreună cu dispozitivul mobil.
- **3.** Din dispozitivul mobil, selectaţi un document dintr-o aplicaţie cu funcţie de imprimare, apoi selectaţi optiunea de imprimare a documentului.

Apare lista cu imprimantele disponibile.

- **4.** Pentru o listă de imprimante disponibile, alegeţi numele Wi-Fi Direct afişat ca **DIRECT-\*\*-HP OfficeJet 8010** (unde \*\* sunt caracterele unice pentru identificarea imprimantei), apoi urmati instructiunile de pe ecranul imprimantei şi de pe dispozitivul mobil.
- **5.** Imprimaţi documentul.

#### **Pentru a imprima de pe un dispozitiv mobil cu capabilitate wireless, care nu acceptă Wi-Fi Direct**

Asiguraţi-vă că aţi instalat pe dispozitivul mobil o aplicaţie de imprimare compatibilă. Pentru mai multe informații, vizitați [www.hp.com/global/us/en/eprint/mobile\\_printing\\_apps.html](http://www.hp.com/global/us/en/eprint/mobile_printing_apps.html).

- **1.** Asiguraţi-vă că aţi activat Wi-Fi Direct la imprimantă.
- **2.** Activati conexiunea Wi-Fi la dispozitivul mobil. Pentru mai multe informatii, consultati documentatia furnizată împreună cu dispozitivul mobil.
- **NOTĂ:** În cazul în care dispozitivul mobil nu acceptă Wi-Fi, nu aveţi posibilitatea să utilizaţi Wi-Fi Direct.
- **3.** De la dispozitivul mobil, conectaţi-vă la o reţea nouă. Conectaţi-vă la o nouă reţea wireless sau la un nou hotspot prin procesul pe care îl utilizaţi în mod normal. Din lista de reţele wireless afişată, selectaţi numele Wi-Fi Direct, precum **DIRECT-\*\*-HP OfficeJet 8010** (unde \*\* sunt caracterele unice pentru identificarea imprimantei).

Când vi se solicită, introduceți parola Wi-Fi Direct.

**4.** Imprimaţi documentul.

#### **Pentru a imprima de la un computer cu capabilitate wireless (Windows)**

- **1.** Asiguraţi-vă că aţi activat Wi-Fi Direct la imprimantă.
- **2.** Activaţi conexiunea Wi-Fi a computerului. Pentru mai multe informaţii, consultaţi documentaţia furnizată împreună cu computerul.

**NOTĂ:** În cazul în care computerul nu acceptă Wi-Fi, nu aveţi posibilitatea să utilizaţi Wi-Fi Direct.

**3.** De la computer, conectaţi-vă la o reţea nouă. Conectaţi-vă la o nouă reţea wireless sau la un nou hotspot prin procesul pe care îl utilizaţi în mod normal. Din lista de reţele wireless afişată, selectaţi numele Wi-Fi Direct, precum **DIRECT-\*\*-HP OfficeJet 8010** (unde \*\* sunt caracterele unice pentru identificarea imprimantei).

Când vi se solicită, introduceţi parola Wi-Fi Direct.

- **4.** Continuaţi de la pasul 5 dacă imprimanta a fost instalată şi conectată la computer printr-o reţea wireless. Dacă imprimanta a fost instalată şi conectată la computer cu un cablu USB, urmaţi paşii de mai jos pentru a instala software imprimantă utilizând conexiunea Wi-Fi Direct.
	- **a.** Deschideţi software-ul imprimantei HP. Pentru mai multe informaţii, consultaţi [Deschiderea](#page-43-0) software-ului [imprimantei HP \(Windows\),](#page-43-0).
	- **b.** Faceţi clic pe **Instrumente**.
	- **c.** Faceţi clic pe **Device Setup & Software** (Configurare şi software dispozitiv), apoi selectaţi **Connect a new device** (Conectare dispozitiv nou).
	- **W NOTĂ:** Dacă ați instalat anterior imprimanta prin USB și doriți să faceți conversia la Wi-Fi Direct, nu selectaţi opţiunea **Convert a USB connected printer to wireless** (Conversie imprimantă conectată prin USB în wireless).
	- **d.** Când apare ecranul software **Opţiuni conexiune**, selectaţi **Wireless**.
	- **e.** Selectaţi imprimanta HP din lista de imprimante detectate.
	- **f.** Urmaţi instrucţiunile de pe ecran.
- **5.** Imprimaţi documentul.

# <span id="page-40-0"></span>**4 Instrumente de gestiune a imprimantei**

Această secţiune cuprinde următoarele subiecte:

- Utilizarea [aplicaţiei HP Smart pentru imprimare, scanare şi](#page-41-0) gestionare
- Deschiderea software-ului [imprimantei HP \(Windows\)](#page-43-0)
- [Caseta de instrumente](#page-44-0) (Windows)
- **Server Web încorporat**
- [Actualizarea](#page-48-0) imprimantei

## <span id="page-41-0"></span>**Utilizarea aplicaţiei HP Smart pentru imprimare, scanare şi gestionare**

Aplicaţia HP Smart vă poate ajuta să realizaţi diferite activităţi la imprimantă, între care următoarele:

- configurarea și conectarea imprimantei;
- imprimarea şi scanarea documentelor şi a fotografiilor;
- trimiterea documentelor prin e-mail şi alte aplicaţii;
- gestionarea setărilor imprimantei, verificarea stării imprimantei, imprimarea rapoartelor şi comandarea consumabilelor.

HP Smart este acceptată pe dispozitive mobile şi computere cu iOS, Android, Windows 10 şi macOS 10.13 şi versiuni ulterioare.

**W NOTĂ:** Aplicația HP Smart este disponibilă doar în anumite limbi. Unele caracteristici sunt disponibile doar la anumite imprimante sau modele. HP Smart nu acceptă toate formatele de fișiere. Consultați Solicitați mai [multe informaţii despre HP Smart,.](#page-42-0)

### **Pentru a instala HP Smart şi a deschide aplicaţia**

Parcurgeţi paşii de mai jos pentru a instala şi a deschide HP Smart, a conecta imprimanta şi a începe să utilizaţi aplicaţia.

**1.** Accesaţi [123.hp.com](https://123.hp.com/) pentru a descărca şi a instala HP Smart pe dispozitivul dvs.

**NOTĂ:**

- **Dispozitive cu iOS, Android, Windows 10 şi macOS:** În plus, puteţi descărca HP Smart din magazinele de aplicaţii corespunzătoare pentru dispozitiv.
- **Windows 7:** Puteţi să descărcaţi software-ul pentru imprimante HP din [123.hp.com](https://123.hp.com/) , să instalaţi software-ul și să conectați imprimanta wireless utilizând software-ul.
- **2.** Deschideţi HP Smart după instalare.
	- **iOS/Android:** De pe desktopul dispozitivului mobil sau din meniul aplicaţiei, atingeţi HP Smart.
	- **Windows 10:** De pe desktopul computerului, faceţi clic pe **Start**, apoi selectaţi **HP Smart** din lista de aplicaţii.
	- **macOS:** Din Launchpad, selectaţi HP Smart.
- **3.** Conectaţi imprimanta wireless folosind HP Smart. Consultaţi [Conectarea utilizând](#page-32-0) aplicaţia HP Smart,.
- **4.** Când vi se solicită, creaţi un cont HP şi înregistraţi imprimanta.

### <span id="page-42-0"></span>**Solicitaţi mai multe informaţii despre HP Smart**

Pentru a afla cum să vă conectaţi, să imprimaţi şi să scanaţi cu HP Smart, accesaţi site-ul web pentru dispozitivul dvs.:

- **iOS/Android**: [www.hp.com/go/hpsmart-help](http://www.hp.com/go/hpsmart-help/)
- **Windows 10**: [www.hp.com/go/hpsmartwin-help](http://www.hp.com/go/hpsmartwin-help/)
- **macOS**: [www.hp.com/go/hpsmartmac-help](https://www.hp.com/go/hpsmartmac-help/)

# <span id="page-43-0"></span>**Deschiderea software-ului imprimantei HP (Windows)**

După instalarea software-ului imprimantei HP, în funcţie de sistemul dvs. de operare, efectuaţi una dintre următoarele acţiuni:

- **Windows 10**: De pe desktopul computerului, faceţi clic pe **Start**, selectaţi **HP** din lista de aplicaţii, apoi selectați pictograma cu numele imprimantei.
- **Windows 8.1**: Faceţi clic pe săgeata în jos din colţul din stânga-jos al ecranului Start, apoi selectaţi numele imprimantei.
- **Windows 8**: Faceţi clic dreapta pe o zonă goală de pe ecranul Start, faceţi clic pe **Toate aplicaţiile** de pe bara de aplicaţii, apoi selectaţi numele imprimantei.
- **Windows 7**: De pe desktopul computerului, faceţi clic pe **Start**, selectaţi **Toate programele**, faceţi clic pe **HP**, faceţi clic pe folderul pentru imprimantă, apoi selectaţi pictograma cu numele imprimantei.

**W NOTĂ:** Dacă nu ați instalat software-ul de imprimantă HP, vizitați <u>[123.hp.com](http://123.hp.com)</u> pentru a descărca și instala software-ul necesar.

# <span id="page-44-0"></span>**Caseta de instrumente (Windows)**

Caseta instrumente oferă informaţii de întreţinere referitoare la imprimantă.

### **Pentru a deschide Caseta de instrumente**

- **1.** Deschideţi software-ul imprimantei HP. Pentru mai multe informaţii, consultaţi [Deschiderea](#page-43-0) softwareului [imprimantei HP \(Windows\),.](#page-43-0)
- **2.** Faceţi clic pe **Imprimare şi scanare** .
- **3.** Faceţi clic pe **Maintain Your Printer** (Menţinere imprimantă).

## <span id="page-45-0"></span>**Server Web încorporat**

Când imprimanta este conectată la o reţea, puteţi utiliza serverul Web încorporat (EWS) al imprimantei pentru a vizualiza informaţii despre stare, pentru a modifica setările, şi pentru a o gestiona cu ajutorul computerului.

**X NOTĂ:** Pentru a vizualiza și modifica unele setări, este posibil să aveți nevoie de o parolă.

- **NOTĂ:** Puteţi deschide şi utiliza serverul Web încorporat fără a fi conectat la Internet. Cu toate acestea, unele funcții nu sunt disponibile.
	- Despre modulele cookie
	- Deschiderea serverului Web încorporat
	- [Serverul Web încorporat nu poate fi](#page-46-0) deschis

### **Despre modulele cookie**

Serverul Web încorporat (EWS) plasează fişiere text foarte mici (modul cookie) pe unitatea de disc atunci când navigaţi. Aceste fişiere permit recunoaşterea computerului dvs. de către EWS la următoarea vizită pe care o efectuați. De exemplu, dacă ați configurat limba EWS, un modul cookie ajută la memorarea limbii pe care ați selectat-o, astfel încât atunci când accesaţi din nou EWS, paginile sunt afişate în limba respectivă. Anumite module cookie (precum modulul cookie care stochează preferinţele specifice clientului) sunt stocate pe computer până când le eliminaţi manual.

Puteţi configura browserul astfel încât să accepte toate modulele cookies sau îl puteţi configura astfel încât să vă alerteze ori de câte ori este oferit un modul cookie, având posibilitatea să decideţi ce module cookie acceptați sau refuzați. De asemenea, puteți utiliza browserul pentru a elimina module cookie nedorite.

În funcţie de imprimantă, dacă dezactivaţi modulele cookie, dezactivaţi una sau mai multe dintre următoarele caracteristici:

- Utilizarea anumitor experţi de configurare
- Memorarea setării de limbă a browserului EWS
- Personalizarea paginii EWS Început

Pentru informaţii despre modul de schimbare a setărilor cu caracter privat şi a modulelor cookie şi despre modul de vizualizare sau ştergere a modulelor cookie, consultaţi documentaţia disponibilă cu browserul Web.

### **Deschiderea serverului Web încorporat**

Puteți să accesați serverul Web încorporat fie printr-o rețea, fie prin Wi-Fi Direct.

#### **Pentru a deschide serverul Web încorporat printr-o reţea**

- 1. Aflați adresa IP sau numele de gazdă al imprimantei atingând ((1)) (Wireless) sau imprimând o pagină de configurare a reţelei.
	- **NOTĂ:** Imprimanta trebuie să fie conectată într-o reţea şi trebuie să aibă o adresă IP.
- **2.** Într-un browser Web acceptat de computerul dvs., introduceţi adresa IP sau numele de gazdă atribuit imprimantei.

De exemplu, dacă adresa IP este 123.123.123.123, introduceţi următoarea adresă în browserul Web: http://123.123.123.123.

#### <span id="page-46-0"></span>**Pentru a deschide serverul Web încorporat prin Wi-Fi Direct**

- **1.** Pe afişajul panoului de control al imprimantei, din ecranul Reşedinţă, atingeţi (Wi-Fi Direct).
- **2.** Atingeţi ( **Setări** ).
- **3.** Dacă afişajul arată că Wi-Fi Direct este **Dezactivat** , atingeţi butonul de comutare de lângă funcţia **Wi-Fi Direct** pentru a o activa.
- **4.** De la un computer wireless, activaţi caracteristica wireless, căutaţi şi conectaţi-vă la numele Wi-Fi Direct, de exemplu: **DIRECT-\*\*-HP OfficeJet 8010** (unde \*\* sunt caracterele unice pentru identificarea imprimantei).

Când vi se solicită, introduceţi parola Wi-Fi Direct.

**5.** Într-un browser Web acceptat de computerul dumneavoastră, tastaţi următoarea adresă: http:// 192.168.223.1.

### **Serverul Web încorporat nu poate fi deschis**

### **Verificaţi configurarea reţelei**

- Asiguraţi-vă că nu utilizaţi un cablu telefonic sau un cablu crossover pentru a conecta imprimanta la retea.
- Asigurați-vă că, cablul de rețea este conectat corespunzător la imprimantă.
- Asigurați-vă că hub-ul, switch-ul sau routerul de rețea sunt pornite și funcționează corespunzător.

#### **Verificaţi computerul**

● Asiguraţi-vă că computerul pe care îl utilizaţi este conectat la aceeaşi reţea ca imprimanta.

#### **Verificaţi browserul Web**

- Asiguraţi-vă că browserul Web îndeplineşte cerinţele minime de sistem.
- Dacă browserul Web utilizează setări proxy pentru conectarea la Internet, încercaţi să dezactivaţi aceste setări. Pentru informații suplimentare, consultați documentația disponibilă cu browserul Web.
- Asigurați-vă că JavaScript și modulele cookie sunt activate în browserul Web. Pentru informații suplimentare, consultați documentația disponibilă cu browserul Web.

#### **Verificaţi adresa IP a imprimantei**

Asigurați-vă că adresa IP a imprimantei este corectă.

Pentru a afla adresa IP a imprimantei, pe afişajul panoului de control al imprimantei, din ecranul Reşedinţă, atingeţi (Wireless).

Pentru a obţine adresa IP a imprimantei imprimând o pagină de configurare a reţelei, pe afişajul panoului de control al imprimantei, din ecranul Reşedinţă, atingeţi ( **Configurare** ), atingeţi**Instrumente**, apoi atingeţi **Raport configurare reţea**.

● Asiguraţi-vă că adresa IP a imprimantei este valabilă. Adresa IP a imprimantei trebuie să aibă formatul adresei IP a ruterului. De exemplu, adresa IP a ruterului poate fi 192.168.0.1 sau 10.0.0.1 şi adresa IP a imprimantei este 192.168.0.5 sau 10.0.0.5.

Dacă adresa IP a imprimantei este similară cu 169.254.XXX.XXX sau 0.0.0.0, aceasta nu este conectată la reţea.

**SFAT:** Dacă utilizaţi un computer pe care se execută Windows, puteţi vizita site-ul Web HP de asistenţă online la adresa [www.support.hp.com](https://h20180.www2.hp.com/apps/Nav?h_pagetype=s-001&h_product=24208621&h_client&s-h-e002-1&h_lang=ro&h_cc=ro) . Acest site Web oferă informaţii şi utilitare care vă pot ajuta să corectaţi multe dintre problemele obişnuite ale imprimantei.

# <span id="page-48-0"></span>**Actualizarea imprimantei**

În mod implicit, dacă imprimanta este conectată la o reţea şi dacă serviciile Web au fost activate, imprimanta caută automat actualizări.

### **Pentru a actualiza imprimanta utilizând panoul său de control**

- **1.** De la afişajul panoului de control al imprimantei, atingeţi ( **Configurare** ).
- **2.** Atingeţi **Instrumente**.
- **3.** Atingeţi **Actualizarea imprimantei** .
- **4.** Atingeţi **Verificare acum**.

### **Pentru a permite imprimantei să caute actualizările în mod automat**

- **NOTĂ:** Setarea implicită pentru **Actualizare automată** este **Activat** .
	- **1.** De la afişajul panoului de control al imprimantei, atingeţi ( **Configurare** ).
	- **2.** Atingeţi **Instrumente**.
	- **3.** Atingeţi **Update the Printer** (Actualizare imprimantă).
	- **4.** Atingeţi **Printer Update Options** (Opţiuni actualizare imprimantă).
	- **5.** Selectaţi **Install Automatically (Recommended)** (Instalare automată (Recomandat)), **Alert When Available** (Alertă când este disponibilă) sau **Do Not Check** (Nu se caută).

#### **Pentru a actualiza imprimanta utilizând serverul Web încorporat**

**1.** Deschideţi EWS.

Pentru mai multe informații, consultați [Server Web încorporat ,](#page-45-0).

- **2.** Faceţi clic pe fila **Instrumente**.
- **3.** În secţiunea **Actualizări imprimantă**, faceţi clic pe **Firmware Updates** (Actualizări firmware), apoi urmaţi instrucţiunile de pe ecran.

### **NOTĂ:**

- Dacă vi se solicită o parolă, introduceţi codul PIN de pe eticheta imprimantei. Eticheta cu codul PIN se găseşte în zona de acces la cartuşe.
- Dacă vi se solicită setări proxy şi dacă reţeaua utilizează setări proxy, urmaţi instrucţiunile de pe ecran pentru a configura un server proxy. Dacă nu aveţi detaliile, contactaţi administratorul de reţea sau persoana care a configurat reţeaua.
- Dacă este disponibilă o actualizare pentru imprimantă, imprimanta o va descărca și instala, apoi va reporni.

# **5 Servicii Web**

- [Ce sunt serviciile Web?](#page-50-0)
- Configurarea [serviciilor Web](#page-51-0)
- Eliminarea [serviciilor Web](#page-53-0)

# <span id="page-50-0"></span>**Ce sunt serviciile Web?**

Imprimanta oferă soluţii inovatoare bazate pe cloud, cum ar fi Imprimare oriunde, scanare şi salvarea în cloud şi alte servicii (inclusiv aprovizionarea automată cu consumabile). For more information, visit site-ul web HP Smart [\(www.hpsmart.com\)](https://www.hpsmart.com).

**NOTĂ:** Pentru a utiliza aceste soluții bazate pe cloud, imprimanta trebuie să fie conectată la internet. Dacă nu se stabileşte altfel, HP poate să modifice sau să anuleze aceste soluţii bazate pe cloud oferite la propria alegere.

# <span id="page-51-0"></span>**Configurarea serviciilor Web**

Înainte de a configura Serviciile Web, asiguraţi-vă că imprimanta este conectată la Internet utilizând o conexiune Ethernet sau wireless.

### **Pentru a configura Serviciile Web utilizând aplicaţia HP Smart**

- **1.** Pe ecranul principal al aplicaţiei, atingeţi sau faceţi clic pe imprimanta dvs. sau pe **Setări imprimantă**.
- **2.** Atingeţi sau faceţi clic pe **Setări avansate**.
- **3.** Atingeţi sau faceţi clic pe **Servicii web**.
- **4.** Dacă Serviciile web nu sunt deja activate, în secţiunea Servicii web apare opţiunea **Configurare**. Atingeţi sau faceţi clic pe **Configurare**, apoi urmaţi instrucţiunile de pe ecran pentru a activa Serviciile web.

### **Pentru a configura Serviciile Web utilizând serverul Web încorporat**

- **1.** Accesați EWS. Pentru informații suplimentare, consultați [Server Web încorporat ,](#page-45-0).
- **2.** Faceţi clic pe fila **Servicii Web** .
- **3.** În secţiunea **Setări servicii Web** , faceţi clic pe **Configurare** , faceţi clic pe **Continuare** şi urmaţi instrucţiunile de pe ecran pentru a accepta termenii de utilizare.
- **4.** Dacă vi se solicită, alegeţi să permiteţi ca imprimanta să îşi caute şi să îşi instaleze automat actualizări.
	- **W NOTĂ:** Când sunt disponibile actualizări, acestea sunt descărcate și instalate automat, apoi imprimanta reporneşte.
	- **NOTĂ:** Dacă vi se solicită setări proxy şi dacă reţeaua utilizează setări proxy, urmaţi instrucţiunile de pe ecran pentru a configura un server proxy. Dacă nu aveţi detaliile proxy, contactaţi administratorul de retea sau persoana care a configurat reteaua.
- **5.** Când imprimanta este conectată la server, imprimă o pagină de informaţii. Pentru a finaliza configurarea, urmaţi instrucţiunile de pe pagina de informaţii.

### **Pentru a configura Serviciile Web utilizând software-ul imprimantei HP (Windows)**

- **1.** Deschideţi software-ul imprimantei HP. Pentru informaţii suplimentare, consultaţi [Deschiderea](#page-43-0) software-ului [imprimantei HP \(Windows\),](#page-43-0).
- **2.** În fereastra care apare, faceţi dublu clic pe **Print, Scan & Fax** (Imprimare, scanare şi fax), apoi selectaţi **Printer Home Page (EWS)** (Pagină de reşedinţă imprimantă (EWS)) din fereastra de imprimare. Se deschide pagina de reşedinţă a imprimantei (serverul Web încorporat).
- **3.** Faceţi clic pe fila **Servicii Web** .
- **4.** În secţiunea **Setări servicii Web** , faceţi clic pe **Configurare** , faceţi clic pe **Continuare** şi urmaţi instrucţiunile de pe ecran pentru a accepta termenii de utilizare.
- **5.** Dacă vi se solicită, alegeţi să permiteţi ca imprimanta să îşi caute şi să îşi instaleze automat actualizări.
- **NOTĂ:** Când sunt disponibile actualizări, acestea sunt descărcate şi instalate automat, apoi imprimanta reporneşte.
- **NOTĂ:** Dacă vi se solicită setări proxy şi dacă reţeaua utilizează setări proxy, urmaţi instrucţiunile de pe ecran pentru a configura un server proxy. Dacă nu aveţi detaliile, contactaţi administratorul de reţea sau persoana care a configurat reţeaua.
- **6.** Când imprimanta este conectată la server, imprimă o pagină de informaţii. Pentru a finaliza configurarea, urmaţi instrucţiunile de pe pagina de informaţii.

# <span id="page-53-0"></span>**Eliminarea serviciilor Web**

Dacă nu aţi activat HP+ la configurarea imprimantei, puteţi să eliminaţi Serviciile web de pe imprimantă folosind Embedded Web Server. Pe imprimantele HP+, Serviciile web sunt obligatorii şi nu pot fi eliminate.

### **Pentru a elimina serviciile Web utilizând serverul Web încorporat**

- 1. Deschideți EWS. Pentru informații suplimentare, consultați [Server Web încorporat ,](#page-45-0).
- **2.** Faceţi clic pe fila **Servicii Web**, apoi pe **Eliminare Servicii Web** în secţiunea **Setări Servicii Web**.
- **3.** Faceţi clic pe **Eliminare Servicii Web**.
- **4.** Faceţi clic pe **Da** pentru a elimina Serviciile Web de pe imprimantă.

# **6 Imprimarea**

Această imprimantă este concepută pentru a funcţiona cu aplicaţia HP Smart, o aplicaţie software care simplifică imprimarea, scanarea şi gestionarea imprimantei de pe smartphone, laptop, computer de birou sau alte dispozitive. Puteţi să imprimaţi şi să gestionaţi imprimanta de pe toate dispozitivele instalând aplicaţia pe fiecare dispozitiv. Aplicaţia HP Smart este compatibilă cu iOS, Android, Windows 10 şi Mac.

Citiţi această secţiune pentru a afla mai multe despre imprimarea cu aplicaţia HP Smart şi imprimarea din alte aplicaţii software, folosind driverul de imprimantă HP instalat la configurare. De asemenea, veţi găsi instrucţiuni de bază pentru imprimarea cu Apple AirPrint pe un computer Mac şi imprimarea de la dispozitive mobile folosind comenzile de imprimare din software-ul dispozitivului.

Citiţi sfaturile pentru o imprimare reuşită ca să vă asiguraţi că obţineţi rezultate optime la fiecare imprimare.

- Imprimarea utilizând [aplicaţia HP Smart](#page-55-0)
- Imprimarea [utilizând un computer](#page-57-0)
- [Imprimarea de la dispozitive](#page-63-0) mobile
- [Sfaturi pentru imprimări](#page-64-0) reuşite

# <span id="page-55-0"></span>**Imprimarea utilizând aplicaţia HP Smart**

Această secțiune oferă instrucțiuni de bază pentru utilizarea aplicației HP Smart pentru a imprima de la dispozitivul Android, iOS, Windows 10 sau Mac. Pentru mai multe informaţii despre utilizarea aplicaţiei HP Smart, mergeţi la:

- **iOS/Android**: [www.hp.com/go/hpsmart-help](http://www.hp.com/go/hpsmart-help/)
- **Windows**: [www.hp.com/go/hpsmartwin-help](http://www.hp.com/go/hpsmartwin-help/)
- **macOS**: [www.hp.com/go/hpsmartmac-help](https://www.hp.com/go/hpsmartmac-help/)

### **Pentru a imprima de la un dispozitiv cu Android sau iOS**

- **1.** Asiguraţi-vă că aţi încărcat hârtie în tava de intrare. Pentru informaţii suplimentare, consultaţi [Încărcarea hârtiei,.](#page-15-0)
- **2.** Deschideți aplicația HP Smart.
- **3.** Atingeți pictograma plus (+) sau opțiunea Adăugare imprimantă dacă doriți să folosiți o altă imprimantă sau să adăugaţi o nouă imprimantă. Dacă este necesar, glisaţi spre dreapta/stânga în partea de sus a ecranului principal pentru a găsi opţiunea **Adăugare imprimantă**.
- **4.** Atingeţi o opţiune de imprimare (de exemplu, **Imprimare fotografii** sau **Imprimare documente** etc.). Puteţi să imprimaţi fotografii şi documente de pe dispozitiv, din sisteme de stocare cloud sau de pe siteurile retelelor de socializare.
- **5.** Selectaţi fotografia sau documentul pe care doriţi să le imprimaţi.
- **6.** Selectaţi setările potrivite pentru lucrarea de imprimare. Pentru mai multe informaţii despre setările de imprimare, consultați Sfaturi [referitoare la setările](#page-65-0) imprimantei ..
- **7.** Atingeţi **Print** (Imprimare).

### **Pentru a imprima de la un dispozitiv cu Windows 10**

- **1.** Asiguraţi-vă că aţi încărcat hârtie în tava de intrare. Pentru informaţii suplimentare, consultaţi [Încărcarea hârtiei,.](#page-15-0)
- **2.** Deschideţi HP Smart. Pentru informaţii suplimentare, consultaţi Copierea [şi scanarea utilizând HP](#page-68-0)  [Smart ,.](#page-68-0)
- **3.** În ecranul de Reşedinţă al aplicaţiei HP Smart, asiguraţi-vă că este selectată imprimanta.
	- **SFAT:** Dacă doriți să selectați o altă imprimantă, atingeți sau faceți clic pe pictograma (+) de pe bara de instrumente din partea stângă a ecranului, apoi selectaţi o altă imprimantă din lista tuturor imprimantelor disponibile.
- **4.** Selectaţi **Print Photos** (Imprimare fotografii), găsiţi o fotografie pe care doriţi să o imprimaţi, apoi atingeţi sau faceţi clic pe **Select Photos to Print** (Selectare fotografii de imprimat).

Selectaţi **Print Documents** (Imprimare documente), găsiţi un document pe care doriţi să îl imprimaţi, apoi atingeţi sau faceţi clic pe **Print** (Imprimare).

- **5.** Selectaţi opţiunile adecvate. Pentru a vizualiza mai multe setări, atingeţi sau faceţi clic pe **More settings** (Mai multe setări). Pentru mai multe informații despre setările de imprimare, consultați [Sfaturi](#page-65-0) [referitoare la setările](#page-65-0) imprimantei ,.
- **6.** Atingeţi sau faceţi clic pe **Print** (Imprimare) pentru a începe imprimarea.

### **Pentru a imprima de la un dispozitiv Mac**

- 1. Deschideți aplicația HP Smart.
- **2.** Faceţi clic pe dala **Print** (Imprimare), apoi pe **Print Document** (Imprimare document) sau **Print Photo**  (Imprimare fotografie).
- **3.** Găsiţi fişierul pe care doriţi să îl imprimaţi în folderul Documents (Documente), în biblioteca Pictures (Imagini) sau în orice folder de pe Mac.
- **4.** Selectaţi documentul sau fotografia dorită, apoi faceţi clic pe **Open** (Deschidere). Se deschide fereastra Print (Imprimare).
- **5.** Selectaţi o altă imprimantă sau modificaţi unele setări ale imprimantei, precum dimensiunea hârtiei sau calitatea la ieşire.
- **6.** Faceţi clic pe **Print** (Imprimare).

# <span id="page-57-0"></span>**Imprimarea utilizând un computer**

- Imprimarea documentelor
- [Imprimarea](#page-58-0) broşurilor
- [Imprimarea pe plicuri](#page-58-0)
- Imprimarea [fotografiilor](#page-59-0)
- [Imprimare pe tipuri de hârtie](#page-60-0) speciale și personalizate
- [Imprimarea pe ambele feţe \(imprimare faţă/verso\)](#page-61-0)
- [Imprimarea de la un computer Mac prin](#page-62-0) AirPrint

### **Imprimarea documentelor**

### **Pentru a imprima documente (Windows)**

- **1.** Încărcaţi hârtie în tava de alimentare. Pentru informaţii suplimentare, consultaţi [Încărcarea hârtiei,](#page-15-0).
- **2.** Din software, selectaţi **Print** (Imprimare).
- **3.** Asiguraţi-vă că imprimanta este selectată.
- **4.** Faceţi clic pe butonul care deschide caseta de dialog **Properties** (Proprietăţi).

În funcţie de aplicaţia software utilizată, butonul poate avea o denumire de tipul **Properties** (Proprietăţi), **Options** (Opţiuni), **Printer Setup** (Configurare imprimantă), **Printer Properties** (Proprietăţi imprimantă), **Printer** (Imprimantă) sau **Preferences** (Preferinţe).

- **MOTĂ:** Pentru a configura setările de imprimare pentru toate lucrările de imprimare, efectuați modificările în software-ul HP. Pentru mai multe informaţii despre software-ul HP, consultaţi [Instrumente de gestiune a imprimantei,](#page-40-0).
- **5.** Selectați opțiunile adecvate.
	- În fila **Layout** (Aspect), selectaţi orientarea **Portrait** (Portret) sau **Landscape** (Peisaj).
	- În fila **Hârtie/Calitate**, selectaţi tipul de hârtie corespunzător din lista verticală **Suport** din zona **Selecţie tavă**, apoi selectaţi calitatea de imprimare corespunzătoare din zona **Setări calitate**, apoi selectaţi culoarea corespunzătoare din zona **Culoare**.
	- Faceţi clic pe **Advanced** (Avansat) pentru a selecta dimensiunea de hârtie adecvată din lista verticală **Paper Size** (Dimens. hârtie).

**NOTĂ:** Dacă modificaţi dimensiunea hârtiei, asiguraţi-vă că încărcaţi hârtia corectă în tava de intrare şi setaţi dimensiunea hârtiei de pe panoul de control al imprimantei.

Dacă doriţi să modificaţi alte setări de imprimare, faceţi clic pe celelalte file. Pentru mai multe sfaturi privind imprimarea, consultați Sfaturi [referitoare la setările](#page-65-0) imprimantei,.

- **6.** Faceţi clic pe **OK** pentru a închide caseta de dialog **Proprietăţi**.
- **7.** Faceţi clic pe **Print** (Imprimare) sau pe **OK** pentru a începe imprimarea.

## <span id="page-58-0"></span>**Imprimarea broşurilor**

### **Pentru a imprima broşuri (Windows)**

- **1.** Încărcaţi hârtie în tava de alimentare. Pentru informaţii suplimentare, consultaţi [Încărcarea hârtiei,](#page-15-0).
- **2.** În meniul **Fişier** din aplicaţia software, faceţi clic pe **Imprimare** .
- **3.** Asiguraţi-vă că imprimanta este selectată.
- **4.** Pentru a modifica setările, faceţi clic pe butonul care deschide caseta de dialog **Proprietăţi** .

În funcţie de aplicaţia software utilizată, acest buton se poate numi **Proprietăţi** , **Opţiuni** , **Configurare imprimantă** , **Imprimantă** sau **Preferinţe** .

- **NOTĂ:** Pentru a configura setările de imprimare pentru toate lucrările de imprimare, efectuaţi modificările în software-ul HP. Pentru mai multe informaţii despre software-ul HP, consultaţi [Instrumente de gestiune a imprimantei,](#page-40-0).
- **5.** Selectați opțiunile adecvate.
	- În fila **Layout** (Aspect), selectaţi orientarea **Portrait** (Portret) sau **Landscape** (Peisaj).
	- În fila **Hârtie/Calitate**, selectaţi tipul de hârtie corespunzător din lista verticală **Suport** din zona **Selecţie tavă**, apoi selectaţi calitatea de imprimare corespunzătoare din zona **Setări calitate**, apoi selectaţi culoarea corespunzătoare din zona **Culoare**.
	- Faceţi clic pe **Avansat** pentru a selecta dimensiunea adecvată a broşurii din lista verticală **Dimensiune hârtie**.

**NOTĂ:** Dacă modificaţi dimensiunea hârtiei, asiguraţi-vă că încărcaţi hârtia corectă în tava de intrare și setați dimensiunea hârtiei de pe panoul de control al imprimantei.

Dacă doriţi să modificaţi alte setări de imprimare, faceţi clic pe celelalte file. Pentru mai multe sfaturi privind imprimarea, consultați Sfaturi [referitoare la setările](#page-65-0) imprimantei,.

- **6.** Faceţi clic pe **OK** pentru a închide caseta de dialog **Proprietăţi**.
- **7.** Pentru a începe imprimarea, faceţi clic pe **Imprimare** sau pe **OK** .

### **Imprimarea pe plicuri**

Evitaţi plicurile cu următoarele caracteristici:

- Cu suprafeţe foarte lucioase
- Autocolante, cu agrafe sau deschizături
- Groase, neregulate sau cu margini îndoite
- Cu zone încrețite, rupte sau deteriorate

Asiguraţi-vă că pliurile plicurilor încărcate în imprimantă sunt bine îndoite.

**MOTĂ:** Pentru informații suplimentare despre imprimarea pe plicuri, consultați documentația disponibilă cu programul software pe care îl folosiţi.

#### <span id="page-59-0"></span>**Pentru a imprima plicuri (Windows)**

- **1.** Încărcaţi hârtie în tava de alimentare. Pentru informaţii suplimentare, consultaţi [Încărcarea hârtiei,](#page-15-0).
- **2.** În meniul **File** (Fişier) din software, faceţi clic pe **Print** (Imprimare).
- **3.** Asiguraţi-vă că imprimanta este selectată.
- **4.** Faceţi clic pe butonul care deschide caseta de dialog **Properties** (Proprietăţi).

În funcţie de aplicaţia software utilizată, butonul poate avea o denumire de tipul **Properties** (Proprietăţi), **Options** (Opţiuni), **Printer Setup** (Configurare imprimantă), **Printer Properties** (Proprietăţi imprimantă), **Printer** (Imprimantă) sau **Preferences** (Preferinţe).

- **E NOTĂ:** Pentru a configura setările de imprimare pentru toate lucrările de imprimare, efectuați modificările în software-ul HP. Pentru mai multe informaţii despre software-ul HP, consultaţi [Instrumente de gestiune a imprimantei,](#page-40-0).
- **5.** Selectați opțiunile adecvate.
	- În fila **Layout** (Aspect), selectaţi orientarea **Portrait** (Portret) sau **Landscape** (Peisaj).
	- În fila **Hârtie/Calitate**, selectaţi tipul de hârtie corespunzător din lista verticală **Suport** din zona **Selecţie tavă**, apoi selectaţi calitatea de imprimare corespunzătoare din zona **Setări calitate**, apoi selectaţi culoarea corespunzătoare din zona **Culoare**.
	- Faceţi clic pe **Avansat** pentru a selecta dimensiunea adecvată a plicului din lista verticală **Dimensiune hârtie**.
		- **NOTĂ:** Dacă modificaţi dimensiunea hârtiei, asiguraţi-vă că încărcaţi hârtia corectă în tava de intrare şi setaţi dimensiunea hârtiei de pe panoul de control al imprimantei.

Dacă doriţi să modificaţi alte setări de imprimare, faceţi clic pe celelalte file. Pentru mai multe sfaturi privind imprimarea, consultați Sfaturi [referitoare la setările](#page-65-0) imprimantei,.

- **6.** Faceţi clic pe **OK** pentru a închide caseta de dialog **Proprietăţi**.
- **7.** Faceţi clic pe **Imprimare** sau pe **OK** pentru a începe imprimarea.

### **Imprimarea fotografiilor**

Puteţi să imprimaţi o fotografie de la computer.

- **NOTĂ:** Nu lăsaţi hârtia foto neutilizată în tava de alimentare. Este posibil ca hârtia să se curbeze, ceea ce poate duce la scăderea calităţii imprimatelor. Hârtia foto trebuie să fie netedă pentru imprimare.
- **SFAT:** Puteți să utilizați această imprimantă pentru a imprima documente și fotografii de pe dispozitivul mobil (precum un telefon inteligent sau o tabletă). Pentru mai multe informaţii, vizitaţi site-ul Web de imprimare mobilă HP ( [www.hp.com/go/mobileprinting](http://www.hp.com/go/mobileprinting) ). (În prezent, este posibil ca acest site Web să nu fie disponibil în toate limbile.)

#### **Pentru a imprima o fotografie din computer (Windows)**

- **1.** Încărcaţi hârtie în tava de alimentare. Pentru informaţii suplimentare, consultaţi [Încărcarea hârtiei,](#page-15-0).
- **2.** Din software, selectaţi **Print** (Imprimare).
- **3.** Asiguraţi-vă că imprimanta este selectată.

<span id="page-60-0"></span>**4.** Faceţi clic pe butonul care deschide caseta de dialog **Properties** (Proprietăţi).

În funcţie de aplicaţia software utilizată, butonul poate avea o denumire de tipul **Properties** (Proprietăţi), **Options** (Opţiuni), **Printer Setup** (Configurare imprimantă), **Printer Properties** (Proprietăţi imprimantă), **Printer** (Imprimantă) sau **Preferences** (Preferinţe).

- **5.** Selectați opțiunile adecvate.
	- În fila **Layout** (Aspect), selectaţi orientarea **Portrait** (Portret) sau **Landscape** (Peisaj).
	- În fila **Hârtie/Calitate**, selectaţi tipul de hârtie corespunzător din lista verticală **Suport** din zona **Selecţie tavă**, apoi selectaţi calitatea de imprimare corespunzătoare din zona **Setări calitate**, apoi selectaţi culoarea corespunzătoare din zona **Culoare**.
	- Faceţi clic pe **Advanced** (Avansat) pentru a selecta dimensiunea adecvată a fotografiei din lista verticală **Paper Size** (Dimensiune hârtie).
	- **NOTĂ:** Dacă modificaţi dimensiunea hârtiei, asiguraţi-vă că încărcaţi hârtia corectă în tava de intrare şi setaţi dimensiunea hârtiei de pe panoul de control al imprimantei.

Dacă doriţi să modificaţi alte setări de imprimare, faceţi clic pe celelalte file. Pentru mai multe sfaturi privind imprimarea, consultați Sfaturi [referitoare la setările](#page-65-0) imprimantei,.

- **6.** Faceţi clic pe **OK** pentru a închide caseta de dialog **Proprietăţi**.
- **7.** Faceţi clic pe **Print** (Imprimare) sau pe **OK** pentru a începe imprimarea.

**NOTĂ:** După finalizarea imprimării, scoateţi hârtia foto neutilizată din tava de intrare. Depozitaţi hârtia foto astfel încât să nu înceapă să se curbeze, ceea ce poate reduce calitatea imprimatelor.

### **Imprimare pe tipuri de hârtie speciale şi personalizate**

Dacă aplicaţia dvs. acceptă hârtie de dimensiune personalizată, setaţi dimensiunea în aplicaţie înainte de a imprima documentul. Dacă nu, setaţi dimensiunea în driverul imprimantei. Este posibil să fie nevoie să reformataţi documentele existente pentru a le imprima corect pe hârtie de dimensiune personalizată.

### **Pentru a configura dimensiunile particularizate (Windows)**

- **1.** În funcţie de sistemul de operare, efectuaţi una dintre următoarele acţiuni:
	- **Windows 10**: Din meniul **Start** din Windows, selectaţi **Sistem Windows** din lista de aplicaţii, selectaţi **Panou de control**, apoi faceţi clic pe **Vizualizare dispozitive şi imprimante** de sub **Hardware şi sunete**. Selectaţi numele imprimantei şi faceţi clic pe **Proprietăţi server imprimare**.
	- **Windows 8.1** şi **Windows 8**: Indicaţi sau atingeţi colţul din dreapta-sus al ecranului pentru a deschide bara cu butoane, faceţi clic pe pictograma **Setări**, faceţi clic sau atingeţi **Panou de control**, apoi faceţi clic sau atingeţi **Vizualizare dispozitive şi imprimante**. Faceţi clic pe sau atingeţi numele imprimantei şi faceţi clic pe sau atingeţi **Proprietăţi server imprimare**.
	- **Windows 7**: În meniul **Start** din Windows, faceţi clic pe **Dispozitive şi imprimante**. Selectaţi numele imprimantei şi selectaţi **Proprietăţi server imprimare**.
- **2.** Selectaţi caseta **Create a new form** (Creare formular nou).
- **3.** Introduceţi numele hârtiei de dimensiune particularizată.
- <span id="page-61-0"></span>**4.** Introduceţi valorile pentru dimensiunea particularizată în secţiunea **Form description (measurements)**  (Descriere machetă (măsurători)).
- **5.** Faceţi clic pe **Save Form** (Salvare machetă), apoi faceţi clic pe **Close** (Închidere).

### **Pentru a imprima pe hârtie specială sau de dimensiune particularizată (Windows)**

**MOTĂ:** Înainte de a putea imprima pe hârtie de dimensiune particularizată, trebuie să configurați dimensiunea particularizată din Print Server Properties (Proprietăţi server de imprimare).

- **1.** Încărcaţi hârtia adecvată în tava de intrare. Pentru informaţii suplimentare, consultaţi [Încărcarea](#page-15-0) [hârtiei,](#page-15-0).
- **2.** Din meniul **File** (Fişier) al aplicaţiei software, faceţi clic pe **Print** (Imprimare).
- **3.** Asiguraţi-vă că imprimanta este selectată.
- **4.** Faceţi clic pe butonul care deschide caseta de dialog **Properties** (Proprietăţi).

În funcţie de aplicaţia software utilizată, butonul poate avea o denumire de tipul **Properties** (Proprietăţi), **Options** (Opţiuni), **Printer Setup** (Configurare imprimantă), **Printer Properties** (Proprietăţi imprimantă), **Printer** (Imprimantă) sau **Preferences** (Preferinţe).

- **NOTĂ:** Pentru a configura setările de imprimare pentru toate lucrările de imprimare, efectuaţi modificările în software-ul HP. Pentru mai multe informaţii despre software-ul HP, consultaţi [Instrumente de gestiune a imprimantei,](#page-40-0).
- **5.** În fila **Layout** (Aspect) sau fila **Paper/Quality** (Hârtie/Calitate), faceţi clic pe butonul **Advanced**  (Complex).
- **6.** În zona **Paper/Output** (Hârtie/Ieşire), selectaţi dimensiunea particularizată din lista derulantă **Paper Size** (Dimensiune hârtie).
- **WOTĂ:** Dacă modificați dimensiunea hârtiei, asigurați-vă că încărcați hârtia corectă în tava de intrare și setați dimensiunea hârtiei de pe panoul de control al imprimantei.
- **7.** Selectaţi orice alte setări de imprimare doriţi, apoi faceţi clic pe **OK**.
- **8.** Faceţi clic pe **Print** (Imprimare) sau pe **OK** pentru a începe imprimarea.

### **Imprimarea pe ambele feţe (imprimare faţă/verso)**

### **Pentru a imprima pe ambele feţe ale paginii (Windows)**

- **1.** Încărcaţi hârtie în tava de alimentare. Pentru informaţii suplimentare, consultaţi [Încărcarea hârtiei,](#page-15-0).
- **2.** Din software, selectaţi **Print** (Imprimare).
- **3.** Asiguraţi-vă că imprimanta este selectată.
- **4.** Faceţi clic pe butonul care deschide caseta de dialog **Proprietăţi**.

În funcţie de aplicaţia software, acest buton poate avea denumirea **Properties** (Proprietăţi), **Options** (Opţiuni), **Printer Setup** (Configurare imprimantă), **Printer Properties** (Proprietăţi imprimantă), **Printer** (Imprimantă) sau **Preferences** (Preferinţe).

- <span id="page-62-0"></span>**NOTĂ:** Pentru a configura setările de imprimare pentru toate lucrările de imprimare, efectuaţi modificările în software-ul HP. Pentru mai multe informaţii despre software-ul HP, consultaţi [Instrumente de gestiune a imprimantei,](#page-40-0).
- **5.** Selectaţi opţiunile adecvate.
	- Pe fila **Aspect**, selectaţi orientarea **Portret** sau **Peisaj**, apoi selectaţi o opţiune de hârtie corespunzătoare din lista derulantă **Imprimare pe ambele părţi**.
	- În fila **Hârtie/Calitate**, selectaţi tipul de hârtie corespunzător din lista verticală **Suport** din zona **Selecţie tavă**, apoi selectaţi calitatea de imprimare corespunzătoare din zona **Setări calitate**, apoi selectaţi culoarea corespunzătoare din zona **Culoare**.
	- Faceţi clic pe **Advanced** (Avansat) pentru a selecta dimensiunea de hârtie adecvată din lista verticală **Paper Size** (Dimens. hârtie).
	- **NOTĂ:** Dacă modificaţi dimensiunea hârtiei, asiguraţi-vă că încărcaţi hârtia corectă în tava de intrare şi setaţi dimensiunea hârtiei de pe panoul de control al imprimantei.

Dacă doriţi să modificaţi alte setări de imprimare, faceţi clic pe celelalte file. Pentru mai multe sfaturi privind imprimarea, consultați Sfaturi [referitoare la setările](#page-65-0) imprimantei,.

- **NOTĂ:** Imprimanta acceptă imprimarea automată faţă-verso a formatelor de hârtie A4, Letter, Executive şi JIS B5.
- **6.** Faceţi clic pe **OK** pentru a închide caseta de dialog **Proprietăţi**.
- **7.** Faceţi clic pe **Print** (Imprimare) sau pe **OK** pentru a începe imprimarea.

### **Imprimarea de la un computer Mac prin AirPrint**

Imprimanta este compatibilă cu computere Mac care rulează macOS sau OS X 10.7 şi versiuni mai recente şi Apple AirPrint. Urmaţi instrucţiunile din această secţiune pentru a activa imprimarea de la un computer Mac folosind AirPrint.

**MOTĂ:** Utilizați aplicația HP Smart pentru a monitoriza nivelurile de cerneală și alertele legate de imprimantă.

Dacă nu ați configurat imprimanta și nu ați conectat-o la rețea, mai întâi accesați [123.hp.com](https://123.hp.com) pentru a instala software-ul necesar şi a finaliza configurarea.

După ce aţi configurat imprimanta şi aţi conectat-o la reţeaua wireless, urmaţi paşii de mai jos pentru a activa imprimarea cu AirPrint.

- **1.** Deschideţi **System Preferences** (Preferinţe sistem) şi selectaţi **Printers and Scanners** (Imprimante şi scanere).
- **2.** Faceti clic pe pictograma plus (+) sau pe optiunea **Adăugare imprimantă** pentru a adăuga imprimanta. Dacă este necesar, glisaţi spre dreapta/stânga în partea de sus a ecranului principal pentru a găsi opţiunea **Adăugare imprimantă**.
- **3.** Alegeţi imprimanta din lista afişată cu imprimante din reţea, apoi faceţi clic pe **Add** (Adăugare).

Computerul va instala driverele disponibile (de imprimare, de scanare şi de fax, dacă este cazul) pentru imprimantă.

# <span id="page-63-0"></span>**Imprimarea de la dispozitive mobile**

Puteţi să imprimaţi documente şi fotografii direct de pe dispozitivele mobile, inclusiv iOS, Android, Chromebook şi Amazon Kindle.

**MOTĂ:** De asemenea, puteți să utilizați aplicația HP Smart pentru a imprima de la dispozitivele mobile. Pentru informații suplimentare, consultați Imprimarea utilizând aplicația HP Smart,.

- **1.** Asiguraţi-vă că imprimanta este conectată la aceeaşi reţea ca dispozitivul mobil.
- **2.** Activaţi imprimarea de la dispozitivul mobil:
	- **iOS:** Utilizaţi opţiunea **Print** (Imprimare) din meniul **Share** (Partajare) sau .

**NOTĂ:** Dispozitivele cu iOS 4.2 sau o versiune ulterioară au aplicaţia AirPrint preinstalată.

- **Android:** Descărcaţi plugin-ul HP Print Service (acceptat de majoritatea dispozitivelor cu Android) din magazinul Google Play şi activaţi-l pe dispozitiv.
- **Chromebook:** Descărcaţi şi instalaţi aplicaţia **HP Print for Chrome** din Chrome Web Store pentru a activa atât imprimarea prin Wi-Fi, cât şi prin USB.
- **Amazon Kindle Fire HD9 şi HDX:** Prima dată când selectaţi **Print** (Imprimare) pe dispozitiv, pluginul HP Print Service se descarcă automat pentru a activa imprimarea mobilă.
- **MOTĂ:** Pentru informații detaliate despre activarea imprimării de la dispozitivele mobile, vizitați site-ul web de imprimare mobilă HP ( [www.hp.com/go/mobileprinting](http://www.hp.com/go/mobileprinting) ). Dacă nu este disponibilă o versiune locală a acestui site web pentru ţara/regiunea sau limba dumneavoastră, puteţi fi direcţionat către siteul web de imprimare mobilă HP pentru altă ţară/regiune sau în altă limbă.
- **3.** Asiguraţi-vă că hârtia încărcată corespunde setărilor pentru hârtie din imprimantă (consultaţi [Încărcarea](#page-15-0)  [hârtiei,](#page-15-0), pentru mai multe informaţii). Setarea corectă a dimensiunii pentru hârtia încărcată permite dispozitivului mobil să identifice dimensiunea hârtiei pe care se imprimă.

# <span id="page-64-0"></span>**Sfaturi pentru imprimări reușite**

Pentru a imprima cu succes, cartuşele HP trebuie să funcţioneze corect cu suficientă cerneală, hârtia trebuie să fie încărcată corect şi imprimanta trebuie să aibă setările corecte.

- Sfaturi privind cerneala
- Sfaturi pentru încărcarea hârtiei
- Sfaturi [referitoare la setările](#page-65-0) imprimantei

### **Sfaturi privind cerneala**

În continuare sunt prezentate sfaturi referitoare la cerneală, pentru o imprimare reuşită:

- În cazul în care calitatea imprimării nu este acceptabilă, consultați [Probleme legate de imprimare,](#page-100-0) pentru mai multe informaţii.
- Utilizaţi cartuşe originale HP.

Cartuşele originale HP sunt proiectate şi testate cu imprimante şi hârtii HP pentru a vă ajuta să obţineţi simplu rezultate exceptionale, de fiecare dată.

**NOTĂ:** HP nu poate să garanteze calitatea sau fiabilitatea consumabilelor non-HP. Service-ul sau reparaţiile la produs necesare ca urmare a folosire a consumabilelor non-HP nu sunt acoperite de garanție.

Dacă credeți că ați cumpărat cartușe originale HP, mergeți la [www.hp.com/go/anticounterfeit](http://www.hp.com/go/anticounterfeit).

Instalați corect atât cartușul negru cât și cartușul color.

Pentru mai multe informații, consultați Înlocuirea cartușelor,.

Verificați nivelurile estimate de cerneală din cartușe pentru a vă asigura că cerneala este suficientă.

Pentru mai multe informații, consultați Verificarea [nivelului de cerneală,.](#page-80-0)

- **NOTĂ:** Avertismentele şi indicatorii pentru nivelul de cerneală oferă estimări numai în scopuri de planificare. Când un indicator arată niveluri scăzute de cerneală, trebuie să aveţi un cartuş de înlocuire disponibil pentru a evita posibilele întârzieri de imprimare. Nu trebuie să înlocuiţi cartuşele cât timp nu vi se solicită acest lucru.
- Opriți întotdeauna imprimanta utilizând  $\binom{1}{2}$  (butonul Alimentare) pentru a-i permite să protejeze duzele.

### **Sfaturi pentru încărcarea hârtiei**

Pentru mai multe informații, consultați și [Încărcarea hârtiei,.](#page-15-0)

- Asiguraţi-vă că hârtia este încărcată corespunzător în tava de intrare şi setaţi dimensiunea şi tipul de suport corecte. La încărcarea hârtiei în tava de intrare, vi se va solicita să setaţi dimensiunea şi tipul de suport de la panoul de control.
- Încărcaţi un teanc de hârtie (nu doar o pagină). Toată hârtia din teanc trebuie să fie de aceeaşi dimensiune şi de acelaşi tip pentru a evita un blocaj de hârtie.
- Încărcaţi hârtia cu faţa de imprimat în jos.
- <span id="page-65-0"></span>● Asiguraţi-vă că hârtia încărcată în tava de intrare stă orizontal şi că marginile nu sunt îndoite.
- Ajustaţi ghidajele pentru lăţimea hârtiei din tava de alimentare, astfel încât să încadreze fix toate colile de hârtie. Asiguraţi-vă că ghidajele nu îndoaie hârtia din tavă.

### **Sfaturireferitoare la setările imprimantei**

Setările software selectate în driverul de imprimare se aplică exclusiv imprimării, nu şi copierii sau scanării.

Puteţi imprima documentele pe ambele feţe ale hârtiei. Pentru mai multe informaţii, consultaţi [Imprimarea pe](#page-61-0) [ambele feţe \(imprimare faţă/verso\),](#page-61-0).

### **Sfaturi privind setările imprimantei (Windows)**

- Pentru a modifica setările de imprimare implicite, deschideți HP software imprimantă, faceți clic pe **Imprimare și scanare** , apoi faceți clic pe Set Preferences (Setare preferințe). Pentru informații despre cum se deschide software imprimantă, consultaţi Deschiderea software-ului [imprimantei HP](#page-43-0)  [\(Windows\),.](#page-43-0)
- Pentru a înţelege setările pentru hârtie şi pentru tăvile de hârtie:
	- **Dimensiune hârtie**: Selectaţi dimensiunea de hârtie pe care aţi încărcat-o în tava de intrare.
	- **Suport de imprimare**: Selectaţi tipul de hârtie pe care îl utilizaţi.
- Pentru a înţelege setările pentru imprimarea color sau alb-negru:
	- **Color**: Utilizează cerneală din toate cartuşele, pentru imprimări integral color.
	- **Black & White** (Alb Negru) sau **Black Ink Only** (Numai cerneală neagră): Utilizează numai cerneala neagră, pentru imprimări alb-negru de calitate normală sau mai scăzută.
	- **High Quality Grayscale** (Tonuri de gri de calitate superioară): Utilizează cerneală din cartuşele color şi din cartuşul negru, pentru a produce o gamă mai largă de tonuri de negru şi gri, pentru imprimări alb-negru de înaltă calitate.
- Pentru a înțelege setările de calitate a imprimării:

Calitatea de imprimare este dată de rezoluţia măsurată în puncte pe inch (dots per inch – dpi). O rezoluție mai mare ("valoare dpi" mai mare) produce imprimate mai clare și mai detaliate, dar reduce viteza de imprimare şi poate utiliza mai multă cerneală.

- **Draft** (Ciornă): Cea mai mică "valoare dpi", utilizată în mod tipic atunci când nivelurile de cerneală sunt scăzute sau când nu sunt necesare imprimări de înaltă calitate.
- **Mai bună**: Setare indicată pentru majoritatea lucrărilor de imprimare.
- **Optim**: "Valoare dpi" mai mare decât la setarea **Mai bună**.
- **Max DPI Enabled** (Maximum DPI activat): Cea mai mare "valoare dpi" disponibilă pentru calitatea de imprimare.
- Pentru a înțelege setările pentru pagină și aspect:
	- **Orientation**(Orientare): Selectaţi **Portrait** (Portret) pentru imprimări verticale sau **Landscape**  (Peisaj) pentru imprimări orizontale.
	- **Imprimare pe ambele părţi**: Paginile se întorc automat după ce se imprimă o faţă a hârtiei, astfel încât să puteți imprima pe ambele fețe ale acesteia.
- **Flip on Long Edge** (Întoarcere pe lungime): Selectaţi această setare dacă doriţi să întoarceţi paginile de la marginea lungă a hârtiei atunci când imprimaţi pe ambele feţe ale hârtiei.
- **Flip on Short Edge** (Întoarcere pe lăţime): Selectaţi această setare dacă doriţi să întoarceţi paginile de la marginea scurtă a hârtiei atunci când imprimaţi pe ambele feţe ale hârtiei.
- **Pagini pe coală**: Vă ajută să specificaţi ordinea paginilor, dacă imprimaţi documentul cu mai mult de două pagini pe coală.

# **7 Copiere şi scanare**

Puteţi să scanaţi documente, fotografii şi alte tipuri de hârtie şi să le trimiteţi către o varietate de destinaţii, precum un computer sau un destinatar de e-mail.

Când scanaţi documente cu software-ul imprimantei HP, puteţi să scanaţi pe un format care poate fi căutat şi editat.

La scanarea unui document original fără chenar, utilizaţi geamul scanerului şi nu alimentatorul de documente.

**WOTĂ:** Unele funcții de scanare sunt disponibile numai după ce ați instalat software-ului imprimantei HP.

**※ SFAT:** Dacă aveți probleme la scanarea documentelor, consultați [Probleme legate de copiere](#page-107-0) și de scanare,.

- Copierea [şi scanarea utilizând HP Smart](#page-68-0)
- [Copierea de la imprimantă](#page-71-0)
- Scanaţi [utilizând software-ul pentru imprimantă HP \(Windows 7\)](#page-72-0)
- [Scanarea utilizând Scanare Web](#page-75-0)
- [Sfaturi pentru succesul copierii](#page-76-0) şi scanării

# <span id="page-68-0"></span>**Copierea şi scanarea utilizând HP Smart**

- Copierea și scanarea de la un dispozitiv cu Android sau iOS
- [Scanarea de la un dispozitiv cu Windows 10](#page-69-0)

Puteţi să utilizaţi aplicaţia HP Smart pentru a copia şi a scana documente sau fotografii utilizând camera dispozitivului. HP Smart include instrumente de editare care vă permit să ajustați imaginea scanată, înainte de salvare, partajare sau imprimare. Puteți să imprimați și să salvați scanările local sau în sisteme de stocare cloud şi să le partajaţi prin e-mail, SMS, Facebook, Instagram etc. Pentru a copia şi a scana cu HP Smart, urmați instrucțiunile furnizate în secțiunea corespunzătoare de mai jos, în funcție de tipul dispozitivului pe care îl utilizaţi.

Această secțiune furnizează instrucțiuni de bază pentru utilizarea aplicației HP Smart pentru a copia și a scana de la dispozitivul cu Android, iOS, Windows 10 sau Mac. Pentru mai multe informații despre utilizarea aplicaţiei HP Smart, mergeţi la:

- **iOS/Android**: [www.hp.com/go/hpsmart-help](http://www.hp.com/go/hpsmart-help/)
- **Windows**: [www.hp.com/go/hpsmartwin-help](http://www.hp.com/go/hpsmartwin-help/)
- **macOS**: [www.hp.com/go/hpsmartmac-help](https://www.hp.com/go/hpsmartmac-help/)

### **Copierea şi scanarea de la un dispozitiv cu Android sau iOS**

#### **Pentru a copia de la un dispozitiv cu Android sau iOS**

- **1.** Deschideţi aplicaţia HP Smart.
- **2.** Atingeți pictograma plus (+) sau opțiunea Adăugare imprimantă dacă doriți să folosiți o altă imprimantă sau să adăugați o nouă imprimantă. Dacă este necesar, glisați spre dreapta/stânga în partea de sus a ecranului principal pentru a găsi opţiunea **Adăugare imprimantă**.
- **3.** Atingeţi **Copy** (Copiere). Camera încorporată se va deschide.
- **4.** Puneţi un document sau o fotografie în faţa camerei, selectaţi o opţiune de dimensiune pentru a ajuta la identificarea dimensiunii originalului, apoi atingeţi butonul rotund din partea inferioară a ecranului pentru a realiza o fotografie.
- **SFAT:** Pentru rezultate optime, reglaţi poziţia camerei pentru a pune originalul în cadrul furnizat pe ecranul de previzualizare.
- **5.** Setaţi numărul de copii sau efectuaţi alte reglaje, dacă este necesar:
	- Atingeţi pictograma Adăugare pagini pentru a adăuga mai multe documente sau fotografii.
	- Atingeţi pictograma Ştergere pentru a elimina documente sau fotografii.
	- Atingeţi **Resize** (Redimensionare) pentru a regla modul în care originalul umple pagina.
- **6.** Atingeti Start negru sau Start color pentru a efectua o copie.

#### <span id="page-69-0"></span>**Pentru a scana de la un dispozitiv cu Android sau iOS**

- **1.** Deschideţi aplicaţia HP Smart.
- **2.** Atingeți pictograma plus (+) sau opțiunea **Adăugare imprimantă** dacă doriți să folosiți o altă imprimantă sau să adăugaţi o nouă imprimantă. Dacă este necesar, glisaţi spre dreapta/stânga în partea de sus a ecranului principal pentru a găsi opţiunea **Adăugare imprimantă**.
- **3.** Selectaţi **Scanare cu camera** pentru a scana documentul sau fotografia folosind camera încorporată a dispozitivului sau selectaţi **Scanerul imprimantei** pentru a scana cu scanerul imprimantei.
- **4.** Configuraţi setările pentru scanare şi atingeţi **Scanare**.
- **5.** Când terminaţi de reglat documentul sau fotografia scanată, salvaţi, partajaţi sau imprimaţi fişierul respectiv.
	- **SFAT:** Pentru a scana către e-mail, creaţi o comandă rapidă sau o activitate inteligentă. Consultaţi Solicitați mai multe informații despre HP Smart,.

### **Scanarea de la un dispozitiv cu Windows 10**

### **Pentru a scana un document sau o fotografie utilizând camera dispozitivului**

Dacă dispozitivul are o cameră, puteți să utilizați aplicația HP Smart pentru a scana un document sau o fotografie imprimată, cu camera dispozitivului. Apoi, puteţi să utilizaţi HP Smart pentru a edita, a salva, a imprima sau a partaja imaginea.

- **1.** Deschideţi HP Smart. Pentru informaţii suplimentare, consultaţi Copierea [şi scanarea utilizând HP](#page-68-0)  [Smart ,.](#page-68-0)
- **2.** Selectaţi **Scanare**, apoi selectaţi **Camera** (Cameră).
- **3.** Puneţi un document sau o fotografie în faţa camerei, apoi atingeţi sau faceţi clic pe butonul rotund din partea de jos a ecranului pentru a realiza o imagine.
- **4.** Reglaţi marginile, dacă este necesar. Atingeţi sau faceţi clic pe pictograma Aplicare.
- **5.** Efectuaţi alte reglări, dacă este necesar:
	- Atingeţi sau faceţi clic pe **Add Pages** (Adăugare pagini) pentru a adăuga mai multe documente sau fotografii.
	- Atingeţi sau faceţi clic pe **Edit** (Editare) pentru a roti sau a decupa documentul sau imaginea ori pentru a regla contrastul, luminozitatea, saturaţia sau unghiul.
- **6.** Selectaţi tipul de fişier dorit, apoi atingeţi sau faceţi clic pe pictograma Salvare pentru a-l salva ori atingeţi sau faceţi clic pe pictograma Partajare pentru a-l partaja cu alte persoane.

### **Pentru a edita un document sau o fotografie scanată anterior**

HP Smart oferă instrumente de editare, precum decupare sau rotire, pe care puteți să le utilizați pentru a ajusta un document sau o fotografie scanată anterior pe dispozitiv.

- **1.** Deschideţi HP Smart. Pentru informaţii suplimentare, consultaţi Copierea [şi scanarea utilizând HP](#page-68-0)  [Smart ,.](#page-68-0)
- **2.** Selectaţi **Scan** (Scanare), apoi selectaţi **Import**.
- **3.** Selectaţi documentul sau fotografia pe care doriţi să o ajustaţi, apoi atingeţi sau faceţi clic pe **Open**  (Deschidere).
- **4.** Reglaţi marginile, dacă este necesar. Atingeţi sau faceţi clic pe pictograma Aplicare.
- **5.** Efectuaţi alte reglări, dacă este necesar:
	- Atingeţi sau faceţi clic pe **Add Pages** (Adăugare pagini) pentru a adăuga mai multe documente sau fotografii.
	- Atingeţi sau faceţi clic pe **Edit** (Editare) pentru a roti sau a decupa documentul sau imaginea ori pentru a regla contrastul, luminozitatea, saturaţia sau unghiul.
- **6.** Selectaţi tipul de fişier dorit, apoi atingeţi sau faceţi clic pe **Save** (Salvare) sau **Share** (Partajare) pentru a salva fişierul sau pentru a-l partaja cu alte persoane.

# <span id="page-71-0"></span>**Copierea de la imprimantă**

Meniul **Copiere** de pe afişajul imprimantei vă permite să selectaţi simplu numărul de copii şi color sau albnegru pentru copierea pe hârtie simplă. De asemenea, puteţi să accesaţi simplu setări avansate, precum modificarea tipului şi dimensiunii hârtiei, reglarea obscurităţii copiei şi redimensionarea copiei.

### **Pentru a efectua o copiere**

- **1.** Încărcaţi originalul cu faţa imprimată în jos pe geamul scanerului.
- **2.** Pe afişajul panoului de control al imprimantei, din ecranul Reşedinţă, atingeţi **Copiere** .
- **3.** Permite specificarea numărului de exemplare dorit. Efectuaţi una din următoarele pentru a specifica numărul:
	- Selectaţi un număr din caseta derulantă. Puteţi să trageţi cu degetul spre stânga sau spre dreapta din caseta derulantă pentru a creşte sau a descreşte numărul.
	- Atingeţi un buton de pe tastatura din partea dreaptă a casetei derulante pentru a introduce un anumit număr.
- **4.** Atingeţi (**Setări**) pentru a specifica dimensiunea hârtiei, tipul de hârtie, calitatea sau alte setări.
	- Pentru a copia două pagini ale originalului pe 2 feţe ale unei coli, atingeţi butonul de comutare de lângă opţiunea **Faţă-verso** pentru a o seta pe **PORNIT**.
	- Atingeţi (**Înapoi**) pentru a reveni la meniul Copiere.
- **5.** Atingeţi **Start negru** sau **Start color** pentru a începe lucrarea de copiere.
# **Scanaţi utilizând software-ul pentru imprimantă HP (Windows 7)**

Puteți să scanați documente, fotografii și alte tipuri de hârtie și să le trimiteți către o varietate de destinații, precum un computer sau un destinatar de e-mail.

La scanarea unui document original fără chenar, utilizaţi geamul scanerului şi nu alimentatorul de documente.

- **MOTĂ:** Unele funcții de scanare sunt disponibile numai după ce ați instalat software-ului imprimantei HP.
- **SFAT:** Dacă aveţi probleme la scanarea documentelor, consultaţi [Probleme legate de copiere](#page-107-0) şi de scanare,.

Această secţiune cuprinde următoarele subiecte:

- Scanarea într-un computer
- Crearea unei comenzi [rapide pentru scanare \(Windows\)](#page-73-0)
- Modificarea [setărilor de scanare \(Windows\)](#page-73-0)

# **Scanarea într-un computer**

Înainte să scanați pe un computer, asigurați-vă că ați instalat deja software-ul imprimantei HP recomandat. Imprimanta şi computerul trebuie să fie conectate şi pornite.

În plus, pe computere cu Windows, software-ul HP trebuie să ruleze înainte de scanare.

#### **Pentru a activa scanarea către o caracteristică de computer (Windows)**

Dacă imprimanta este conectată la computer printr-o conexiune USB, caracteristica pentru scanarea către computer este activată în mod implicit şi nu poate fi dezactivată.

Dacă utilizați conexiunea de rețea, urmați aceste instrucțiuni în cazul în care caracteristica a fost dezactivată şi doriţi să o activaţi din nou.

- **1.** Deschideţi software-ul imprimantei HP. Pentru informaţii suplimentare, consultaţi [Deschiderea](#page-43-0) software-ului [imprimantei HP \(Windows\),](#page-43-0).
- **2.** Faceţi clic pe **Imprimare şi scanare** , apoi faceţi clic pe **Scanare** .
- **3.** Selectaţi **Gestionare scanare către computer**.
- **4.** Faceţi clic pe **Activare**.

#### **Pentru a scana un original către un computer de la panoul de control al imprimantei**

Asiguraţi-vă că imprimanta a fost deja conectată la computer înainte de scanare.

- **1.** Încărcaţi documentul original cu faţa de imprimat în jos pe geamul scanerului sau cu faţa de imprimat în sus în alimentatorul de documente.
- **2.** Atingeţi **Scanare** de la panoul de control, apoi selectaţi numele pentru **Computer** .
- **3.** Atingeţi **Start scanare**.

#### <span id="page-73-0"></span>**Pentru a scana un document sau o fotografie într-un fişier(Windows)**

- **1.** Încărcaţi documentul original cu faţa imprimată în jos pe geamul scanerului sau cu partea imprimată în sus în alimentatorul de documente.
- **2.** Deschideţi software-ul imprimantei HP. Pentru mai multe informaţii, consultaţi [Deschiderea](#page-43-0) softwareului [imprimantei HP \(Windows\),.](#page-43-0)
- **3.** În software-ul imprimantei, faceţi clic pe **Scanare document sau fotografie** .
- **4.** Selectaţi tipul de scanare dorit, apoi faceţi clic pe **Scanare** .
	- Alegeţi **Salvare ca PDF** pentru a salva documentul (sau fotografia) ca fişier PDF.
	- Alegeţi **Salvare ca JPEG** pentru a salva fotografia (sau documentul) ca fişier imagine.
- **MOTĂ:** Ecranul inițial vă permite să examinați și să modificați setările de bază. Faceți clic pe legătura **Mai multe** din colţul din dreapta sus al casetei de dialog Scanare, pentru a examina şi a modifica setările detaliate.

Pentru informații suplimentare, consultați Modificarea setărilor de scanare (Windows),.

Dacă este selectată opţiunea **Afişare vizualizator după scanare** , puteţi efectua ajustări ale imaginii scanate în ecranul de previzualizare.

# **Crearea unei comenzirapide pentru scanare (Windows)**

Puteţi să creaţi propria comandă rapidă pentru scanare, în scopul simplificării operaţiilor de scanare. De exemplu, poate doriți să scanați și să salvați în mod regulat fotografiile în format PNG, nu în JPEG.

- **1.** Încărcaţi documentul original cu faţa imprimată în jos pe geamul scanerului sau cu partea imprimată în sus în alimentatorul de documente.
- **2.** Deschideţi software-ul imprimantei HP. Pentru mai multe informaţii, consultaţi [Deschiderea](#page-43-0) softwareului [imprimantei HP \(Windows\),.](#page-43-0)
- **3.** În software-ul imprimantei, faceţi clic pe **Scanare document sau fotografie** .
- **4.** Faceţi clic pe **Creare comandă rapidă scanare** .
- **5.** Introduceţi un nume descriptiv, alegeţi o comandă rapidă existentă pe care să se bazeze noua comandă rapidă, apoi faceţi clic pe **Creare** .
- **6.** Modificaţi setările pentru noua comandă rapidă în funcţie de cerinţele dumneavoastră, apoi faceţi clic pe pictograma de salvare din partea dreaptă a comenzii rapide.

**NOTĂ:** Ecranul iniţial vă permite să examinaţi şi să modificaţi setările de bază. Faceţi clic pe legătura **Mai multe** din colţul din dreapta sus al casetei de dialog Scanare, pentru a examina şi a modifica setările detaliate.

Pentru informații suplimentare, consultați Modificarea setărilor de scanare (Windows),.

# **Modificarea setărilor de scanare (Windows)**

Puteţi să modificaţi orice setări de scanare pentru o singură utilizare sau să salvaţi modificările pentru a le utiliza permanent. Aceste setări includ opțiuni precum dimensiunea și orientarea hârtiei, rezoluția de scanare, contrastul şi locaţia folderului pentru scanările salvate.

- **1.** Încărcaţi documentul original cu faţa imprimată în jos pe geamul scanerului sau cu partea imprimată în sus în alimentatorul de documente.
- 2. Deschideți software-ul imprimantei HP. Pentru mai multe informații, consultați [Deschiderea](#page-43-0) softwareului [imprimantei HP \(Windows\),.](#page-43-0)
- **3.** În software-ul imprimantei, faceţi clic pe **Scanare document sau fotografie** .
- **4.** Faceţi clic pe legătura **Mai multe** din colţul din dreapta sus al casetei de dialog HP Scan.

Panoul cu setări detaliate apare în partea dreaptă. Coloana din stânga rezumă setările curente pentru fiecare secțiune. Coloana din dreapta vă permite să modificați setările din secțiunea evidențiată.

**5.** Faceţi clic pe fiecare secţiune din partea stângă a panoului cu setări detaliate pentru a examina setările din acea secţiune.

Puteţi să examinaţi şi să modificaţi majoritatea setărilor, utilizând meniurile derulante.

Anumite setări permit o flexibilitate îmbunătăţită prin afişarea unui nou panou. Acestea sunt indicate de + (semnul plus) din partea dreaptă a setării. Trebuie fie să acceptaţi, fie să anulaţi orice modificări de pe acest panou pentru a reveni la panoul cu setări detaliate.

- **6.** Când aţi terminat de modificat setările, efectuaţi una din următoarele:
	- Faceţi clic pe **Scanare** . Vi se solicită să salvaţi sau să respingeţi modificările comenzii rapide după ce scanarea este finalizată.
	- Faceţi clic pe pictograma de salvare din partea dreaptă a comenzii rapide. Aceasta salvează modificările în comanda rapidă, astfel încât puteţi să le reutilizaţi data viitoare. În caz contrar, modificările afectează doar scanarea curentă. Apoi faceţi clic pe **Scanare** .

Conectaţi-vă online pentru a afla [mai multe despre utilizarea](https://h20180.www2.hp.com/apps/Nav?h_pagetype=s-001&h_product=24208621&h_client&s-h-e002-1&h_lang=ro&h_cc=ro) software-ului HP Scan. Învăţaţi cum să efectuaţi următoarele:

- Cum să particularizați setările de scanare, precum tipul de fișier de imagine, rezoluția de scanare și nivelurile de contrast.
- Cum să scanați către foldere din rețea și în unități de stocare din cloud.
- Cum să previzualizaţi şi să ajustaţi imaginile înainte de scanare.

# **Scanarea utilizând Scanare Web**

Webscan este o caracteristică a serverului Web încorporat care vă permite să scanaţi fotografii şi documente de la imprimantă către computer, utilizând un browser Web.

Această caracteristică este disponibilă chiar dacă nu aţi instalat software-ul imprimantei pe computer.

Pentru informații suplimentare, consultați [Server Web încorporat ,.](#page-45-0)

**MOTĂ:** Implicit, caracteristica Webscan este dezactivată. Puteți să activați această caracteristică din EWS.

Dacă nu puteţi deschide Webscan din EWS, este posibil ca funcţia să fi fost dezactivată de către administratorul de reţea. Pentru mai multe informaţii, contactaţi administratorul de reţea sau persoana care a configurat reţeaua.

### **Pentru a activa Webscan**

- **1.** Deschideţi serverul Web încorporat. Pentru informaţii suplimentare, consultaţi [Server Web încorporat ,.](#page-45-0)
- **2.** Faceţi clic pe fila **Setări** .
- **3.** În secţiunea **Securitate**, faceţi clic pe **Administrator Settings** (Setări administrator).
- **4.** Selectaţi **Webscan from EWS** (Webscan din EWS) pentru a activa Webscan.
- **5.** Faceţi clic pe **Aplicare**.

### **Pentru a scana utilizând Scanare Web**

Scanarea cu Webscan oferă opţiuni elementare de scanare. Pentru opţiuni sau funcţionalitate suplimentare de scanare, scanaţi utilizând software-ul de imprimantă HP.

- **1.** Încărcaţi documentul original cu faţa imprimată în jos pe geamul scanerului sau cu partea imprimată în sus în alimentatorul de documente.
- **2.** Deschideţi serverul Web încorporat. Pentru informaţii suplimentare, consultaţi [Server Web încorporat ,.](#page-45-0)
- **3.** Faceţi clic pe fila **Scanare** .
- **4.** Faceţi clic pe **Webscan** în panoul din stânga, modificaţi setările, apoi faceţi clic pe **Start scanare** .

# <span id="page-76-0"></span>**Sfaturi pentru succesul copierii şi scanării**

Utilizaţi sfaturile următoare pentru a copia şi a scana cu succes:

- Menţineţi geamul şi spatele capacului curate. Scanerul interpretează tot ce detectează pe geamulsuport ca parte a imaginii.
- Încărcaţi originalul cu faţa de imprimat în jos pe geamul scanerului şi aliniaţi-l cu marcajul din colţul din stânga-spate al geamului.
- Pentru a face o copie mare a unui original de mici dimensiuni, scanați originalul în computer, redimensionaţi imaginea în software-ul de scanare, apoi imprimaţi un exemplar al imaginii mărite.
- Dacă doriţi să ajustaţi dimensiunea de scanare, tipul documentului rezultat, rezoluţia de scanare sau tipul fişierului şi aşa mai departe, începeţi scanarea din software-ul imprimantei.
- Pentru a evita textul scanat incorect sau lipsă, asigurați-vă că luminozitatea este setată adecvat în software.
- Dacă doriţi să scanaţi un document cu mai multe pagini într-un singur fişier în locul mai multor fişiere, porniţi operaţia de scanare cu software imprimantă în loc să selectaţi **Scanare** de la afişajul imprimantei sau utilizaţi alimentatorul de documente pentru a scana.
- Dacă scanaţi de la o cameră mobilă, asiguraţi-vă că vă aflaţi într-o zonă bine luminată, astfel încât originalul să fie în contrast cu suprafaţa pe care este aşezat.

# **8 Gestionarea cartuşelor**

Pentru a asigura o calitate optimă a imprimării cu imprimanta, trebuie să efectuaţi câteva proceduri simple de întreţinere.

- **SFAT:** Dacă aveţi probleme la copierea documentelor, consultaţi [Probleme legate de imprimare,](#page-100-0).
	- [Informaţii despre cartuşe şi capul de imprimare](#page-78-0)
	- Chiar şi atunci când se imprimă [numai cu cartuşul negru, se utilizează](#page-79-0) şi o anumită cantitate de cerneală [color](#page-79-0)
	- Verificarea [nivelului de cerneală](#page-80-0)
	- [Înlocuirea cartuşelor](#page-81-0)
	- [Comandarea cartuşelor](#page-85-0)
	- Depozitarea [consumabilelor de imprimare](#page-86-0)
	- Stocarea informaţiilor [anonime despre utilizare](#page-87-0)
	- Informaţii privind [garanţia cartuşelor](#page-88-0)

# <span id="page-78-0"></span>**Informaţii despre cartuşe şi capul de imprimare**

Următoarele sfaturi sunt utile pentru întreţinerea cartuşelor HP şi asigurarea unei calităţi constante a imprimării.

- Instrucţiunile din acest ghid sunt pentru înlocuirea cartuşelor şi nu sunt destinate pentru prima instalare.
- Păstrați toate cartușele în ambalajele lor originale sigilate, până când devin necesare.
- Asiguraţi-vă că opriți corect imprimanta. Pentru mai multe informații, consultați Oprirea [imprimantei ,.](#page-13-0)
- Păstrați cartușele la temperatura camerei (15-35 °C sau 59-95 °F).
- Nu curățați capul de imprimare dacă nu este necesar. Acest lucru consumă cerneală și scurtează durata de viaţă a cartuşelor.
- Manevraţi cu grijă cartuşele. Aruncarea, scuturarea sau manevrarea dură în timpul instalării pot provoca probleme temporare de imprimare.
- Dacă transportați imprimanta, efectuați următoarele pentru a evita scurgerea cernelii din imprimantă sau alte deteriorări ale imprimantei:
	- Asigurați-vă că opriți imprimanta apăsând  $\binom{1}{1}$  (butonul Alimentare). Înainte de a deconecta imprimanta, aşteptaţi până când se opresc toate sunetele produse de mişcarea componentelor interne.
	- Aveţi grijă să lăsaţi cartuşele instalate.
	- Imprimanta trebuie să fie transportată pe o suprafaţă plană; nu trebuie să fie pusă pe o parte, pe spate sau pe faţă sau pe partea superioară.
- Această imprimantă nu este concepută pentru a utiliza sisteme de cerneală continue. Pentru a relua imprimarea, dezinstalați sistemul de imprimare continuu și instalați cartușe de cerneală originale HP (sau compatibile.
- Această imprimantă este concepută pentru utilizarea cartuşelor de cerneală până la golirea acestora. Reumplerea cartușelor înainte de golire ar putea cauza funcționarea defectuoasă a imprimantei. Dacă se întâmplă acest lucru, introduceţi un cartuş nou (fie original HP, fie compatibil) pentru a continua imprimarea.
- Dacă aveți o imprimantă HP+, trebuie să utilizați cartușe HP originale. Dacă sunt instalate cartușe non-HP sau cartuşe reumplute, imprimanta nu va imprima.

**ATENŢIE:** HP vă recomandă să înlocuiţi cartuşele lipsă în cel mai scurt timp posibil, pentru a evita problemele de calitate a imprimării şi posibila utilizare de cerneală suplimentară sau deteriorarea sistemului de cerneală. Nu opriţi niciodată imprimanta când lipsesc cartuşe.

# <span id="page-79-0"></span>**Chiar şi atunci când se imprimă numai cu cartuşul negru, se utilizează şi o anumită cantitate de cerneală color**

Cerneala este utilizată într-un număr de moduri pe parcursul procesului de imprimare inkjet. În general, cerneala dintr-un cartuş este utilizată pentru imprimarea documentelor, fotografiilor şi a altor astfel de materiale. Totuși, o anumită cantitate de cerneală trebuie să fie utilizată pentru a menține starea optimă a capului de imprimare, o anumită cantitate de cerneală este reziduală şi o anumită cantitate de cerneală se evaporă. Pentru mai multe informații referitoare la utilizarea cernelii, vizitați [www.hp.com/go/](http://www.hp.com/go/learnaboutsupplies) [learnaboutsupplies](http://www.hp.com/go/learnaboutsupplies) şi faceţi clic pe **HP Ink**. (Poate fi necesar să selectaţi ţara/regiunea dvs. utilizând butonul **Select Country** (Selectare ţară/regiune) de pe pagină.)

# <span id="page-80-0"></span>**Verificarea nivelului de cerneală**

Puteţi să verificaţi nivelurile estimate ale cernelii din software-ul imprimantei sau din panoul de control al imprimantei.

### **Pentru a verifica nivelurile estimate de cerneală de la panoul de control al imprimantei**

- La panoul de control al imprimantei, atingeţi (**Cerneală**) pentru a verifica nivelurile de cerneală estimate.
- **IV NOTĂ:** Avertismentele și indicatoarele de nivel ale cernelii oferă estimări numai în scopuri de planificare. Când primiţi un avertisment de nivel de cerneală scăzut, trebuie să aveţi un cartuş de înlocuire disponibil pentru a evita posibilele întârzieri în imprimare. Nu trebuie să înlocuiţi cartuşele cât timp nu vi se solicită acest lucru.
- **NOTĂ:** Dacă aţi instalat un cartuş de imprimare reumplut sau recondiţionat, sau un cartuş care a fost folosit într-o altă imprimată, indicatorul de nivel al cernelii ar putea fi imprecis sau indisponibil.
- **NOTĂ:** Cerneala din cartuşe este utilizată în procesul de imprimare în diverse moduri, inclusiv în procesul de iniţializare, care pregăteşte imprimanta şi cartuşele pentru imprimare şi în depanarea capului de imprimare, care menţine duzele de imprimare degajate şi fluxul de cerneală uniform. În plus, o cantitate de cerneală reziduală este lăsată în cartuş după ce acesta este utilizat. Pentru informaţii suplimentare, consultaţi [www.hp.com/go/inkusage](http://www.hp.com/go/inkusage) .

# <span id="page-81-0"></span>**Înlocuirea cartuşelor**

**NOTĂ:** Pentru informații despre reciclarea consumabilelor de cerneală uzate, consultați [Programul de](#page-136-0) [reciclare a consumabilelor HP inkjet,](#page-136-0).

Dacă nu aveți deja cartușe de schimb pentru imprimantă, consultați Comandarea cartușelor.

- **WOTĂ:** Deocamdată, unele porțiuni ale site-ului Web HP sunt disponibile numai în limba engleză.
- **WOTĂ:** Nu toate cartușele sunt disponibile în toate țările/regiunile.
- **ATENŢIE:** HP vă recomandă să înlocuiţi cartuşele lipsă în cel mai scurt timp posibil, pentru a evita problemele de calitate a imprimării şi posibila utilizare de cerneală suplimentară sau deteriorarea sistemului de cerneală. Nu opriţi niciodată imprimanta când lipsesc cartuşe.

### **Pentru a înlocui cartuşele de imprimare**

- **1.** Asiguraţi-vă că imprimanta este pornită.
- **2.** Deschideţi uşa frontală.

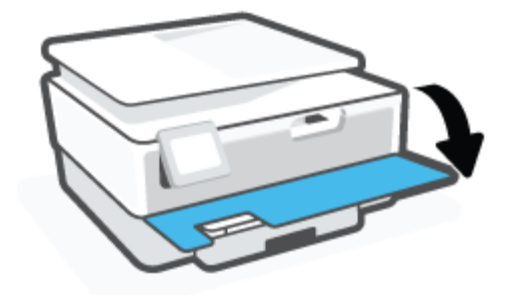

- **3.** Deschideţi uşa de acces la cartuşe.
- **EZ NOTĂ:** Asteptați până când capul de imprimare se oprește înainte de a acționa.

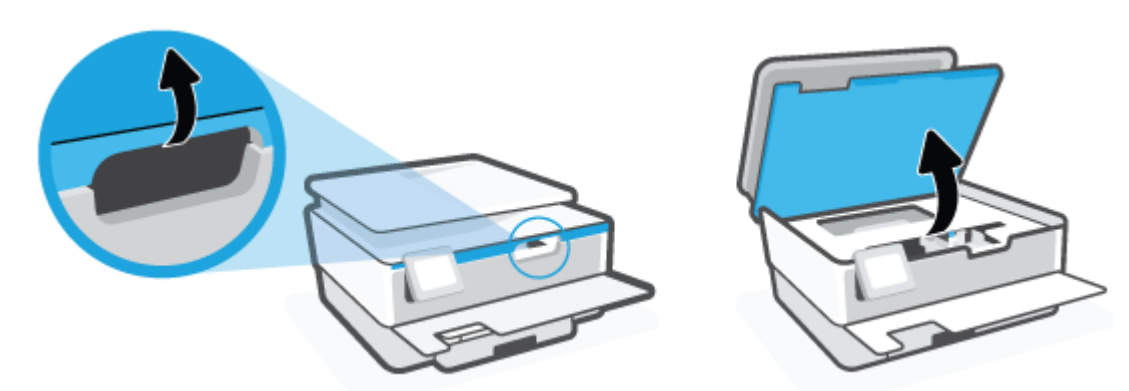

**4.** Apăsaţi pe partea de sus a cartuşului pentru a-l elibera, apoi scoateţi-l din locaş.

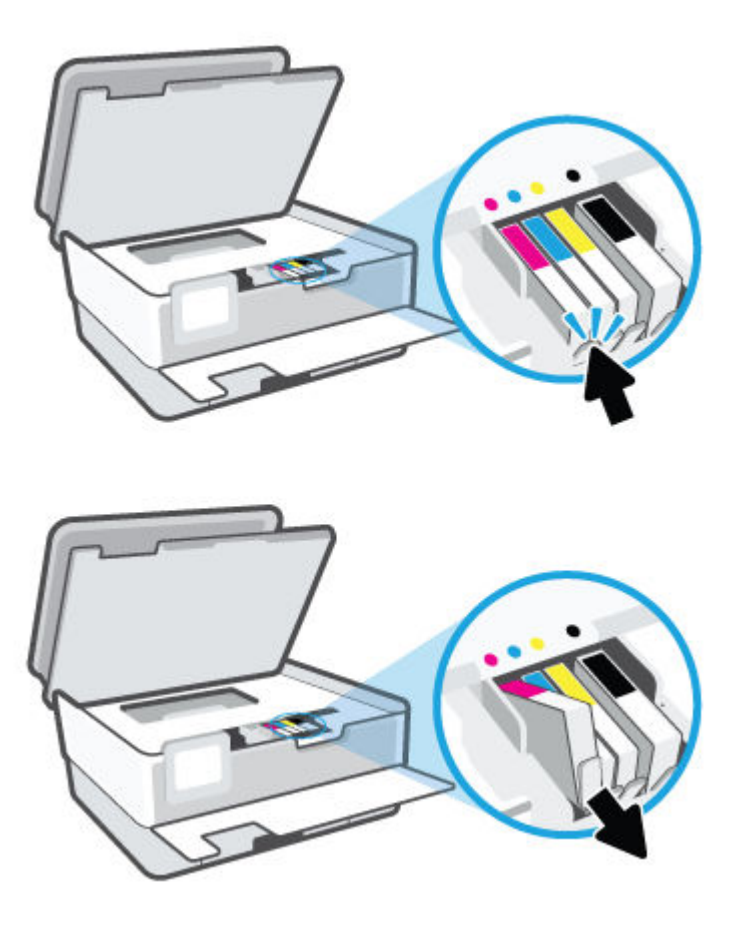

**5.** Scoateţi cartuşul nou din ambalaj.

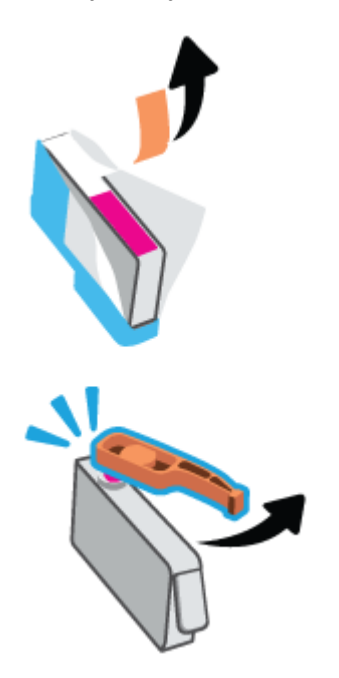

**6.** Ghidându-vă după literele codificate cu culori, glisaţi cartuşul în locaşul gol până când se fixează bine în locaş.

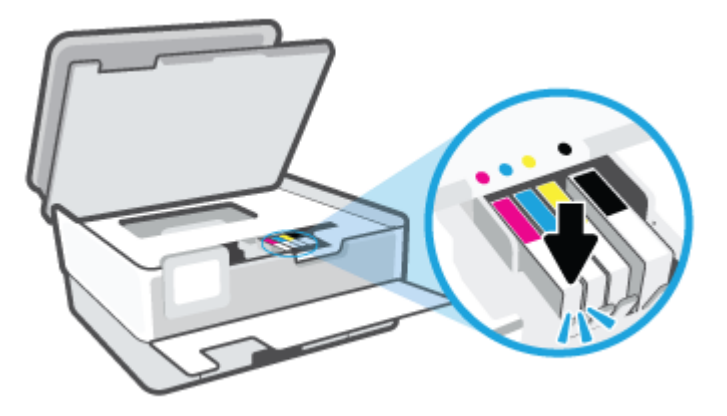

**W NOTĂ:** Asigurați-vă că litera codificată cu culori de pe cartuș se potrivește cu cea de pe locaș.

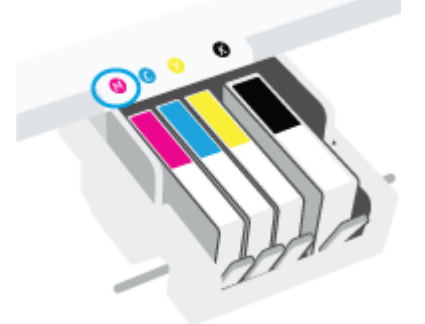

- **7.** Repetaţi paşii de la 4 la 6 pentru fiecare cartuş pe care îl înlocuiţi.
- **8.** Închideţi uşa de acces la cartuşe.

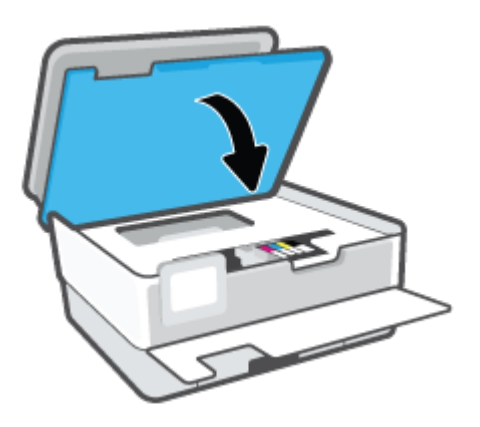

**9.** Închideţi uşa frontală.

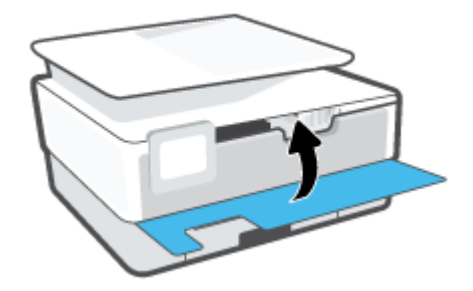

# <span id="page-85-0"></span>**Comandarea cartuşelor**

Pentru a comanda cartuşe, mergeți la [www.hp.com](http://www.hp.com) . (Deocamdată, unele secțiuni ale site-ului Web HP sunt disponibile numai în limba engleză.) Comandarea interactivă a cartuşelor nu este acceptată în toate ţările/ regiunile. Oricum, multe ţări/regiuni au informaţii despre comandarea prin telefon, localizarea unui magazin local şi imprimarea unei liste de cumpărături. În plus, puteţi să vizitaţi pagina [www.hp.com/buy/supplies](http://www.hp.com/buy/supplies) pentru a obține informații referitoare la cumpărarea produselor HP în țara/regiunea dvs.

Utilizaţi doar cartuşe de schimb care au acelaşi număr de cartuş ca şi cartuşul pe care îl înlocuiţi. Puteţi găsi numărul cartuşului în următoarele locuri:

- În serverul Web încorporat, faceţi clic pe fila **Instrumente** , apoi faceţi clic pe **Supply Status** (Stare consumabile) de la **Product Information** (Informaţii despre produs). Pentru mai multe informaţii, consultați [Server Web încorporat ,.](#page-45-0)
- Pe raportul de stare a imprimantei (consultați Semnificația rapoartelor despre imprimantă,).
- Pe eticheta cartuşului pe care îl înlocuiți.
- Pe o etichetă în interiorul imprimantei. Deschideți ușa de acces la cartușe pentru a localiza eticheta.

**NOTĂ:** Cartuşul **Setup** livrat împreună cu imprimanta nu este disponibil pentru achiziţionare separată.

# <span id="page-86-0"></span>**Depozitarea consumabilelor de imprimare**

Cartuşele pot fi lăsate în imprimantă pe perioade îndelungate. Totuşi, pentru a asigura starea optimă a cartuşelor, asiguraţi-vă că aţi oprit corespunzător imprimanta, când imprimanta nu este în uz.

Pentru mai multe informații, consultați Oprirea [imprimantei ,](#page-13-0).

# <span id="page-87-0"></span>**Stocarea informaţiilor anonime despre utilizare**

Cartuşele HP utilizate cu această imprimantă conţin un cip de memorie care vă asistă în operarea imprimantei. În plus, acest cip de memorie stochează un set limitat de informaţii despre utilizarea imprimantei, care pot include: numărul de pagini imprimate utilizând cartușul, acoperirea paginilor, frecvența imprimării şi modurile de imprimare utilizate.

Aceste informaţii ajută HP să conceapă imprimantei viitoare pentru a satisface nevoile de imprimare ale clienților noștri. Datele colectate din chipul de memorie de pe cartuș nu conțin informații care pot fi folosite pentru a identifica un client sau un utilizator al cartuşului sau al imprimantei.

HP colectează un eşantion din chipurile de memorie din cartuşele returnate la HP gratuit şi în programul de reciclare (Partenerii planetei HP: [www.hp.com/recycle](http://www.hp.com/recycle) ). Chip-urile de memorie din acest eşantion sunt citite şi studiate pentru a îmbunătăţi viitoarele imprimante HP. Partenerii HP care asistă în reciclarea acestui cartuş pot avea acest de asemenea la aceste date.

Orice terţ care deţine cartuşul ar putea avea acces la informaţiile anonime de pe chipul de memorie. Dacă preferați să nu permiteți accesul la aceste informații, puteți face chipul inoperabil. Totuși, după ce faceți chipul de memorie inoperabil, cartuşul nu poate fi folosit într-o imprimantă HP.

Dacă sunteţi îngrijorat în privinţa furnizării acestor informaţii anonime, puteţi face inaccesibile aceste informaţii dezactivând posibilitatea chipului de memorie de a colecta informaţiile de utilizare a imprimantei.

### **Pentru a dezactiva funcţia informaţiilor despre utilizare**

- **1.** De la panoul de control al imprimantei, atingeți  $\{\odot\}$  (**Configurare** ).
- **2.** Atingeţi **Preferinţe** .
- **3.** Atingeţi **Pornit** de lângă opţiunea **Stocare informaţii anonime despre utilizare** pentru a o dezactiva.
- **NOTĂ:** Pentru a reactiva funcţia informaţiilor de utilizare, restabiliţi setările implicite din fabrică. Pentru mai multe informații despre modul de restaurare a valorilor implicite, consultați [Restabilirea](#page-117-0) valorilor și setărilor [implicite](#page-117-0) din fabrică,.
- **NOTĂ:** Puteţi continua să utilizaţi cartuşul în imprimanta HP dacă dezactivaţi posibilitatea chip-ului de memorie de a colecta informaţiile de utilizare a imprimantei.

# <span id="page-88-0"></span>**Informaţii privind garanţia cartuşelor**

Garanţia cartuşului HP este aplicabilă atunci când cartuşul este utilizat în dispozitivul de imprimare HP pentru care a fost proiectat. Această garanţie nu acoperă cartuşele de cerneală HP care au fost reîncărcate, refabricate, recondiţionate, utilizate necorespunzător sau falsificate.

În timpul perioadei de garanție, cartușul este acoperit cât timp cerneala HP nu este epuizată și nu a fost atinsă data de sfârșit a garanției. Data de sfârșit a garanției, în format AAAA/LL, poate fi găsită pe cartuș conform indicaţiei:

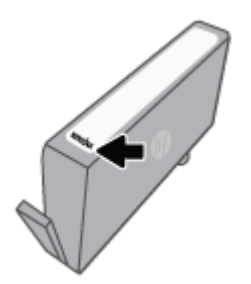

Pentru o copie a Declarației de garanție limitată HP, vizitați [www.hp.com/go/orderdocuments.](http://www.hp.com/go/orderdocuments)

# **9 Rezolvarea unei probleme**

Informaţiile din această secţiune sugerează soluţii pentru probleme des întâlnite. Dacă imprimanta nu funcţionează corect şi aceste sugestii nu au rezolvat problema, încercaţi să utilizaţi unul din serviciile de asistență listate în Asistență HP, pentru a obține ajutor.

Această secţiune cuprinde următoarele subiecte:

- Obţinerea [ajutorului de la aplicaţia HP Smart](#page-90-0)
- [Obţineţi ajutor de la panoul de control al imprimantei](#page-91-0)
- Obţinerea ajutorului [din acest ghid](#page-92-0)
- [Semnificaţia rapoartelor despre imprimantă](#page-110-0)
- [Rezolvarea problemelor utilizând](#page-112-0) Serviciile Web
- Întreţinerea [imprimantei](#page-113-0)
- [Restabilirea](#page-117-0) valorilor și setărilor implicite din fabrică
- [Asistenţă HP](#page-118-0)

# <span id="page-90-0"></span>**Obţinerea ajutorului de la aplicaţia HP Smart**

Aplicaţia HP Smart oferă alerte pentru probleme legate de imprimantă (blocaje şi alte probleme), legături către conţinut de ajutor şi opţiuni de a contacta asistenţa pentru ajutor suplimentar.

# <span id="page-91-0"></span>**Obţineţi ajutor de la panoul de control al imprimantei**

Puteţi să utilizaţi subiectele de ajutor ale imprimantei pentru a afla mai multe despre imprimantă, iar anumite subiecte de ajutor includ animaţii care vă ghidează prin proceduri, precum încărcarea hârtiilor.

Pentru a accesa meniul Ajutor din ecranul de reședință sau ajutorul contextual pentru un ecran, atingeți 7 de pe panoul de control al imprimantei.

# <span id="page-92-0"></span>**Obţinerea ajutorului din acest ghid**

Această secţiune cuprinde următoarele subiecte:

- Probleme legate de blocaje sau de alimentarea cu hârtie
- [Probleme legate de imprimare](#page-100-0)
- [Probleme legate de copiere](#page-107-0) și de scanare
- Probleme legate de rețea și de conexiune
- [Probleme legate de hardware-ul imprimantei](#page-108-0)

# **Probleme legate de blocaje sau de alimentarea cu hârtie**

Ce doriţi să faceţi?

- Eliminarea unui blocaj de hârtie
- Eliminarea [unui blocaj la carul de imprimare](#page-99-0)
- [Aflaţi cum să evitaţi blocajele de hârtie](#page-99-0)
- Soluționarea problemelor legate de alimentarea cu hârtie

# **Eliminarea unui blocaj de hârtie**

Blocajele de hârtie pot surveni în câteva locuri în interiorul imprimantei.

**ATENŢIE:** Pentru a evita posibilele deteriorări ale capului de imprimare, eliminaţi blocajele de hârtie cât mai curând.

# **Pentru a elimina un blocaj de hârtie de la tava de intrare**

**1.** Ţineţi apăsate cele două butoane de pe ambele părţi ale tăvii de ieşire pentru a deplasa tava de ieşire afară din imprimantă.

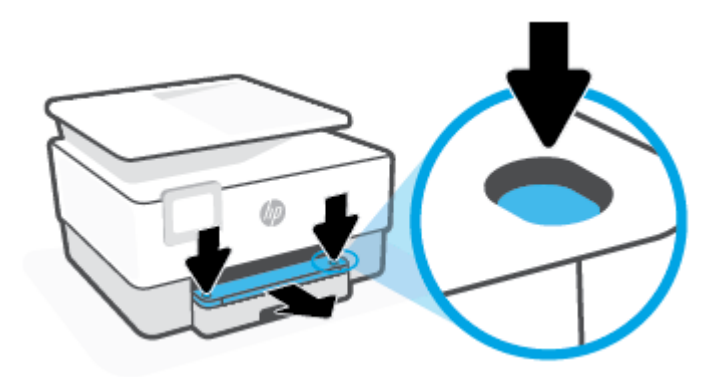

**2.** Scoateţi tava de intrare trăgând-o cu totul din imprimantă.

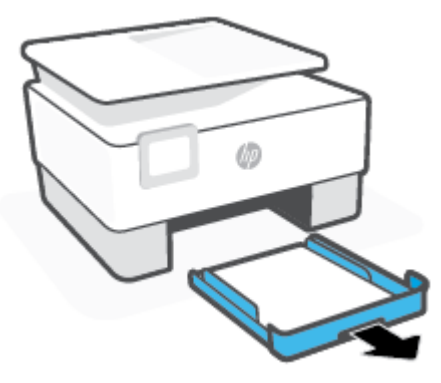

**3.** Verificaţi zona tăvii de intrare de sub imprimantă. Eliminaţi hârtia blocată.

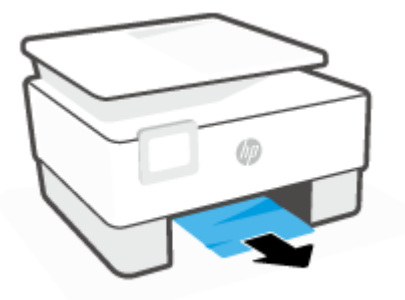

**4.** Introduceţi tava de intrare înapoi, până când aceasta se fixează pe poziţie.

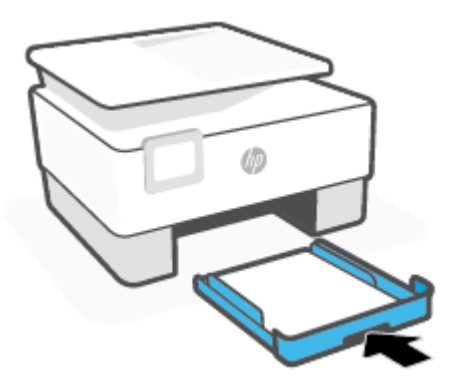

**5.** Introduceţi tava de ieşire înapoi în imprimantă.

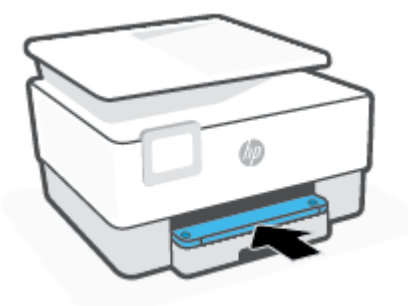

## **Pentru a elimina un blocaj de hârtie din zona de imprimare**

**1.** Deschideţi uşa frontală.

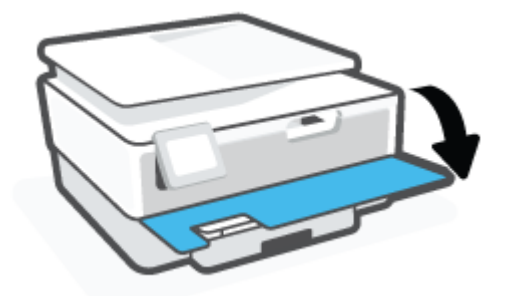

**2.** Deschideţi uşa de acces la cartuşe.

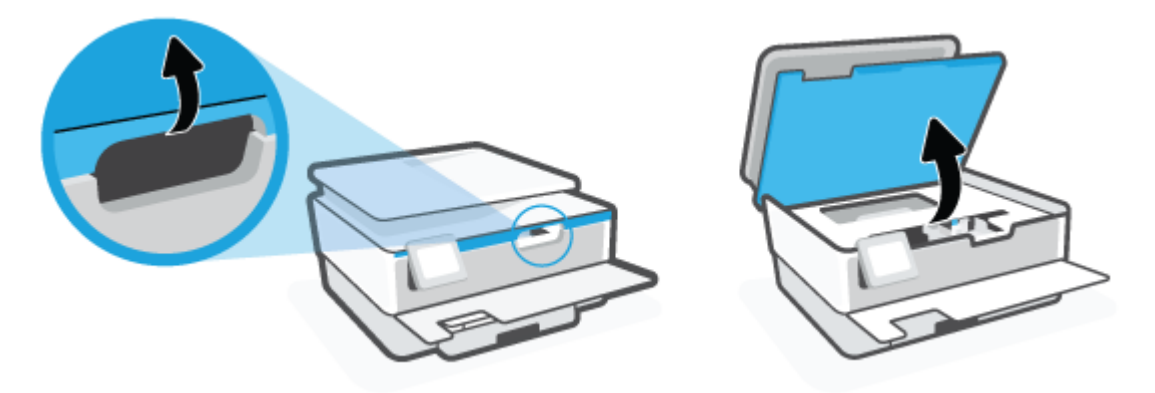

**3.** Dacă nu este obstrucţionat carul de imprimare, mutaţi carul de imprimare în extrema stângă a imprimantei şi scoateţi hârtia blocată.

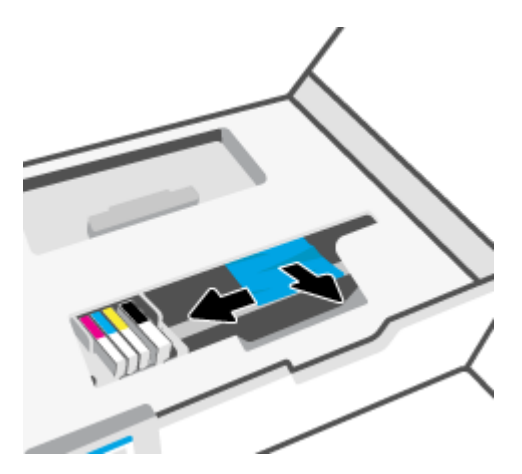

**4.** Dacă este nevoie, mutaţi carul în extrema dreaptă a imprimantei şi scoateţi orice hârtie blocată sau bucăţi de hârtie rupte.

**5.** Ridicaţi mânerul capacului traseului hârtiei şi scoateţi capacul.

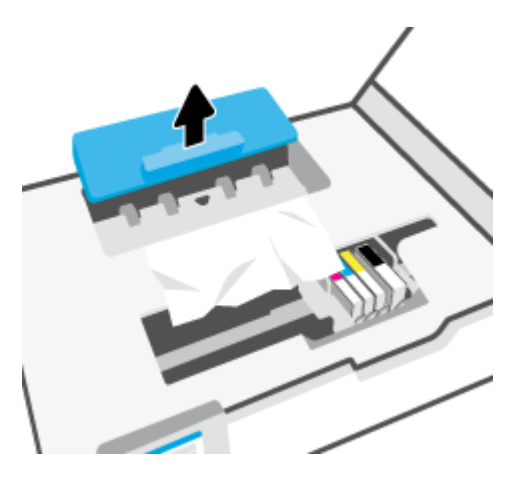

- **6.** Localizaţi hârtia blocată în interiorul imprimantei, prindeţi-o cu ambele mâini şi trageţi-o către dvs.
	- **ATENŢIE:** Dacă hârtia se rupe când o scoateţi dintre role, verificaţi dacă nu sunt bucăţi rupte de hârtie pe role şi pe roţi care ar putea rămâne în interiorul imprimantei.

Dacă nu scoateţi toate bucăţile de hârtie din imprimantă, este posibil să se producă şi alte blocaje de hârtie.

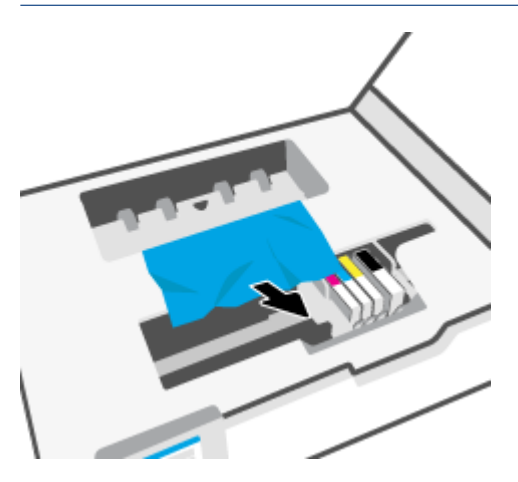

**7.** Reintroduceţi capacul traseului hârtiei până când se fixează pe poziţie.

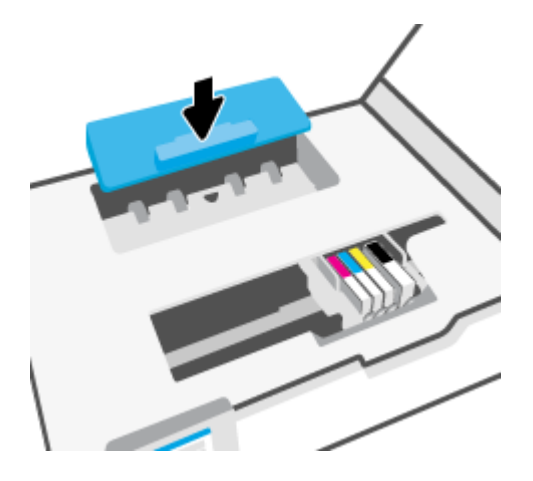

**8.** Închideţi uşa de acces la cartuşe.

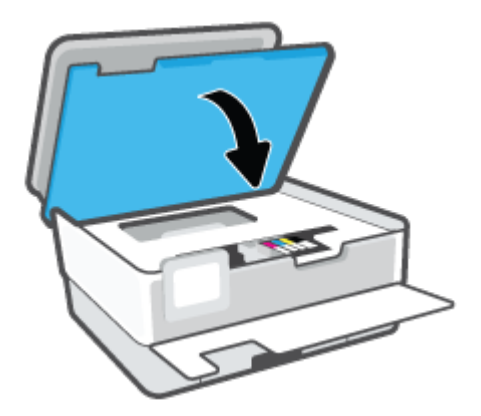

**9.** Închideţi uşa frontală.

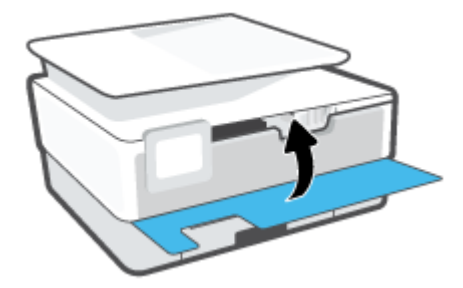

# **Pentru a elimina un blocaj de hârtie din alimentatorul de documente**

**1.** Ridicaţi capacul alimentatorului de documente.

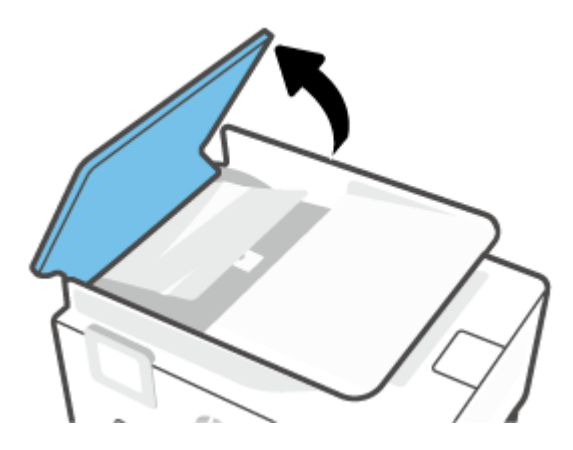

**2.** Trageţi hârtia blocată de pe role.

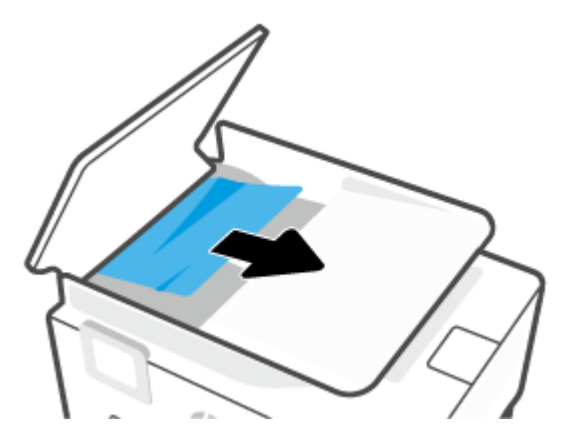

**3.** Ridicaţi clapa alimentatorului de documente, ţinând de centrul acesteia.

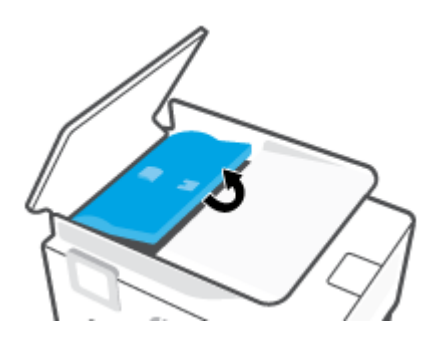

**4.** Trageţi afară hârtia blocată sub role.

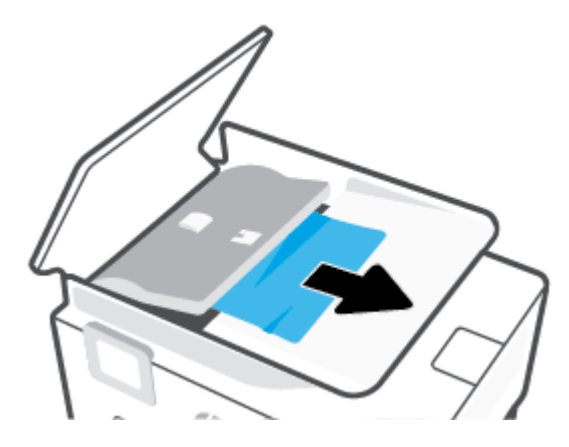

**5.** Închideţi siguranţa alimentatorului de documente.

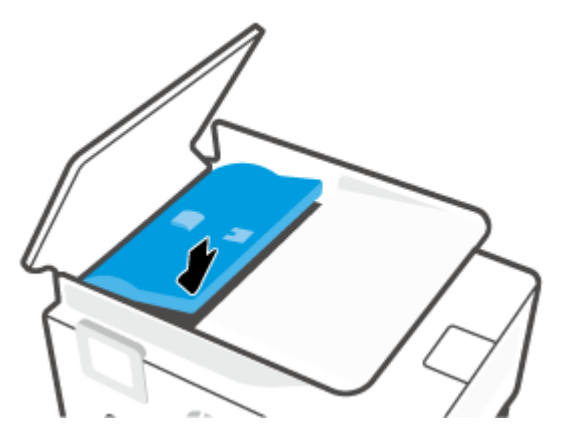

**6.** Închideţi capacul alimentatorului de documente până când se fixează pe poziţie.

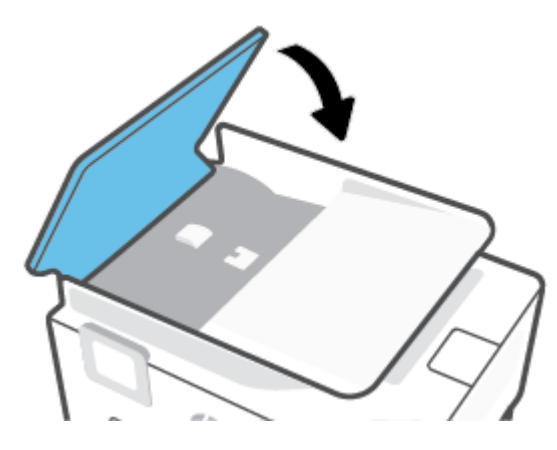

**7.** Ridicaţi în sus tava alimentatorului de documente.

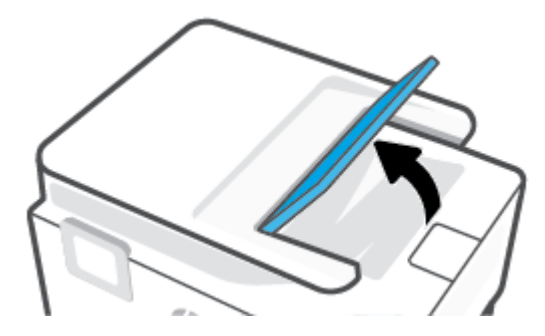

<span id="page-99-0"></span>**8.** Scoateţi orice hârtie blocată de sub tavă.

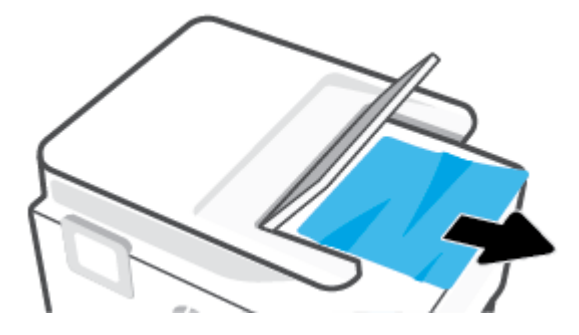

**9.** Puneți jos tava alimentatorului de documente.

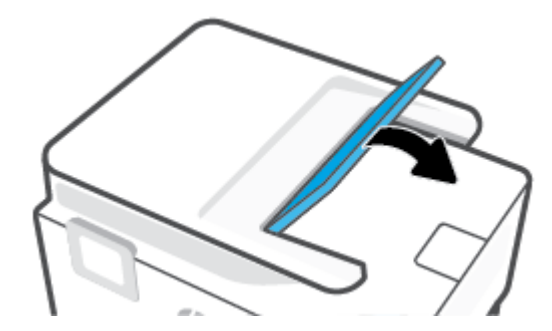

# **Eliminarea unui blocaj la carul de imprimare**

Scoateţi orice obiect, cum ar fi hârtia, care blochează carul de imprimare.

**NOTĂ:** Nu utilizaţi niciun instrument sau alte dispozitive pentru a îndepărta hârtia blocată. Acţionaţi întotdeauna cu atenţie atunci când îndepărtaţi hârtia blocată din interiorul imprimantei.

# **Aflaţi cum să evitaţi blocajele de hârtie**

Pentru a evita blocajele de hârtie, respectaţi indicaţiile următoare.

- Nu puneţi prea multă hârtie în tăvile imprimantei. Pentru informaţii despre capacităţile tăvilor, consultaţi Specificații,.
- Înlăturaţi cu regularitate colile imprimate din tava de ieşire.
- Asiguraţi-vă că hârtia pe care imprimaţi nu este şifonată, îndoită sau deteriorată.
- Preveniţi şifonarea sau îndoirea hârtiei prin stocarea hârtiei neutilizate în pungi închise ermetic, aşezate pe suprafeţe drepte.
- Nu utilizați hârtie prea groasă sau prea subțire pentru imprimantă.
- Asiguraţi-vă că tăvile sunt încărcate corect şi că nu sunt prea pline. Pentru informaţii suplimentare, consultaţi [Încărcarea hârtiei,.](#page-15-0)
- Asigurați-vă că hârtia încărcată în tava de alimentare stă orizontal și că marginile nu sunt îndoite.
- Nu combinaţi mai multe tipuri şi dimensiuni de hârtie în tava de intrare; toată stiva de hârtie din tava de alimentare trebuie să fie de acelaşi tip şi dimensiune.
- <span id="page-100-0"></span>Nu împingeți hârtia prea mult în interiorul tăvii de intrare.
- Dacă imprimați pe ambele fețe ale unei coli, nu imprimați imagini cu grad mare de saturație pe hârtie uşoară.
- Utilizați tipurile de hârtie recomandate pentru imprimantă.
- Dacă imprimanta va rămâne curând fără hârtie, mai întâi lăsați să se epuizeze hârtia din imprimantă, apoi adăugaţi hârtie. Nu încărcaţi hârtie atunci când imprimanta efectuează imprimarea.
- Când scoateţi tava de intrare, se recomandă să scoateţi complet tava din imprimantă pentru a vă asigura că nu este hârtie blocată în partea din spatele tăvii. Este posibil să fie nevoie să verificaţi spaţiul din imprimantă din locul în care a fost tava şi să băgaţi mâna în acest spaţiu pentru a scoate orice hârtie.

# **Soluţionarea problemelor legate de alimentarea cu hârtie**

Ce fel de problemă aveţi?

- **Hârtia nu este preluată dintr-o tavă**
	- Asiguraţi-vă că hârtia este încărcată în tavă. Pentru informaţii suplimentare, consultaţi [Încărcarea](#page-15-0)  [hârtiei,](#page-15-0). Vânturaţi hârtia înainte de încărcare.
	- Asiguraţi-vă că ghidajele pentru lăţimea hârtiei sunt poziţionate la marcajele corecte din tavă, corespunzătoare dimensiunii hârtiei pe care o încărcaţi. De asemenea, asiguraţi-vă că ghidajele pentru hârtie ating, dar nu presează tare teancul de hârtie.
	- Asiguraţi-vă că teancul de hârtie este aliniat cu liniile de dimensiune corespunzătoare din partea inferioară a tăvii de intrare şi că nu depăşeşte înălţimea indicată de una sau mai multe etichete de pe partea laterală sau de pe ghidajul de lăţime al tăvii de intrare.
	- Asiguraţi-vă că hârtia din tavă nu este ondulată. Remediaţi ondularea hârtiei îndoind-o în direcţia opusă ondulării.

### **Paginile sunt oblice**

- Asiguraţi-vă că hârtia încărcată în tava de intrare este aliniată cu ghidajele pentru lăţimea hârtiei. Dacă este nevoie, trageţi tava de intrare afară din imprimantă şi reîncărcaţi hârtia corect, asigurându-vă că ghidajele pentru hârtie sunt aliniate corect.
- Încărcaţi hârtie în imprimantă numai atunci când acesta nu imprimă.
- **Sunt preluate mai multe coli simultan**
	- Asiguraţi-vă că ghidajele pentru lăţimea hârtiei sunt poziţionate la marcajele corecte din tavă, corespunzătoare dimensiunii hârtiei pe care o încărcaţi. De asemenea, asiguraţi-vă că ghidajele pentru lăţimea hârtiei ating, dar nu presează tare teancul de hârtie.
	- Asiguraţi-vă că teancul de hârtie este aliniat cu liniile de dimensiune corespunzătoare din partea inferioară a tăvii de intrare şi că nu depăşeşte înălţimea indicată de una sau mai multe etichete de pe partea laterală sau de pe ghidajul de lăţime al tăvii de intrare.
	- Asiguraţi-vă că tava nu este supra-încărcată cu hârtie.
	- Utilizaţi hârtie HP pentru performanţe şi eficienţă optime.

# **Probleme legate de imprimare**

Ce doriți să faceți?

- Remediați problemele legate de imprimantele HP+ care nu imprimă
- Remedierea problemelor legate de pagina care nu se imprimă (imposibil de imprimat)
- [Remedierea problemelor legate de calitatea](#page-104-0) imprimării

# **Remediaţi problemele legate de imprimantele HP+ care nu imprimă**

Dacă imprimanta HP+ nu imprimă, asiguraţi-vă că este conectată la internet şi că utilizaţi cartuşe HP originale.

Pentru a funcționa, imprimantele HP+ trebuie să fie conectate la internet prin Wi-Fi sau Ethernet. Imprimanta se poate deconecta uneori de la internet (de exemplu, pană de curent, probleme cu reţeaua sau routerul sau oprirea imprimantei atunci când nu este folosită). Este posibilă să puteţi imprima un număr limitat de pagini cu imprimanta deconectată, dar este foarte important să reconectaţi imprimanta pentru a continua imprimarea.

De asemenea, asigurați-vă că ați instalat cartușe originale HP. Cartușele originale HP sunt fabricate și vândute de HP în ambalaje HP oficiale. Imprimantele HP+ necesită cartuşe originale HP. Dacă instalaţi cartuşe non-HP sau cartuşe reumplute, imprimantele HP+ nu vor funcţiona conform aşteptărilor.

# **Remedierea problemelor legate de pagina care nu se imprimă (imposibil de imprimat)**

### **Pentru a rezolva problemele de imprimare (Windows)**

Asiguraţi-vă că imprimanta este turnată şi că este hârtie în tava de alimentare. Dacă tot nu puteţi imprima, încercaţi următoarele în ordine:

- **1.** Verificaţi şi rezolvaţi mesajele de eroare de pe afişajul imprimantei urmând instrucţiunile de pe ecran.
- **2.** În cazul în care computerul este conectat la imprimantă printr-un cablu USB, deconectaţi şi reconectaţi cablul USB. În cazul în care computerul este conectat la imprimantă printr-o conexiune wireless, verificaţi dacă aceasta funcţionează.
- **3.** Verificaţi dacă imprimanta nu este în pauză sau offline.

### **Pentru a verifica dacă imprimanta nu este în pauză sau offline.**

- **a.** În funcţie de sistemul de operare, efectuaţi una dintre următoare acţiuni:
	- **Windows 10**: Din meniul **Start** din Windows, selectaţi **Sistem Windows** din lista de aplicaţii, selectaţi **Panou de control**, apoi faceţi clic pe **Vizualizare dispozitive şi imprimante** de sub **Hardware şi sunete**.
	- **Windows 8.1** şi **Windows 8**: Indicaţi sau atingeţi colţul din dreapta-sus al ecranului pentru a deschide bara cu butoane, faceţi clic pe pictograma **Setări**, faceţi clic sau atingeţi **Panou de control**, apoi faceţi clic sau atingeţi **Vizualizaţi dispozitive şi imprimante**.
	- **Windows 7**: Din meniul **Start** din Windows, faceţi clic pe **Dispozitive şi imprimante**.
- **b.** Faceţi clic dublu sau clic dreapta pe pictograma imprimantei şi selectaţi **Se vede ceea ce se imprimă** pentru a deschide coada de imprimare.
- **c.** Din meniul **Printer** (Imprimantă), asiguraţi-vă că nu sunt semne de validare lângă **Pause Printing** (Pauză imprimare) sau **Use Printer Offline** (Utilizare imprimantă offline).
- **d.** Dacă aţi făcut schimbări, încercaţi să imprimaţi din nou.

**4.** Verificaţi dacă imprimanta este setată ca imprimantă implicită.

## **Pentru a verifica dacă imprimanta este setată ca imprimantă implicită**

- **a.** În funcție de sistemul de operare, efectuați una dintre următoare acțiuni:
	- **Windows 10**: Din meniul **Start** din Windows, selectaţi **Sistem Windows** din lista de aplicaţii, selectaţi **Panou de control**, apoi faceţi clic pe **Vizualizare dispozitive şi imprimante** de sub **Hardware şi sunete**.
	- **Windows 8.1** şi **Windows 8**: Indicaţi sau atingeţi colţul din dreapta-sus al ecranului pentru a deschide bara cu butoane, faceţi clic pe pictograma **Setări**, faceţi clic sau atingeţi **Panou de control**, apoi faceţi clic sau atingeţi **Vizualizaţi dispozitive şi imprimante**.
	- **Windows 7**: Din meniul **Start** din Windows, faceţi clic pe **Dispozitive şi imprimante**.
- **b.** Verificaţi dacă imprimanta corespunzătoare este setată ca imprimantă implicită.

Imprimanta implicită are un semn de validare în cercul negru sau verde de lângă ea.

- **c.** Dacă este setată ca imprimantă implicită o altă imprimantă, faceţi clic dreapta pe imprimanta corectă şi selectaţi **Setare ca imprimantă implicită**.
- **d.** Încercaţi să folosiţi imprimanta din nou.
- **5.** Reporniţi derulatorul de imprimare astfel încât imprimanta să poată răspunde la lucrările de imprimare blocate în coada de imprimare.

### **Pentru a reporni comprimarea imprimării**

**a.** În funcţie de sistemul de operare, efectuaţi una dintre următoare acţiuni:

### **Windows 10**

- **i.** Din meniul **Start** din Windows, selectaţi **Instrumente de administrare Windows** din lista de aplicaţii, apoi selectaţi **Servicii**.
- **ii.** Faceţi clic dreapta pe **Comprimare imprimare** şi apoi faceţi clic pe **Proprietăţi**.
- **iii.** Din fila **General**, lângă **Startup type** (Tip pornire), asiguraţi-vă că este selectat **Automatic** (Automat).
- **iv.** Dacă serviciul nu funcţionează deja, din **Stare serviciu**, faceţi clic pe **Pornire**, apoi faceţi clic pe **OK**.

### **Windows 8.1 şi Windows 8**

- **i.** Indicati sau atingeti coltul din dreapta-sus al ecranului pentru a deschide bara cu butoane, apoi faceţi clic pe pictograma **Setări**.
- **ii.** Faceţi clic pe sau atingeţi **Panou de control**, apoi faceţi clic pe sau atingeţi **Sistem şi securitate**.
- **iii.** Faceţi clic pe sau atingeţi **Instrumente de administrare**, apoi faceţi dublu clic pe sau atingeţi de două ori **Servicii**.
- **iv.** Faceţi clic dreapta pe sau ţineţi apăsat **Derulator de imprimare**, apoi faceţi clic pe **Proprietăţi**.
- **v.** Din fila **General**, lângă **Startup type** (Tip pornire), asiguraţi-vă că este selectat **Automatic** (Automat).
- **vi.** Dacă serviciul nu funcţionează deja, din **Stare serviciu**, faceţi clic pe sau atingeţi **Pornire,** apoi faceţi clic pe sau atingeţi **OK**.

#### **Windows 7**

- **i.** Din meniul Windows **Start**, faceţi clic pe **Control Panel** (Panou de control), **System and Security** (Sistem şi securitate) şi apoi faceţi clic pe **Administrative Tools** (Instrumente administrative).
- **ii.** Faceţi dublu clic pe **Services** (Servicii).
- **iii.** Faceţi clic dreapta pe **Comprimare imprimare** şi apoi faceţi clic pe **Proprietăţi**.
- **iv.** Din fila **General**, lângă **Startup type** (Tip pornire), asiguraţi-vă că este selectat **Automatic** (Automat).
- **v.** Dacă serviciul nu funcţionează deja, din **Stare serviciu**, faceţi clic pe **Pornire**, apoi faceţi clic pe **OK**.
- **b.** Verificaţi dacă imprimanta corespunzătoare este setată ca imprimantă implicită.

Imprimanta implicită are un semn de validare în cercul negru sau verde de lângă ea.

- **c.** Dacă este setată ca imprimantă implicită o altă imprimantă, faceţi clic dreapta pe imprimanta corectă şi selectaţi **Setare ca imprimantă implicită**.
- **d.** Încercaţi să folosiţi imprimanta din nou.
- **6.** Reporniţi computerul.
- **7.** Goliti coada de imprimare.

#### **Pentru a goli coada de imprimare**

- **a.** În funcţie de sistemul de operare, efectuaţi una dintre următoare acţiuni:
	- **Windows 10**: Din meniul **Start** din Windows, selectaţi **Sistem Windows** din lista de aplicaţii, selectaţi **Panou de control**, apoi faceţi clic pe **Vizualizare dispozitive şi imprimante** de sub **Hardware şi sunete**.
	- **Windows 8.1** şi **Windows 8**: Indicaţi sau atingeţi colţul din dreapta-sus al ecranului pentru a deschide bara cu butoane, faceţi clic pe pictograma **Setări**, faceţi clic sau atingeţi **Panou de control**, apoi faceţi clic sau atingeţi **Vizualizaţi dispozitive şi imprimante**.
	- **Windows 7**: Din meniul **Start** din Windows, faceţi clic pe **Dispozitive şi imprimante**.
- **b.** Faceţi dublu clic pe pictograma pentru imprimanta dvs. pentru a deschide coada de imprimare.
- **c.** În meniul **Printer** (Imprimantă), faceţi clic pe **Cancel all documents** (Revocare toate documentele) sau **Purge Print Document** (Golire imprimare documente) apoi faceţi clic pe **Yes** (Da) pentru a confirma.
- <span id="page-104-0"></span>**d.** Dacă mai sunt documente în coadă, reporniţi computerul şi încercaţi să imprimaţi din nou după ce computerul a fost repornit.
- **e.** Verificaţi din nou coada de imprimare pentru a vă asigura că este goală, apoi încercaţi din nou să imprimaţi.

#### **Pentru verificarea conexiunii de alimentare şi resetarea imprimantei**

**1.** Verificaţi dacă la imprimantă este conectat ferm cablul de alimentare.

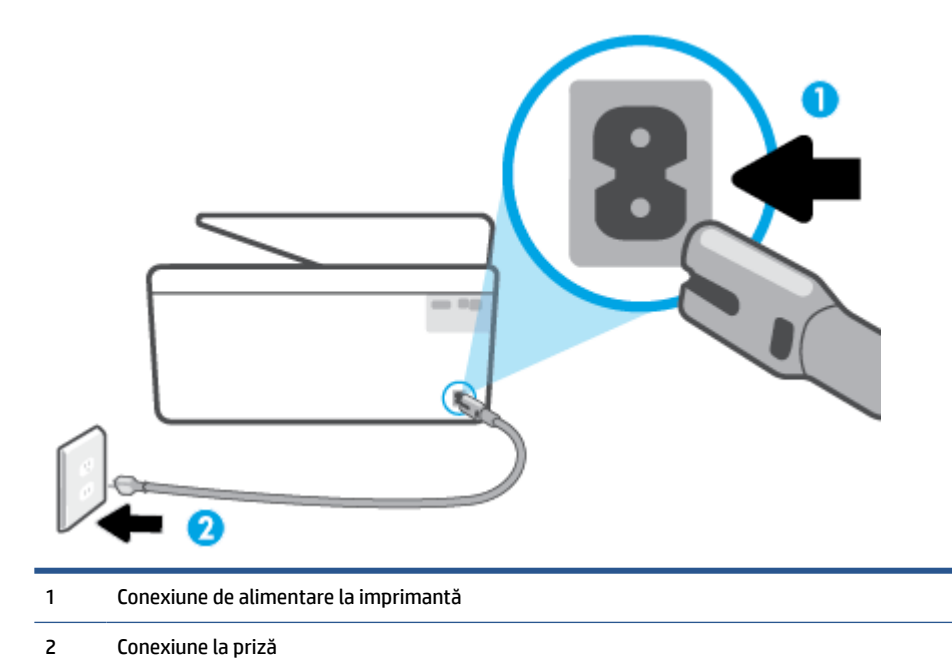

**2.** Uitaţi-vă la butonul Alimentare de pe imprimantă. Dacă nu este aprins, imprimanta este oprită. Apăsaţi butonul Alimentare pentru a porni imprimanta.

**X NOTĂ:** Dacă imprimanta nu primește energia electrică, conectați-o la altă priză.

- **3.** Cu imprimanta pornită, deconectaţi cablul de alimentare din partea din spate a imprimantei.
- **4.** Deconectaţi cablul de alimentare de la priza de perete.
- **5.** Aşteptaţi cel puţin 15 secunde.
- **6.** Reconectaţi cablul de alimentare la priza de perete.
- **7.** Reconectaţi cablul de alimentare în partea din spate a imprimantei.
- **8.** Dacă imprimanta nu porneşte singură, apăsaţi butonul Alimentare pentru a porni imprimanta.
- **9.** Încercaţi să utilizaţi din nou imprimanta.

# **Remedierea problemelor legate de calitatea imprimării**

**X** NOTĂ: Pentru a evita problemele de calitate a imprimării, opriți întotdeauna imprimanta utilizând butonul Alimentare şi aşteptaţi până când indicatorul luminos al butonului Alimentare se stinge înainte de a deconecta cablul de alimentare sau prelungitorul. Acest lucru permite ca imprimanta să deplaseze cartuşele într-o poziţie în care să fie acoperite, în care sunt protejate împotriva uscării.

#### **Pentru a îmbunătăţi calitatea de imprimare de la afişajul imprimantei**

**1.** Curăţaţi capul de imprimare utilizând software-ul imprimantei.

## **Pentru a curăţa capul de imprimare de la afişajul imprimantei**

- **a.** Încărcaţi hârtie simplă albă Letter, A4 sau Legal, neutilizată, în tava de intrare.
- **b.** De la panoul de control al imprimantei, atingeţi ( **Configurare** ).
- **c.** Atingeţi **Instrumente** , atingeţi **Curăţare cap de imprimare**, apoi urmaţi instrucţiunile de pe ecran.
- **2.** Asiguraţi-vă că utilizaţi cartuşe HP originale.
- **3.** Asiguraţi-vă că aţi selectat tipul corect de hârtie şi calitatea adecvată a imprimării.
- **4.** Verificaţi nivelurile de cerneală estimate pentru a stabili dacă nivelul de cerneală din cartuşe este scăzut. Pentru informații suplimentare, consultați Verificarea [nivelului de cerneală,](#page-80-0). Dacă nivelul de cerneală din cartuşe este scăzut, luaţi în calcul înlocuirea acestora.
- **5.** Aliniaţi capul de imprimare.

#### **Pentru a alinia capul de imprimare de la afişajul imprimantei**

- **a.** Încărcaţi hârtie simplă albă Letter, A4 sau Legal, neutilizată, în tava de intrare.
- **b.** De la panoul de control al imprimantei, atingeți  $\{\odot\}$  (**Configurare**).
- **c.** Atingeţi **Instrumente** , atingeţi **Aliniere cap imprimare**, apoi urmaţi instrucţiunile de pe ecran.
- **6.** Imprimaţi o pagină de diagnostic dacă nivelul de cerneală al cartuşelor este scăzut.

### **Pentru a imprima o pagină de diagnostic de la afişajul imprimantei**

- **a.** Încărcaţi hârtie simplă albă Letter, A4 sau Legal, neutilizată, în tava de intrare.
- **b.** De la panoul de control al imprimantei, atingeți  $\{\hat{\otimes}\}$  **Configurare** ).
- **c.** Atingeţi **Instrumente** , apoi atingeţi **Raport calitate imprimare**.
- **7.** Verificaţi casetele albastră, magenta, galbenă şi neagră de pe pagina de diagnostic. Dacă vedeţi dungi în casetele color şi negre sau dacă nu apare cerneală pe unele porţiuni din casete, curăţaţi automat capul de imprimare.
- **8.** Dacă nici curăţarea capului de imprimare nu rezolvă problema, contactaţi asistenţa HP. Vizitaţi [www.support.hp.com](https://h20180.www2.hp.com/apps/Nav?h_pagetype=s-001&h_product=24208621&h_client&s-h-e002-1&h_lang=ro&h_cc=ro) . Acest site Web oferă informaţii şi utilitare care vă pot ajuta să corectaţi multe dintre problemele obişnuite ale imprimantei. Dacă vi se solicită, selectaţi ţara/regiunea, apoi faceţi clic pe **Toate contactele HP** pentru informaţii despre apelarea asistenţei tehnice.

#### **Pentru a îmbunătăţi calitatea imprimării (Windows)**

**1.** Curăţaţi capul de imprimare utilizând software-ul imprimantei.

#### **Pentru a curăţa capul de imprimare utilizând software imprimantă**

- **a.** Încărcaţi hârtie simplă albă Letter, A4 sau Legal, neutilizată, în tava de intrare.
- **b.** Deschideţi software-ul imprimantei HP. Pentru mai multe informaţii, consultaţi [Deschiderea](#page-43-0) software-ului [imprimantei HP \(Windows\),](#page-43-0).
- **c.** În software imprimantă, faceţi clic pe **Imprimare şi scanare** , apoi faceţi clic pe **Maintain Your Printer** (Întreţinere imprimantă) pentru a accesa **Printer Toolbox** (Casetă de instrumente imprimantă).
- **d.** Faceţi clic pe **Clean Printheads** (Curăţare capete de imprimare) din fila **Device Services** (Servicii dispozitiv). Urmaţi instrucţiunile de pe ecran.
- **2.** Asiguraţi-vă că utilizaţi cartuşe HP originale.
- **3.** Verificaţi software-ul imprimantei pentru a vă asigura că aţi selectat adecvat tipul de hârtie din lista verticală **Suport** şi calitatea de imprimare din lista verticală **Setări calitate**.
	- În software imprimantă, faceţi clic pe **Imprimare şi scanare** , apoi faceţi clic pe **Set Preferences**  (Setare preferinţe) pentru a accesa proprietăţile de imprimare.
- **4.** Verificaţi nivelurile de cerneală estimate pentru a stabili dacă nivelul de cerneală din cartuşe este scăzut. Pentru informații suplimentare, consultați Verificarea [nivelului de cerneală,](#page-80-0). Dacă nivelul de cerneală din cartuşe este scăzut, luaţi în calcul înlocuirea acestora.
- **5.** Aliniaţi capul de imprimare.

### **Pentru a alinia capul de imprimare din software imprimantă**

- **NOTĂ:** Alinierea capului de imprimare asigură obţinerea unor rezultate de înaltă calitate. Capul de imprimare nu trebuie să fie realiniat când sunt înlocuite cartuşele.
	- **a.** Încărcaţi hârtie simplă albă neutilizată, Letter sau A4, în tava de intrare.
	- **b.** Deschideți software-ul imprimantei HP. Pentru mai multe informații, consultați [Deschiderea](#page-43-0) software-ului [imprimantei HP \(Windows\),](#page-43-0).
	- **c.** În software imprimantă, faceţi clic pe **Imprimare şi scanare** , apoi faceţi clic pe **Maintain Your Printer** (Întreţinere imprimantă) pentru a accesa **Printer Toolbox** (Casetă de instrumente imprimantă).
	- **d.** În **Printer Toolbox** (Casetă de instrumente imprimantă), faceţi clic pe **Align Printheads** (Aliniere capete de imprimare) din fila **Device Services** (Servicii dispozitiv). Imprimanta imprimă o foaie de aliniere.
- **6.** Imprimaţi o pagină de diagnostic dacă nivelul de cerneală al cartuşelor este scăzut.

### **Pentru a imprima o pagină de diagnostic din software imprimantă**

- **a.** Încărcaţi hârtie simplă albă Letter, A4 sau Legal, neutilizată, în tava de intrare.
- **b.** Deschideți software-ul imprimantei HP. Pentru mai multe informații, consultați [Deschiderea](#page-43-0) software-ului [imprimantei HP \(Windows\),](#page-43-0).
- <span id="page-107-0"></span>**c.** În software imprimantă, faceţi clic pe **Imprimare şi scanare** , apoi faceţi clic pe **Maintain Your Printer** (Întreţinere imprimantă) pentru a accesa caseta de instrumente a imprimantei.
- **d.** Faceţi clic pe **Print Diagnostic Information (Imprimare informaţii diagnosticare)** în fila **Device Reports (Rapoarte dispozitiv)** pentru a imprima o pagină de diagnosticare.
- **7.** Verificaţi casetele albastră, magenta, galbenă şi neagră de pe pagina de diagnostic. Dacă vedeţi dungi în casetele color şi negre sau dacă nu apare cerneală pe unele porţiuni din casete, curăţaţi automat capul de imprimare.
- 8. Dacă nici curățarea capului de imprimare nu rezolvă problema, contactați asistența HP. Vizitați [www.support.hp.com](https://h20180.www2.hp.com/apps/Nav?h_pagetype=s-001&h_product=24208621&h_client&s-h-e002-1&h_lang=ro&h_cc=ro) . Acest site Web oferă informaţii şi utilitare care vă pot ajuta să corectaţi multe dintre problemele obișnuite ale imprimantei. Dacă vi se solicită, selectați tara/regiunea, apoi faceți clic pe **Toate contactele HP** pentru informații despre apelarea asistenței tehnice.

# **Probleme legate de copiere şi de scanare**

Alegeţi una din următoarele opţiuni de depanare.

- Utilizaţi un instrument de depanare online HP pentru a rezolva problemele legate de copiere şi de scanare.
- Utilizaţi [HP Print and Scan Doctor](https://www.hp.com/support/PSDr) (numai pentru Windows) pentru a diagnostica şi a remedia automat problemele.

Pentru mai multe informații, consultați [Sfaturi pentru succesul copierii](#page-76-0) și scanării,.

# **Probleme legate de reţea şi de conexiune**

Ce doriţi să faceţi?

- Remedierea unei conexiuni wireless
- [Remedierea](#page-108-0) conexiunii Wi-Fi Direct

## **Remedierea unei conexiuni wireless**

Alegeţi una din următoarele opţiuni de depanare.

- Restabiliți setările de rețea și reconectați imprimanta. Consultați [Restabilirea](#page-117-0) valorilor și setărilor [implicite](#page-117-0) din fabrică,.
- Verificaţi configuraţia reţelei sau imprimaţi raportul de testare a conexiunii wireless pentru a vă asista la diagnosticarea problemelor de conectare la reţea.
	- **1.** În ecranul Reședință, atingeți (v) (Wireless), apoi atingeți  $\{\hat{\circ}\}$  (Setări).
	- **2.** Atingeţi **Imprimare rapoarte**, apoi atingeţi **Pagină configurare reţea** sau **Raport test wireless**.

Verificaţi partea superioară a raportului de testare a reţelei wireless pentru a vedea dacă au apărut erori în timpul testului.

**X** NOTĂ: Este posibil ca HP Print and Scan Doctor și experții de depanare online HP să nu fie disponibili în toate limbile.
- <span id="page-108-0"></span>○ Consultaţi secţiunea **DIAGNOSTICS RESULTS** (REZULTATE DIAGNOSTICARE) pentru toate testele efectuate, pentru a determina dacă imprimanta a trecut testul.
- Din secţiunea **CURRENT CONFIGURATION** (CONFIGURAŢIE CURENTĂ), aflaţi numele reţelei (SSID) la care este conectată imprimanta în prezent. Asiguraţi-vă că imprimanta este conectată la aceeaşi reţea ca dispozitivele mobile sau computerul.
- Utilizați un instrument de depanare online HP pentru a rezolva problemele legate de imprimantă.

#### **Remedierea conexiunii Wi-Fi Direct**

- **1.** Verificaţi imprimanta pentru a vă asigura că funcţia Wi-Fi Direct este pornită:
	- De la panoul de control al imprimantei, atingeţi (Wi-Fi Direct).
- **2.** De la un computer wireless sau de la un dispozitiv mobil, porniţi conexiunea Wi-Fi, apoi căutaţi şi conectaţi-vă la numele Wi-Fi Direct al imprimantei.
- **3.** Când vi se solicită, introduceţi parola Wi-Fi Direct.
- **4.** Dacă utilizaţi un dispozitiv mobil, asiguraţi-vă că aţi instalat o aplicaţie de imprimare compatibilă. Pentru mai multe informații despre imprimarea mobilă, accesați [www.hp.com/global/us/en/eprint/](http://www.hp.com/global/us/en/eprint/mobile_printing_apps.html) [mobile\\_printing\\_apps.html](http://www.hp.com/global/us/en/eprint/mobile_printing_apps.html).

## **Probleme legate de hardware-ul imprimantei**

#### **Imprimanta se opreşte în mod imprevizibil**

- Verificaţi alimentarea şi conexiunile de alimentare.
- Verificaţi dacă este conectat ferm cablul de alimentare al imprimantei la o priză de alimentare funcţională.

#### **Alinierea capului de imprimare a reuşit**

- Dacă procesul de aliniere eşuează, asiguraţi-vă că aţi încărcat hârtie albă, simplă nefolosită în tava de alimentare. Dacă aţi încărcat hârtie colorată în tava de intrare când aliniaţi capul de imprimare, alinierea nu se va efectua.
- Dacă procesul de aliniere nu reuşeşte în mod repetat, este posibil să fie necesar să curăţaţi capul de imprimare sau să aveți un senzor defect. Pentru a curăța capul de imprimare, consultați întreținerea [capului de imprimare](#page-115-0) şi a cartuşelor,.
- Dacă nici curăţarea capului de imprimare nu rezolvă problema, contactaţi asistenţa HP. Vizitaţi [www.support.hp.com](https://h20180.www2.hp.com/apps/Nav?h_pagetype=s-001&h_product=24208621&h_client&s-h-e002-1&h_lang=ro&h_cc=ro) . Acest site Web oferă informaţii şi utilitare care vă pot ajuta să corectaţi multe dintre problemele obişnuite ale imprimantei. Dacă vi se solicită, selectaţi ţara/regiunea, apoi faceţi clic pe **Toate contactele HP** pentru informaţii despre apelarea asistenţei tehnice.

#### **Rezolvarea erorii imprimantei**

Finalizaţi paşii următori pentru a rezolva problemele legate de erorile imprimantei:

- **1.** Apăsați (<sup>|</sup>) (butonul Alimentare) pentru a opri imprimanta.
- **2.** Deconectaţi cablul de alimentare şi apoi conectaţi cablul de alimentare din nou.
- **3.** Apăsați (<sup>1</sup>) (butonul Alimentare) pentru a porni imprimanta.

Dacă problema persistă, notaţi codul de eroare furnizat în mesaj şi contactaţi serviciul de asistenţă HP. Pentru informații despre contactarea asistenței HP, consultați Asistență HP.

## <span id="page-110-0"></span>**Semnificaţia rapoartelor despre imprimantă**

Puteţi să imprimaţi următoarele rapoarte pentru ajutor în cazul problemelor de depanare legate de imprimantă.

**MOTĂ:** Dacă ați instalat aplicația HP Smart, puteți să vizualizați raportul imprimantei și din cadrul aplicației.

- Raportul despre starea imprimantei
- Pagina de configurare pentru rețea
- Raport de calitate a imprimării
- **[Raport testare wireless](#page-111-0)**
- [Raport test acces Web](#page-111-0)

#### **Pentru a imprima un raport despre imprimantă**

- **1.** De la panoul de control al imprimantei, atingeți  $\{\hat{S}\}$  **Configurare** ).
- **2.** Atingeţi **Rapoarte** .
- **3.** Selectaţi un raport despre imprimantă pentru a-l imprima.

### **Raportul despre starea imprimantei**

Utilizaţi raportul de stare a imprimantei pentru a vizualiza informaţiile curente despre imprimantă şi despre starea cartuşelor. De asemenea, utilizaţi raportul de stare a imprimantei pentru ajutor în cazul problemelor de depanare legate de imprimantă.

De asemenea, raportul de stare a imprimantei conţine un jurnal cu evenimente recente.

Dacă doriţi să contactaţi telefonic HP, este adesea util să imprimaţi raportul de stare a imprimantei înainte de a suna.

## **Pagina de configurare pentru reţea**

Dacă imprimanta este conectată la o reţea, puteţi să imprimaţi o pagină de configurare a reţelei pentru a vizualiza setările de reţea pentru imprimantă şi o listă a reţelelor detectate de imprimantă. Ultima pagină a raportului include o listă cu toate reţele wireless detectabile din zonă, împreună cu puterea semnalului şi canalele utilizate. Această listă vă poate ajuta să selectați un canal pentru rețeaua dumneavoastră, care nu este intens utilizat de alte reţele (fapt ce va îmbunătăţi performanţa reţelei).

**NOTĂ:** Pentru a obține lista rețelelor wireless detectate din zonă, funcția radio wireless de pe imprimantă trebuie să fie activată. Dacă aceasta este dezactivată, lista nu este afişată.

Puteţi utiliza pagina de configurare a reţelei pentru a vă asista la depanarea problemelor de conectivitate în rețea. Dacă doriți să contactați telefonic HP, este adesea util să imprimați această pagină înainte de a suna.

#### **Raport de calitate a imprimării**

Problemele de calitate a imprimării pot avea multe cauze, precum setările de software, un fişier imagine de calitate slabă sau chiar sistemul de imprimare. Dacă nu sunteţi mulţumit de calitatea materialelor imprimate, un raport privind calitatea imprimării vă poate ajuta să stabiliţi dacă sistemul de imprimare funcţionează corect.

### <span id="page-111-0"></span>**Raport testare wireless**

Când imprimaţi raportul de test wireless, se efectuează un număr de teste pentru a verifica diferite condiţii ale conexiunii wireless a imprimantei. Raportul prezintă rezultatul testelor. Dacă este descoperită o problemă, în raport apare un mesaj şi modul de rezolvare a problemei. Anumite detalii cheie de configurare a reţelei wireless sunt furnizate în secţiunea inferioară a raportului.

## **Raport test acces Web**

Imprimaţi raportul de acces la Web pentru a vă ajuta să identificaţi problemele de conectivitate la Internet care pot afecta Serviciile Web.

## **Rezolvarea problemelor utilizând Serviciile Web**

Dacă aveți probleme cu utilizarea Serviciilor web, verificați următoarele:

● Asiguraţi-vă că imprimanta este conectată la Internet printr-o conexiune wireless.

**W NOTĂ:** Nu aveți posibilitatea să utilizați aceste caracteristici Web dacă imprimanta se conectează prin cablu USB.

- Asigurați-vă că pe imprimantă s-au instalat cele mai recente actualizări de produs.
- Asiguraţi-vă că s-au activat Serviciile Web pe imprimantă. Pentru mai multe informaţii, consultaţi Configurarea [serviciilor Web,](#page-51-0).
- Asigurați-vă că hub-ul, switch-ul sau routerul de rețea sunt pornite și funcționează corespunzător.
- În cazul în care conectaţi imprimanta utilizând o conexiune wireless, asiguraţi-vă că reţeaua wireless funcționează corespunzător. Pentru informații suplimentare, consultați Probleme legate de rețea și de [conexiune,](#page-107-0).
- Dacă reţeaua dvs. utilizează setări proxy când vă conectaţi la Internet, asiguraţi-vă că setările proxy pe care le introduceti sunt corecte:
	- Verificaţi setările utilizate de browserul Web pe care îl utilizaţi (precum Internet Explorer, Firefox sau Safari).
	- Consultaţi administratorul IT sau persoana care a configurat paravanul de protecţie.

Dacă setările proxy utilizate de paravanul de protecţie au fost modificate, trebuie să actualizaţi aceste setări în panoul de control al imprimantei sau în serverul Web încorporat. Dacă aceste setări nu sunt actualizate, nu veți avea posibilitatea să utilizați Serviciile Web.

Pentru mai multe informații, consultați Configurarea [serviciilor Web,](#page-51-0).

## <span id="page-113-0"></span>**Întreţinerea imprimantei**

#### Ce doriţi să faceţi?

- Curăţarea geamului scanerului
- [Curăţarea exteriorului](#page-114-0)
- [Curăţarea alimentatorului de documente](#page-114-0)
- Întreţinerea [capului de imprimare](#page-115-0) şi a cartuşelor

## **Curăţarea geamului scanerului**

Praful sau mizeria de pe geamul scanerului, de pe căptuşeala capacului sau de pe cadrul scanerului pot duce la reducerea performanţelor, degradarea calităţii documentelor scanate şi poate afecta precizia funcţiilor speciale cum ar fi încadrarea copiilor într-un anumit format de pagină.

#### **Pentru a curăţa geamul scanerului**

AVERTISMENT! Înainte de a curăța imprimanta, opriți imprimanta apăsând (<sup>|</sup>) (butonul Alimentare) și deconectaţi cablul de alimentare de la priza electrică.

**1.** Ridicaţi capacul scanerului.

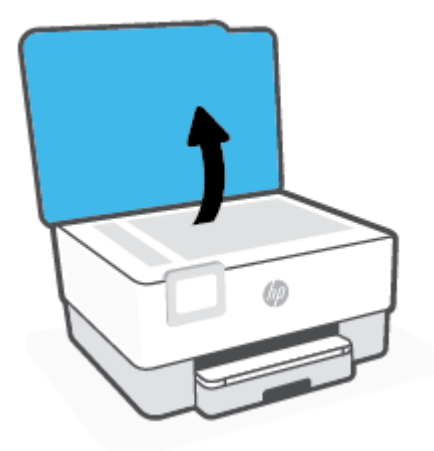

<span id="page-114-0"></span>**2.** Curăţaţi geamul scanerului şi căptuşeala capacului utilizând o cârpă moale, fără scame, pe care s-a pulverizat o soluţie delicată de curăţat geamuri.

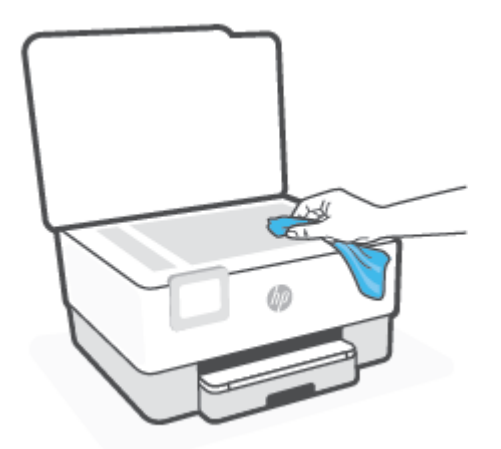

**ATENŢIE:** Pentru curăţarea geamului scanerului, utilizaţi doar substanţe pentru curăţarea sticlei. Evitaţi substanţele de curăţare care conţin abrazivi, acetonă, benzen sau tetraclorură de carbon, deoarece toate acestea pot deteriora geamul scanerului. Evitaţi alcoolul izopropilic, deoarece poate lăsa dungi pe geamul scanerului.

**ATENŢIE:** Nu pulverizaţi soluţia de curăţat geamuri direct pe geamul scanerului. Dacă soluţia de curăţat geamuri este în exces, lichidul ar putea să se scurgă sub geamul scanerului şi să deterioreze scanerul.

**3.** Coborâţi capacul scanerului şi porniţi imprimanta.

## **Curăţarea exteriorului**

AVERTISMENT! Înainte de a curăța imprimanta, opriți imprimanta apăsând butonul de alimentare (<sup>|</sup>) și deconectând cablul de alimentare de la priza electrică.

Folosiţi o cârpă moale, umedă, fără scame pentru a şterge praful, urmele şi petele de pe carcasă. Evitaţi contactul fluidelor cu interiorul imprimantei şi panoul de control al imprimantei.

## **Curăţarea alimentatorului de documente**

Dacă alimentatorul de documente preia mai multe pagini sau dacă nu preia hârtie simplă, puteți să curătați rolele şi căptuşeala separatorului.

#### **Pentru a curăţa rolele sau căptuşeala separatorului**

AVERTISMENT! Înainte de a curăța imprimanta, opriți imprimanta apăsând (<sup>|</sup>) (butonul Alimentare) și deconectați cablul de alimentare de la priza electrică.

**1.** Scoateţi toate originalele din tava de alimentare pentru documente.

<span id="page-115-0"></span>**2.** Ridicaţi capacul alimentatorului de documente.

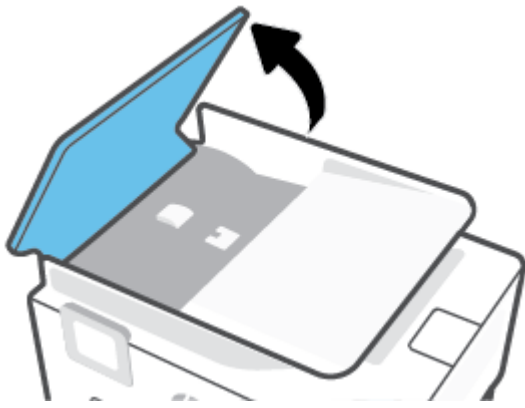

Astfel obţineţi mai uşor acces la role (1) şi la căptuşeala separatorului (2).

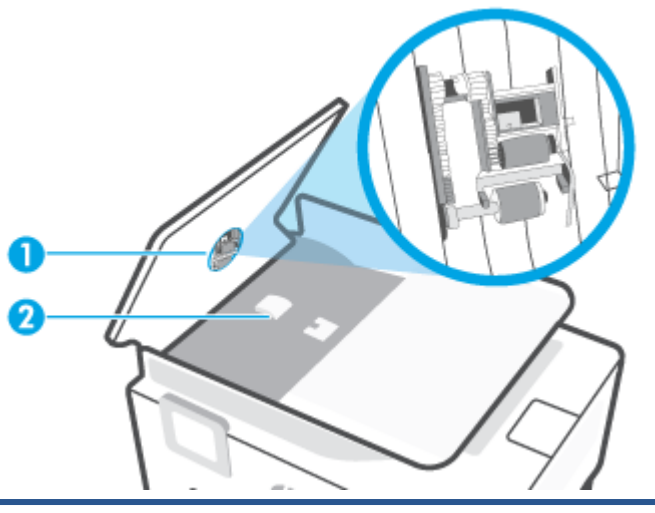

1 Role

2 Căptuşeală separator

- **3.** Umeziţi uşor o cârpă curată fără scame în apă distilată şi stoarceţi lichidul în exces din material.
- **4.** Utilizaţi cârpa umedă pentru a şterge impurităţile de pe role sau de pe căptuşeala separatorului.
- **NOTĂ:** Dacă înlăturarea impurităţilor nu reuşeşte cu apă distilată, încercaţi să utilizaţi alcool izopropilic.
- **5.** Închideţi capacul alimentatorului de documente.

## **Întreţinerea capului de imprimare şi a cartuşelor**

Dacă aveţi probleme la imprimare, este posibil să aveţi o problemă la capul de imprimare. Trebuie să parcurgeţi procedurile din secţiunile următoare numai când vi se recomandă să faceţi acest lucru pentru a rezolva problemele de calitate a imprimării.

Efectuarea inutilă a procedurilor de aliniere şi curăţare poate irosi cerneală şi poate scurta durata de funcţionare a cartuşelor.

● Curăţaţi capul de imprimare dacă materialul imprimat are dungi sau are culori incorecte sau lipsă.

<span id="page-116-0"></span>Există două stadii de curățare. Fiecare etapă durează în jur de două minute, utilizează o foaie de hârtie și o cantitate mai mare de cerneală. După fiecare etapă, verificaţi calitatea paginii imprimate. Trebuie să iniţiaţi următoarea etapă de curăţare numai în cazul în care calitatea imprimării este slabă.

În cazul în care calitatea imprimării este tot slabă după ce ați parcurs toate etapele de curățare, încercați să aliniaţi capul de imprimare. Dacă problemele de calitate la imprimare persistă după curăţare şi aliniere, contactați serviciul de asistență HP. Pentru informații suplimentare, consultați Asistență HP,.

● Aliniaţi capul de imprimare atunci când pagina de stare a imprimantei prezintă dungi sau linii albe pe blocurile de culoare sau dacă aveți probleme de calitate a imprimării pe materialele imprimate.

**X** NOTĂ: Curățarea utilizează cerneală, așadar curățați capul de imprimare numai când este necesar. Procesul de curăţare durează câteva minute. Este posibil ca în timpul procesului să se genereze zgomot.

Utilizaţi întotdeauna butonul Alimentare pentru a opri imprimanta. Oprirea incorectă a imprimantei poate cauza probleme de calitate a imprimării.

#### **Pentru a curăţa sau a alinia capul de imprimare**

- **1.** Încărcaţi hârtie simplă albă neutilizată, Letter sau A4, în tava de intrare. Pentru informaţii suplimentare, consultaţi [Încărcarea hârtiei,.](#page-15-0)
- **2.** De la panoul de control al imprimantei, atingeți  $\{\hat{\otimes}\}$  **Configurare** ).
- **3.** Atingeţi **Instrumente** , atingeţi **Curăţare cap de imprimare** sau **Aliniere cap imprimare**, apoi urmaţi instrucţiunile de pe ecran.
- **MOTĂ:** Puteți face același lucru din software-ul imprimantei HP sau din serverul Web încorporat (EWS). Pentru a accesa software-ul sau EWS, consultaţi Deschiderea software-ului [imprimantei HP \(Windows\),](#page-43-0) sau Deschiderea [serverului Web încorporat ,.](#page-45-0)

## **Restabilirea valorilor şi setărilorimplicite din fabrică**

Dacă dezactivați unele funcții sau modificați unele setări și doriți să reveniți la cele inițiale, puteți restaura imprimanta la setările iniţiale din fabrică sau de reţea.

#### **Pentru a restaura imprimanta la setările iniţiale din fabrică**

- **1.** De la afişajul panoului de control al imprimantei, atingeţi ( **Configurare** ).
- **2.** Atingeţi **Instrumente** , atingeţi **Restaurare setări implicite din fabrică**, apoi urmaţi instrucţiunile de pe ecran.

#### **Pentru a restaura imprimanta la setările iniţiale de reţea**

- **1.** În ecranul Reședință, atingeți (n) (Wireless), apoi atingeți  $\{\hat{\otimes}\}$  (Setări ).
- **2.** Atingeţi **Restaurare setări reţea**, apoi urmaţi instrucţiunile de pe ecran.
- **3.** Imprimaţi pagina de configurare a reţelei şi verificaţi dacă setările reţelei au fost reiniţializate.
- **X** NOTĂ: Când resetați setările de rețea ale imprimantei, setările wireless configurate anterior (precum viteza legăturii sau adresa IP) sunt eliminate. Adresa IP este setată din nou la modul Automat.
- **※ SFAT:** Puteți vizita site-ul Web de asistență online HP la adresa [www.support.hp.com](https://h20180.www2.hp.com/apps/Nav?h_pagetype=s-001&h_product=24208621&h_client&s-h-e002-1&h_lang=ro&h_cc=ro) pentru informații și utilitare care vă pot ajuta să soluţionaţi numeroase probleme obişnuite ale imprimantei.

(Windows) Executaţi [HP Print and Scan Doctor](https://www.hp.com/support/PSDr) pentru a diagnostica şi a remedia automat problemele de imprimare. Aplicația este disponibilă numai în anumite limbi.

#### **Pentru a utiliza Cold Reset (Resetare la rece) pentru a restaura setările**

Opţiunea Cold Reset (Resetare la rece) elimină toate setările configurate de utilizator, inclusiv parolele de administrator salvate, configuraţiile de reţea, lucrările stocate, ţara/regiunea şi limba selectate şi informaţiile despre contul de servicii Web.

Puteți să utilizați această caracteristică dacă vindeți imprimanta sau dacă o dați altcuiva și doriți să fiți sigur că toate informaţiile personale au fost eliminate.

- **1.** De la afişajul panoului de control al imprimantei, atingeţi ( **Configurare** ).
- **2.** Atingeţi **Instrumente**, atingeţi **Cold Reset** (Resetare la rece), apoi urmaţi instrucţiunile de pe ecran.

## <span id="page-118-0"></span>**Asistenţă HP**

Pentru cele mai recente actualizări pentru produs şi informaţii despre asistenţă, vizitaţi site-ul web de asistență pentru produs la [www.hp.com/support](https://support.hp.com). Asistența online HP furnizează o varietate de opțiuni utile în legătură cu imprimanta:

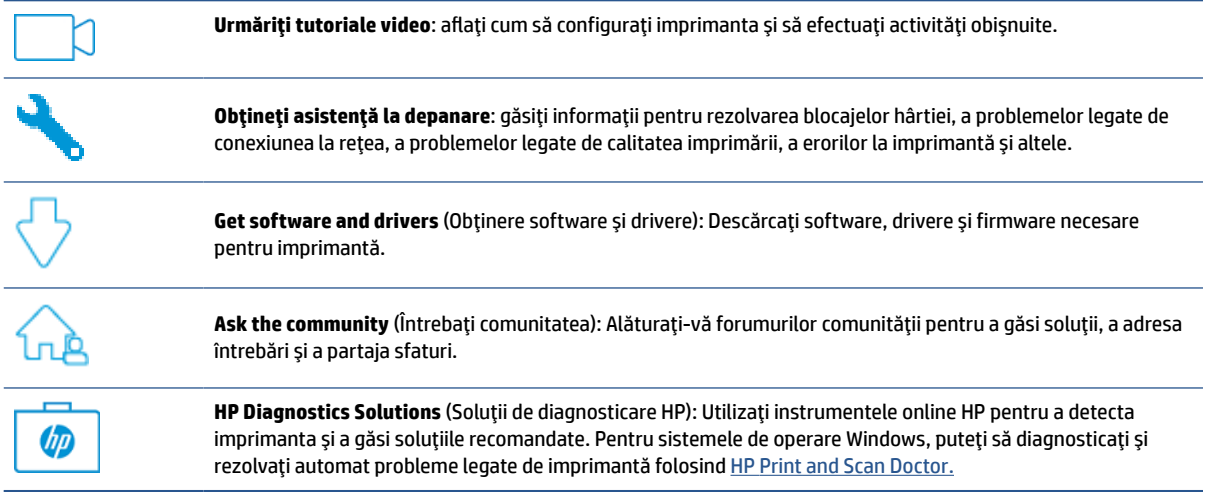

## **Contactare HP**

Dacă aveţi nevoie de ajutor de la un reprezentant al serviciului de asistenţă tehnică HP pentru a rezolva o problemă, vizitaţi [site-ul web Contactare asistenţă.](https://h20180.www2.hp.com/apps/Nav?h_pagetype=s-001&h_product=24208621&h_client&s-h-e002-1&h_lang=ro&h_cc=ro) Următoarele opţiuni de contact sunt disponibile gratuit pentru clienţii care au produse în garanţie (asistenţa oferită de un agent HP pentru clienţii care nu mai beneficiază de garanţie poate necesita plata unei taxe):

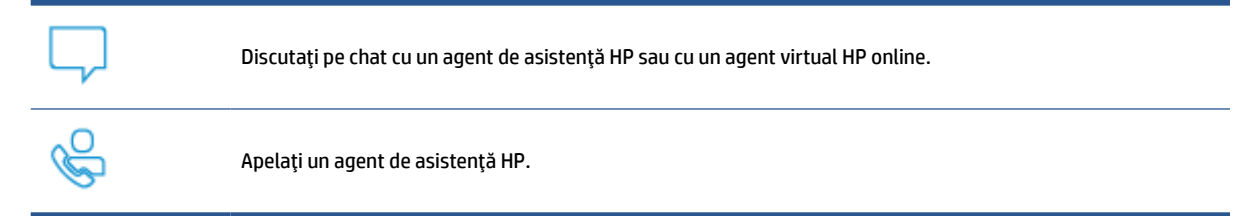

Când contactaţi asistenţa HP, fiţi pregătit să furnizaţi următoarele informaţii:

- Numele produsului (situat pe imprimantă)
- Numărul produsului (situat lângă zona de acces la cartuşe)

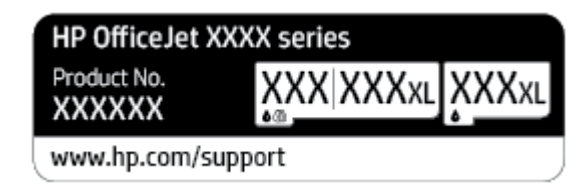

● Numărul de serie (aflat pe partea din spate sau inferioară a imprimantei)

## <span id="page-119-0"></span>**Înregistraţi imprimanta**

Rezervând doar câteva minute pentru înregistrare, vă puteți bucura de service mai rapid, asistență mai eficientă şi mesaje de alertă despre asistenţa pentru produs. Dacă nu aţi înregistrat imprimanta în timp ce instalați software-ul, o puteți înregistra acum la [http://www.register.hp.com.](http://www.register.hp.com)

## **Opţiuni suplimentare de garanţie**

Sunt disponibile şi planuri de service extinse pentru imprimantă, la costuri suplimentare. Mergeţi la www.support.hp.com, selectați țara/regiunea și limba, apoi explorați opțiunile de garanție extinsă disponibile pentru imprimanta dumneavoastră.

# **10 HP EcoSolutions (HP şi mediul)**

Compania HP s-a angajat să vă ajute în optimizarea impactului asupra mediului şi să vă dea posibilitatea să imprimaţi responsabil, acasă sau la birou.

Pentru informaţii mai detaliate despre liniile directoare privind protecţia mediului pe care le urmează HP în timpul procesului de fabricație, consultați Programul de protecție a mediului,. Pentru mai multe informații despre inițiativele HP în privința protejării mediului, vizitați [www.hp.com/ecosolutions.](http://www.hp.com/ecosolutions)

- [Gestionarea](#page-121-0) energiei
- [Mod silenţios](#page-122-0)
- Optimizarea [consumabilelor de imprimare](#page-124-0)

## <span id="page-121-0"></span>**Gestionarea energiei**

Utilizaţi **Mod Repaus**, **Oprire automată** şi **Planificare pornire/oprire** pentru a economisi energie.

#### **Modul Repaus**

Consumul de energie este redus în modul Repaus. După configurarea iniţială a imprimantei, aceasta va intra în modul Repaus după cinci minute de inactivitate.

Utilizaţi următoarele instrucţiuni pentru a modifica perioada de inactivitate înainte ca imprimanta să intre în repaus.

- **1.** De la panoul de control al imprimantei, atingeţi ( **Configurare** ).
- **2.** Atingeţi **Gestionare energie**, atingeţi **Mod Repaus**, apoi atingeţi opţiunea dorită.

#### **Oprire automată**

Această caracteristică opreşte imprimanta după 8 ore de inactivitate, pentru a reduce consumul de energie. Caracteristica Oprire automată oprește complet imprimanta, astfel încât trebuie să utilizați butonul Alimentare pentru a o porni din nou.

Dacă imprimanta acceptă această caracteristică de economisire a energiei, caracteristica Oprire automată este activată sau dezactivată automat, în funcție de capabilitățile imprimantei și de opțiunile de conectare. Chiar şi atunci când caracteristica Oprire automată este dezactivată, imprimanta intră în modul Repaus după 5 minute de inactivitate pentru a reduce consumul de energie.

- Caracteristica Oprire automată este activată când imprimanta este pornită, dacă imprimanta nu are capabilitate de reţea sau Wi-Fi Direct ori nu utilizează aceste capabilităţi.
- Caracteristica Oprire automată este dezactivată când capabilitatea wireless sau Wi-Fi Direct a unei imprimante este pornită sau când o imprimantă cu conectivitate USB stabileşte o conexiune prin USB.

#### **Planificarea pornirii şi opririi imprimantei**

Utilizaţi această caracteristică pentru pornirea sau oprirea automată a imprimantei în zilele selectate. De exemplu, puteţi programa imprimanta să pornească la ora 8:00 şi să se oprească la 20:00 de luni până vineri. În acest mod, veți economisi energie în timpul nopții și al weekendurilor.

Utilizaţi următoarele instrucţiuni pentru a programa ziua şi ora pentru Pornire şi Oprire:

- **1.** De la panoul de control al imprimantei, atingeţi ( **Configurare** ).
- **2.** Atingeţi **Gestionare energie**, apoi atingeţi **Planificare pornire/oprire imprimantă**.
- **3.** Atingeţi **Planificare pornire** sau **Planificare oprire** pentru a porni caracteristica, apoi urmaţi instrucţiunile de pe ecran pentru a seta ziua şi ora pentru pornirea sau oprirea imprimantei.

**ATENŢIE:** Închideţi întotdeauna corespunzător imprimanta, utilizând fie **Schedule Off** (Programare oprire), fie  $\binom{1}{k}$  (butonul Alimentare) aflat în partea frontală din stânga a imprimantei.

Dacă opriţi în mod incorect imprimanta, carul de imprimare poate să nu revină în poziţia corectă, cauzând probleme legate de cartuşe şi probleme de calitate a imprimării.

Nu opriţi niciodată imprimanta când lipsesc cartuşe. HP vă recomandă să înlocuiţi cartuşele lipsă cât mai curând posibil, pentru a evita problemele de calitate a imprimării, posibila utilizare suplimentară a cernelii din cartuşele rămase sau deteriorarea sistemului de cerneală.

## <span id="page-122-0"></span>**Mod silenţios**

Funcția Mod silențios încetinește imprimarea pentru a reduce zgomotul total, fără să afecteze calitatea imprimării. Aceasta funcţionează numai când se imprimă pe hârtie simplă. În plus, funcţia Mod silenţios este dezactivată dacă imprimaţi utilizând calitatea de imprimare optimă sau de prezentare. Pentru a reduce zgomotul de imprimare, activați funcția Mod silențios. Pentru a imprima la viteză normală, dezactivați funcția Mod silenţios. Funcţia Mod silenţios este dezactivată în mod implicit.

**W NOTĂ:** Funcția Mod silențios nu funcționează dacă imprimați fotografii sau plicuri.

Puteţi să creaţi o programare selectând timpul în care imprimanta imprimă în Mod silenţios. De exemplu, puteţi să programaţi imprimanta să fie în Mod silenţios de la orele 22 până la ora 8 în fiecare zi.

#### **Pentru a activa Modul silenţios de la panoul de control al imprimantei**

- **1.** În ecranul de pornire, atingeţi **Configurare** .
- **2.** Atingeţi **Mod silenţios**.
- **3.** Atingeţi **Activat** sau **Dezactivat** de lângă **Mod silenţios**.

#### **Pentru a crea o programare pentru Modul silenţios de la panoul de control al imprimantei**

- **1.** De la panoul de control al imprimantei, atingeţi ( **Configurare** ).
- **2.** Atingeţi **Mod silenţios** .
- **3.** Activaţi **Mod silenţios** .
- **4.** Atingeţi butonul de comutare de lângă funcţia **Planificare** pentru a o activa, apoi modificaţi timpul de pornire şi de oprire al planificării.

#### **Pentru a activa Modul silenţios în timp ce imprimanta imprimă**

- Pe afişajul panoului de control al imprimantei, din ecranul de imprimare, atingeţi c1|||| (Mod silenţios) pentru a activa Modul silentios.
- **NOTĂ:** Modul silenţios se activează numai după ce se imprimă pagina curentă şi se utilizează numai pentru lucrarea de imprimare curentă.

#### **Pentru a activa sau a dezactiva modul silenţios din software-ul imprimantei (Windows)**

- **1.** Deschideţi software-ul imprimantei HP. Pentru mai multe informaţii, consultaţi [Deschiderea](#page-43-0) softwareului [imprimantei HP \(Windows\),.](#page-43-0)
- **2.** Faceţi clic pe **Mod silenţios** .
- **3.** Selectaţi **Activat** sau **Dezactivat** .
- **4.** Faceţi clic pe **Save Setting** (Salvare setare).

#### **Pentru a activa sau a dezactiva Modul silenţios din serverul Web încorporat (EWS)**

- **1.** Deschideţi EWS. Pentru informaţii suplimentare, consultaţi Deschiderea [serverului Web încorporat ,](#page-45-0).
- **2.** Faceţi clic pe fila **Setări** .
- **3.** În secţiunea **Preferinţe** , selectaţi **Mod silenţios** , apoi selectaţi **Activat** sau **Dezactivat** .
- **4.** Faceţi clic pe **Aplicare**.

## <span id="page-124-0"></span>**Optimizarea consumabilelor de imprimare**

Pentru a optimiza consumabilele de imprimare, precum cerneala şi hârtia, încercaţi următoarele:

- Reciclaţi cartuşele de cerneală HP originale uzate prin HP Planet Partners. Pentru mai multe informaţii, vizitaţi [www.hp.com/recycle.](http://www.hp.com/recycle)
- Optimizaţi consumul de hârtie imprimând pe ambele feţe ale hârtiei.
- Modificaţi calitatea imprimării din driverul imprimantei la o setare de ciornă. Setarea pentru ciornă consumă mai puţină cerneală.
- Nu curăţaţi capul de imprimare dacă nu este necesar. Acest lucru consumă cerneală şi scurtează durata de viaţă a cartuşelor.

# **A Informaţiitehnice**

Această secţiune cuprinde următoarele subiecte:

- [Specificaţii](#page-126-0)
- [Notificări despre reglementări](#page-128-0)
- [Programul de protecţie a mediului](#page-134-0)

## <span id="page-126-0"></span>**Specificaţii**

Pentru mai multe informaţii, vizitaţi [www.support.hp.com](https://h20180.www2.hp.com/apps/Nav?h_pagetype=s-001&h_product=24208621&h_client&s-h-e002-1&h_lang=ro&h_cc=ro) . Selectaţi ţara/regiunea dvs. Faceţi clic pe **Product Support & Troubleshooting** (Asistenţă şi depanare produs). Introduceţi numele afişat pe partea frontală a imprimantei, apoi selectaţi **Search** (Căutare). Faceţi clic pe **Product information** (Informaţii produs), apoi faceţi clic pe **Product specifications** (Specificaţii produs).

#### **Cerinţe de sistem**

● Pentru informații despre cerințele de software și de sistem sau despre versiunile ulterioare de sisteme de operare și asistență, vizitați site-ul web de asistență online HP la [www.support.hp.com](https://h20180.www2.hp.com/apps/Nav?h_pagetype=s-001&h_product=24208621&h_client&s-h-e002-1&h_lang=ro&h_cc=ro) .

#### **Specificaţii de mediu**

- Temperatură de funcţionare: 5° 40° C (41° 104° F)
- Umiditate acceptată pentru funcţionare: 15 80% umiditate relativă fără condens
- Condiţii de operare recomandate: 15° 32° C (59° 90° F)
- Umiditate relativă recomandată: 20 80% fără condens

#### **Capacitatea tăvii de alimentare**

- **•** Coli de hârtie simplă (60 105 g/m<sup>2</sup> [16 28 lb]): Maximum 225
- Plicuri: până la 10
- Cartele index: până la 60
- Coli de hârtie foto: până la 60

#### **Capacitatea tăvii de ieşire**

 $\bullet$  Coli de hârtie simplă (de la 60 până la 105 g/m² [de la 16 până la 28 lb]): până la 60 (imprimare text)

#### **Capacitatea alimentatorului de documente:**

● Coli de hârtie simplă (de la 60 până la 90 g/m<sup>2</sup> [de la 16 până la 24 lb]): până la 35

#### **Dimensiuni de hârtie şi greutăţi**

Pentru o listă completă a dimensiunilor de hârtie acceptate, consultati software-ul imprimantei HP.

- Hârtie simplă: 60 105 g/m<sup>2</sup> (16 28 lb.)
- Plicuri:  $75 90$  g/m<sup>2</sup> (20 24 lb.)
- Cartele:  $163 200$  g/m<sup>2</sup> (90 110 lb.)
- Hârtie foto: până la 280 g/m<sup>2</sup> (75 lb)

#### **Specificaţii pentru imprimare**

- Vitezele de imprimare variază în conformitate cu complexitatea documentului şi modelul imprimantei
- Metodă: imprimare termică inkjet drop-on-demand
- <span id="page-127-0"></span>● Limbaj: PCL3 GUI
- Rezoluție de imprimare:

Pentru o listă cu rezoluţiile de imprimare acceptate, vizitaţi site-ul Web de asistenţă pentru imprimantă la [www.support.hp.com.](https://h20180.www2.hp.com/apps/Nav?h_pagetype=s-001&h_product=24208621&h_client&s-h-e002-1&h_lang=ro&h_cc=ro)

● Marginile imprimării:

Pentru setările marginilor diferitelor suporturi de imprimare, vizitaţi site-ul Web de asistenţă pentru imprimantă la [www.support.hp.com.](https://h20180.www2.hp.com/apps/Nav?h_pagetype=s-001&h_product=24208621&h_client&s-h-e002-1&h_lang=ro&h_cc=ro)

#### **Specificaţii de copiere**

- Procesare digitală a imaginilor
- Vitezele de copiere variază în funcţie de calitatea de copiere selectată.

#### **Specificaţii de scanare**

● Rezoluţie: optică până la 1200 x 1200 dpi

Pentru mai multe informaţii despre rezoluţia de scanare, consultaţi software-ul de imprimantă HP.

- Color: Color 24 de biţi, tonuri de gri (256 de niveluri de gri) 8 biţi
- Dimensiune de scanare maximă:
	- Geamul scanerului: 216 x 297 mm (8,5 x 11,7 inchi)
	- Alimentator de documente: 216 x 356 mm (8,5 x 14 inchi)

#### **Randamentul cartuşelor**

● Vizitaţi [www.hp.com/go/learnaboutsupplies](http://www.hp.com/go/learnaboutsupplies) pentru informaţii suplimentare despre randamentele estimate ale cartuşelor.

## <span id="page-128-0"></span>**Notificări despre reglementări**

Imprimanta îndeplineşte cerinţele specifice produsului aşa cum sunt stipulate de autorităţile de reglementare din ţara/regiunea dvs.

Această secţiune cuprinde următoarele subiecte:

- Numărul modelului de reglementare
- Declaraţie FCC
- [Notificare pentru utilizatorii](#page-129-0) din Coreea
- [Declaraţie de conformitate VCCI \(Clasa B\) pentru utilizatorii](#page-129-0) din Japonia
- Instrucţiuni [privind cablul de alimentare](#page-129-0)
- Notificare pentru utilizatorii din Japonia [privind cablul de alimentare](#page-129-0)
- Declaraţie privind [emisia de zgomot pentru Germania](#page-129-0)
- [Notificare despre reglementări pentru Uniunea Europeană şi Regatul Unit](#page-130-0)
- [Produse cu funcţionalitate](#page-130-0) wireless
- Declarație privind spațiile de lucru cu afișaje vizuale pentru Germania
- Informații despre reglementări pentru produse wireless

#### **Numărul modelului de reglementare**

În scopul identificării conform reglementărilor, produsul dumneavoastră are asociat un număr de model de reglementare. Numărul de model de reglementare nu trebuie confundat cu numele de marketing sau cu numerele de produs.

#### **Declaraţie FCC**

The United States Federal Communications Commission (in 47 CFR 15.105) has specified that the following notice be brought to the attention of users of this product.

This equipment has been tested and found to comply with the limits for a Class B digital device, pursuant to Part 15 of the FCC Rules. These limits are designed to provide reasonable protection against harmful interference in a residential installation. This equipment generates, uses and can radiate radio frequency energy and, if not installed and used in accordance with the instructions, may cause harmful interference to radio communications. However, there is no guarantee that interference will not occur in a particular installation. If this equipment does cause harmful interference to radio or television reception, which can be determined by turning the equipment off and on, the user is encouraged to try to correct the interference by one or more of the following measures:

- Reorient or relocate the receiving antenna.
- Increase the separation between the equipment and the receiver.
- Connect the equipment into an outlet on a circuit different from that to which the receiver is connected.
- Consult the dealer or an experienced radio/TV technician for help.

<span id="page-129-0"></span>**NOTE:** If the product has an Ethernet / LAN port with metallic casing then use of a shielded interface cable is required to comply with the Class B limits of Part 15 of FCC rules.

Modifications (part 15.21)

Any changes or modifications made to this device that are not expressly approved by HP may void the user's authority to operate the equipment.

For further information, contact: Manager of Corporate Product Regulations, HP Inc. 1501 Page Mill Road, Palo Alto, CA 94304, U.S.A.

This device complies with Part 15 of the FCC Rules. Operation is subject to the following two conditions: (1) this device may not cause harmful interference, and (2) this device must accept any interference received, including interference that may cause undesired operation.

### **Notificare pentru utilizatorii din Coreea**

해당 무선설비는 운용 중 전파혼신 가능성이 있음으로 인명안전과 관련된 서비스는 할 수 없음.

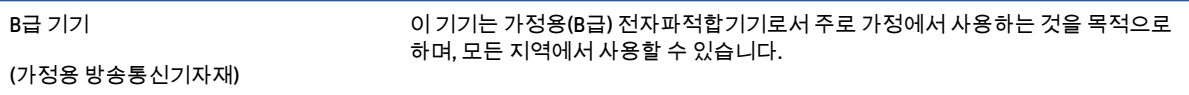

## **Declaraţie de conformitate VCCI (Clasa B) pentru utilizatorii din Japonia**

この装置は、クラス B 機器です。この装置は、住宅環境で使用することを目的としていますが、この装置がラジオやテレビジョン受信 機に近接して使用されると、受信障害を引き起こすことがあります。取扱説明書に従って正しい取り扱いをして下さい。

VCCI-B

### **Instrucţiuni privind cablul de alimentare**

Asiguraţi-vă că sursa de alimentare este adecvată pentru tensiunea nominală a produsului. Tensiunea nominală este indicată pe eticheta produsului. Produsul utilizează fie 100-240 V c.a., fie 200-240 V c.a. şi 50/60 Hz.

**ATENŢIE:** Pentru a preveni deteriorarea produsului, utilizaţi numai cablul de alimentare furnizat împreună cu produsul.

#### **Notificare pentru utilizatorii din Japonia privind cablul de alimentare**

製品には、同梱された電源コードをお使い下さい。

同梱された電源コードは、他の製品では使用出来ません。

## **Declaraţie privind emisia de zgomot pentru Germania**

Geräuschemission

LpA < 70 dB am Arbeitsplatz im Normalbetrieb nach DIN 45635 T. 19

## <span id="page-130-0"></span>**Notificare despre reglementări pentru Uniunea Europeană şi Regatul Unit**

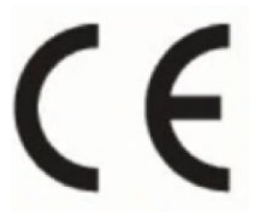

UK<br>CA

Produsele care poartă marcajul CE şi marcajul UK respectă Directivele UE în vigoare şi instrumentele de reglementare echivalente din UK și pot functiona în cel putin un stat membru UE și în Marea Britanie. Continutul integral al Declaratiei de conformitate pentru UE și UK este disponibil pe următorul site web: [www.hp.eu/certificates](http://www.hp.eu/certificates) (Căutați cu numele de model al produsului sau cu numărul de model reglementat (RMN – Regulatory Model Number), care poate fi găsit pe eticheta de reglementare.)

Punctul de contact pentru chestiuni legate de reglementare:

Pentru UE: HP Deutschland GmbH, HP HQ-TRE, 71025 Boeblingen, Germania

Pentru Marea Britanie: HP Inc UK Ltd, Regulatory Enquiries, Earley West, 300 Thames Valley Park Drive, Reading, RG6 1PT

E-mail: techregshelp@hp.com

## **Produse cu funcţionalitate wireless**

#### **Câmp electromagnetic**

Acest produs respectă liniile directoare internationale (ICNIRP) pentru expunerea la radiație de radiofrecvență.

Dacă acesta încorporează un dispozitiv de emisie și recepție radio, în utilizare normală, o distanță de separare de 20 cm asigură faptul că nivelurile de expunere la radiofrecvență sunt în conformitate cu cerintele UE.

#### **Funcţionalitatea wireless în Europa**

Pentru produse cu frecvențe radio 802.11 b/g/n sau Bluetooth:

Banda de frecvențe radio: 2400-2483,5 MHz, cu putere de transmisie de maximum 20 dBm (100 mW).

Pentru produse cu frecvenţe radio 802.11 a/b/g/n/ac:

- Banda de frecvențe radio: 2400-2483,5 MHz, cu putere de transmisie de maximum 20 dBm (100 mW).
- Banda de frecvențe radio: 5170-5330 MHz, cu putere de transmisie de maximum 23 dBm (200 mW).
- Banda de frecvente radio: 5490-5730 MHz, cu putere de transmisie de maximum 23 dBm (200 mW).
- Banda de frecvente radio: 5735-5835 MHz, cu putere de transmisie de maximum 13,98 dBm (25 mW).

<span id="page-131-0"></span>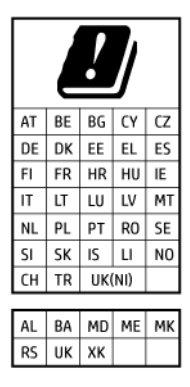

**IMPORTANT:** Rețeaua LAN wireless IEEE 802.11x cu banda de frecvență de 5,17-5,33 GHz este restricţionată pentru **utilizare doar în interior** în toate ţările/regiunile menționate în tabel. Utilizarea acestui echipament WLAN în afara clădirilor poate duce la probleme de interferenţă cu serviciile radio existente.

## **Declaraţie privind spaţiile de lucru cu afişaje vizuale pentru Germania**

#### **GS-Erklärung (Deutschland)**

Das Gerät ist nicht für die Benutzung im unmittelbaren Gesichtsfeld am Bildschirmarbeitsplatz vorgesehen. Um störende Reflexionen am Bildschirmarbeitsplatz zu vermeiden, darf dieses Produkt nicht im unmittelbaren Gesichtsfeld platziert werden.

## **Informaţii despre reglementări pentru produse wireless**

Această sectiune contine următoarele informații despre reglementări referitoare la produsele wireless:

- Expunerea la radiațiile de radiofrecvență
- Notificare pentru utilizatorii din Canada (5 GHz)
- [Notificare pentru utilizatorii](#page-132-0) din Taiwan (5 GHz)
- [Notificare pentru utilizatorii](#page-132-0) din Serbia (5 GHz)
- [Notificare pentru utilizatorii](#page-132-0) din Thailanda (5 GHz)
- [Notificare pentru utilizatorii](#page-132-0) din Brazilia
- [Notificare pentru utilizatorii](#page-132-0) din Canada
- [Notificare pentru utilizatorii](#page-133-0) din Taiwan
- [Notă pentru utilizatorii](#page-133-0) din Mexic
- [Notificări pentru utilizatorii](#page-133-0) din Japonia

#### **Expunerea la radiaţiile de radiofrecvenţă**

**A CAUTION:** The radiated output power of this device is far below the FCC radio frequency exposure limits. Nevertheless, the device shall be used in such a manner that the potential for human contact during normal operation is minimized. This product and any attached external antenna, if supported, shall be placed in such a manner to minimize the potential for human contact during normal operation. In order to avoid the possibility of exceeding the FCC radio frequency exposure limits, human proximity to the antenna shall not be less than 20 cm (8 inches) during normal operation.

#### **Notificare pentru utilizatorii din Canada (5 GHz)**

**A CAUTION:** When using IEEE 802.11a wireless LAN, this product is restricted to indoor use, due to its operation in the 5.15- to 5.25-GHz frequency range. The Innovation, Science and Economic Development

<span id="page-132-0"></span>Canada requires this product to be used indoors for the frequency range of 5.15 GHz to 5.25 GHz to reduce the potential for harmful interference to co-channel mobile satellite systems. High-power radar is allocated as the primary user of the 5.25- to 5.35-GHz and 5.65- to 5.85-GHz bands. These radar stations can cause interference with and/or damage to this device.

**A ATTENTION:** Lors de l'utilisation du réseau local sans fil IEEE 802.11a, ce produit se limite à une utilisation en intérieur à cause de son fonctionnement sur la plage de fréquences de 5,15 à 5,25 GHz. Innovation, Science et Développement Economique Canada stipule que ce produit doit être utilisé en intérieur dans la plage de fréquences de 5,15 à 5,25 GHz afin de réduire le risque d'interférences éventuellement dangereuses avec les systèmes mobiles par satellite via un canal adjacent. Le radar à haute puissance est alloué pour une utilisation principale dans une plage de fréquences de 5,25 à 5,35 GHz et de 5,65 à 5,85 GHz. Ces stations radar peuvent provoquer des interférences avec cet appareil et l'endommager.

#### **Notificare pentru utilizatorii din Taiwan (5 GHz)**

應避免影響附近雷達系統之操作。

高增益指向性天線只得應用於固定式點對點系統。

#### **Notificare pentru utilizatorii din Serbia (5 GHz)**

Upotreba ovog uredjaja je ogranicna na zatvorene prostore u slucajevima koriscenja na frekvencijama od 5150-5350 MHz.

#### **Notificare pentru utilizatorii din Thailanda (5 GHz)**

ี เครื่องวิทยุคมนาคมนี้มีระดับการแผ่คลื่นแม่เหล็กไฟฟ้าสอดคล้องตามมาตรฐานความปลอดภัยต่อสุขภาพของมนุษย์จากการ ่ ใช้เครื่องวิทยุคมนาคมที่คณะกรรมการกิจการโทรคมนาคมแห่งชาติประกาศกำหนด

This radio communication equipment has the electromagnetic field strength in compliance with the Safety Standard for the Use of Radio Communication Equipment on Human Health announced by the National Telecommunications Commission.

#### **Notificare pentru utilizatorii din Brazilia**

Este equipamento opera em caráter secundário, isto é, não tem direito à proteção contra interferência prejudicial, mesmo de estações do mesmo tipo, e não pode causar interferência em sistemas operando em caráter primário. Este equipamento não tem direito à proteção contra interferência prejudicial e não pode causar interferência em sistemas devidamente autorizados.

Para obter mais informações, verifique o site da ANATEL [www.anatel.gov.br.](http://www.anatel.gov.br)

#### **Notificare pentru utilizatorii din Canada**

Under Innovation, Science and Economic Development Canada regulations, this radio transmitter may only operate using an antenna of a type and maximum (or lesser) gain approved for the transmitter by Innovation, Science and Economic Development Canada. To reduce potential radio interference to other users, the antenna type and its gain should be so chosen that the equivalent isotropically radiated power (e.i.r.p.) is not more than that necessary for successful communication.

This device complies with Innovation, Science and Economic Development Canada licence-exempt RSS standard(s). Operation is subject to the following two conditions: (1) this device may not cause interference, and (2) this device must accept any interference, including interference that may cause undesired operation of the device.

<span id="page-133-0"></span>WARNING! Exposure to Radio Frequency Radiation. The radiated output power of this device is below the Innovation, Science and Economic Development Canada radio frequency exposure limits. Nevertheless, the device should be used in such a manner that the potential for human contact is minimized during normal operation.

To avoid the possibility of exceeding the Innovation, Science and Economic Development Canada radio frequency exposure limits, human proximity to the antennas should not be less than 20 cm (8 inches).

Conformément au Règlement d'Innovation, Science et Développement Economique Canada, cet émetteur radioélectrique ne peut fonctionner qu'avec une antenne d'un type et d'un gain maximum (ou moindre) approuvé par Innovation, Science et Développement Economique Canada. Afin de réduire le brouillage radioélectrique potentiel pour d'autres utilisateurs, le type d'antenne et son gain doivent être choisis de manière à ce que la puissance isotrope rayonnée équivalente (p.i.r.e.) ne dépasse pas celle nécessaire à une communication réussie.

Cet appareil est conforme aux normes RSS exemptes de licence d'Innovation, Science et Développement Economique Canada. Son fonctionnement dépend des deux conditions suivantes : (1) cet appareil ne doit pas provoquer d'interférences nuisibles et (2) doit accepter toutes les interférences reçues, y compris des interférences pouvant provoquer un fonctionnement non souhaité de l'appareil.

AVERTISSEMENT relatif à l'exposition aux radiofréquences. La puissance de rayonnement de cet appareil se trouve sous les limites d'exposition de radiofréquences d'Innovation, Science et Développement Economique Canada. Néanmoins, cet appareil doit être utilisé de telle sorte qu'il doive être mis en contact le moins possible avec le corps humain.

Afin d'éviter le dépassement éventuel des limites d'exposition aux radiofréquences d'Innovation, Science et Développement Economique Canada, il est recommandé de maintenir une distance de plus de 20 cm entre les antennes et l'utilisateur.

#### **Notificare pentru utilizatorii din Taiwan**

取得審驗證明之低功率射頻器材, 非經核准, 公司、商號或使用者均不得擅自變 更頻率、加大功率或變更 原設計之特性及功能。低功率射頻器材之使用不得影響 飛航安全及干擾合法通信;經發現有干擾現象 時,應立即停用,並改善至無干擾 時方得繼續使用。前述合法通信,指依電信管理法規定作業之無線電通 信。低功 率射頻器材須忍受合法通信或工業、科學及醫療用電波輻射性電機設備之干擾。

#### **Notă pentru utilizatorii din Mexic**

La operación de este equipo está sujeta a las siguientes dos condiciones: (1) es posible que este equipo o dispositivo no cause interferencia perjudicial y (2) este equipo o dispositivo debe aceptar cualquier interferencia, incluyendo la que pueda causar su operación no deseada.

Para saber el modelo de la tarjeta inalámbrica utilizada, revise la etiqueta regulatoria de la impresora.

#### **Notificări pentru utilizatorii din Japonia**

この機器は技術基準適合証明又は工事設計認証を受けた無線設備を搭載しています。

## <span id="page-134-0"></span>**Programul de protecţie a mediului**

Compania HP este angajată în furnizarea unor produse de calitate, care respectă standardele de protecție a mediului. Acest produs a fost proiectat pentru a putea fi reciclat. S-a utilizat un număr minim de materiale, asigurându-se în același timp o funcționalitate și fiabilitate corespunzătoare. Materialele diferite au fost proiectate astfel încât să fie clasate simplu. Dispozitivele de fixare şi alte conexiuni sunt simplu de localizat, de accesat şi de demontat utilizând scule obişnuite. Componentele de mare prioritate au fost proiectate pentru a fi accesate rapid în vederea dezasamblării şi reparării eficiente. Pentru mai multe informaţii, vizitaţi site-ul Web cu angajamentul companiei HP privind protecția mediului, la adresa:

#### [www.hp.com/sustainableimpact](http://www.hp.com/sustainableimpact)

- [Sfaturi HP pentru reducerea impactului asupra mediului](#page-135-0)
- Sfaturi [ecologice](#page-135-0)
- [Hârtie](#page-135-0)
- **[Materiale](#page-135-0) plastice**
- [Regulamentul nr. 1275/2008 al Comisiei](#page-135-0) Uniunii Europene
- Fise [tehnice de securitate](#page-135-0)
- Substante chimice
- **[EPEAT](#page-136-0)**
- [Informaţii pentru utilizatori](#page-136-0) privind eticheta ecologică SEPA (China)
- [Programul de reciclare](#page-136-0)
- [Programul de reciclare a consumabilelor HP inkjet](#page-136-0)
- [Dezafectarea acumulatorilor în Taiwan](#page-136-0)
- [Notificare pentru California](#page-137-0) privind materialele cu perclorat
- [Directiva UE privind](#page-137-0) acumulatorii
- Notificare privind [acumulatorii, pentru Brazilia](#page-137-0)
- [Consum energie](#page-137-0)
- [Eticheta de energie în China pentru imprimantă, fax şi](#page-137-0) copiator
- [Dezafectarea de către utilizatori a echipamentelor uzate](#page-138-0)
- Eliminarea [deşeurilor în Brazilia](#page-138-0)
- [Tabelul cu substanţele/elementele periculoase](#page-138-0) şi conţinutul acestora (China)
- [Regulament privind controlul echipamentelor](#page-139-0) electrice şi electronice uzate (Turcia)
- Restricţia [privind substanţele periculoase](#page-139-0) (India)
- Declarație privind condiția de prezență a marcajului de substanțe interzise (Taiwan)

## <span id="page-135-0"></span>**Sfaturi HP pentru reducerea impactului asupra mediului**

- Alegeți dintr-o gamă variată de hârtii HP cu certificare FSC® sau PEFC™, care indică faptul că pulpa hârtiei provine dintr-o sursă renumită și gestionată corespunzător.<sup>1</sup>
- Conservaţi resursele. Căutaţi hârtie fabricată din conţinut reciclat.
- Reciclaţi cartuşele originale HP este simplu şi gratuit cu programul HP Planet Partners, disponibil în 47 de tări/regiuni și teritorii din întreaga lume.<sup>2</sup>
- Economisiti hârtie imprimând pe ambele fete ale colii.
- Conservaţi energie alegând produse HP certificate ENERGY STAR® .
- Reduceţi emisiile de carbon. Toate imprimantele HP au setări de gestionare a energiei cu ajutorul cărora puteți controla consumul energetic.
- Descoperiți mai multe metode prin care HP și clienții săi reduc impactul asupra mediului la [www.hp.com/](http://www.hp.com/ecosolutions) [ecosolutions](http://www.hp.com/ecosolutions).

<sup>1</sup> Hârtii HP certificate conform FSC® C017543 sau PEFC™ PEFC/29-13-198.

<sup>2</sup> Disponibilitatea programului variază. Returnarea şi reciclarea cartuşelor originale HP este disponibilă în prezent în peste 50 de ţări/regiuni şi teritorii din Asia, Europa, America de Nord şi America de Sud prin programul HP Planet Partners. Pentru mai multe informaţii, vizitaţi: [www.hp.com/recycle](http://www.hp.com/recycle).

## **Sfaturi ecologice**

Compania HP s-a dedicat demersului de a-i ajuta pe clienți să își reducă impactul asupra mediului. Pentru mai multe informaţii despre iniţiativele companiei HP în privinţa protecţiei mediului, vizitaţi site-ul web de Soluţii HP Eco.

[www.hp.com/sustainableimpact](http://www.hp.com/sustainableimpact)

## **Hârtie**

Acest produs permite utilizarea de hârtie reciclată, în conformitate cu DIN 19309 şi EN 12281:2002.

### **Materiale plastice**

Componentele din plastic care depăşesc 25 grame sunt marcate în conformitate cu standardele internaţionale care impun identificarea materialelor plastice în scopul reciclării, la sfârşitul perioadei de exploatare a produsului.

### **Regulamentul nr. 1275/2008 al Comisiei Uniunii Europene**

Pentru date referitoare la alimentarea cu energie electrică a produsului, inclusiv consumul de energie al produsului în mod standby conectat în rețea, dacă toate porturile de rețea cablată sunt conectate și toate porturile de rețea wireless sunt activate, consultați secțiunea P15 "Additional Information" (Informații suplimentare) din Declarația IT ECO pentru produs, de la www.hp.com/hpinfo/qlobalcitizenship/environment/ [productdata/itecodesktop-pc.html](http://www.hp.com/hpinfo/globalcitizenship/environment/productdata/itecodesktop-pc.html).

## **Fişe tehnice de securitate**

Fisele tehnice de securitate, informatiile privind siguranta produsului și informatiile de mediu sunt disponibile la [www.hp.com/go/ecodata](http://www.hp.com/go/ecodata) sau la cerere.

## <span id="page-136-0"></span>**Substanţe chimice**

Compania HP şi-a luat angajamentul de a furniza clienţilor informaţii despre substanţele chimice din produsele sale, respectând cerinţe legale precum REACH *(Regulamentul CE Nr. 1907/2006 al Parlamentului European şi al Consiliului)*. Un raport cu informaţii despre substanţele chimice pentru acest produs poate fi găsit la: [www.hp.com/go/reach](http://www.hp.com/go/reach).

## **EPEAT**

Most HP products are designed to meet EPEAT. EPEAT is a comprehensive environmental rating that helps identify greener electronics equipment. For more information on EPEAT go to [www.epeat.net.](http://www.epeat.net)

[Click here for information on HP's EPEAT registered products.](http://h20195.www2.hp.com/v2/GetDocument.aspx?docname=c05320864)

## **Informaţii pentru utilizatori privind eticheta ecologică SEPA (China)**

#### 中国环境标识认证产品用户说明

噪声大于 63.0 dB(A) 的办公设备不宜放置于办公室内,请在独立的隔离区域使用。

如需长时间使用本产品或打印大量文件,请确保在通风良好的房间内使用。

如您需要确认本产品处于零能耗状态,请按下电源关闭按钮,并将插头从电源插座断开。

您可以使用再生纸,以减少资源耗费。

## **Programul de reciclare**

HP oferă un număr din ce în ce mai mare de programe de returnare şi reciclare a produselor în numeroase ţări/ regiuni şi are relaţii de parteneriat cu cele mai mari centre de reciclare a produselor electronice din întreaga lume. HP conservă resursele prin revânzarea unora dintre cele mai populare produse ale sale. Pentru informaţii suplimentare despre reciclarea produselor HP, vizitaţi:

[www.hp.com/recycle](http://www.hp.com/recycle)

## **Programul de reciclare a consumabilelor HP inkjet**

Compania HP este angajată în lupta pentru protejarea mediului. Programul de reciclare a consumabilelor HP inkjet este disponibil în numeroase ţări/regiuni şi vă permite să reciclaţi gratuit cartuşele de imprimare şi de cerneală uzate. Pentru informaţii suplimentare, vizitaţi următorul site Web:

[www.hp.com/recycle](http://www.hp.com/recycle)

### **Dezafectarea acumulatorilor în Taiwan**

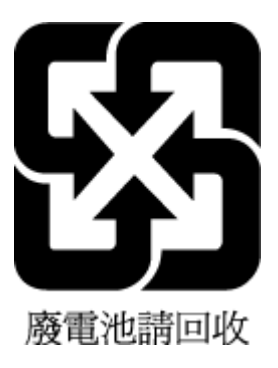

## <span id="page-137-0"></span>**Notificare pentru California privind materialele cu perclorat**

Perchlorate material - special handling may apply. See: [www.dtsc.ca.gov/hazardouswaste/perchlorate](http://www.dtsc.ca.gov/hazardouswaste/perchlorate)

This product's real-time clock battery or coin cell battery may contain perchlorate and may require special handling when recycled or disposed of in California.

## **Directiva UE privind acumulatorii**

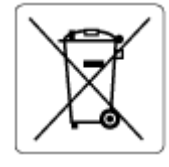

Acest produs contine o baterie care este utilizată pentru a menține integritatea datelor ceasului în timp real sau setările produsului şi este concepută să dureze pe tot parcursul duratei de viaţă a produsului. Orice încercare de reparare sau de înlocuire a acestei baterii trebuie să fie efectuată de un tehnician de service calificat.

## **Notificare privind acumulatorii, pentru Brazilia**

A bateria deste equipamento nao foi projetada para ser removida pelo cliente.

## **Consum energie**

Echipamentul HP de imprimare şi prelucrare a imaginilor marcat cu sigla ENERGY STAR® este certificat de Agenția de Protecție a Mediului din S.U.A. Semnul următor va apărea pe produsele de prelucrare a imaginii certificate ENERGY STAR:

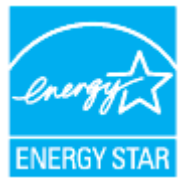

Informaţii suplimentare despre modelele de produse de prelucrare a imaginii certificate ENERGY STAR sunt listate la: [www.hp.com/go/energystar](http://www.hp.com/go/energystar)

### **Eticheta de energie în China pentru imprimantă, fax şi copiator**

#### 复印机、打印机和传真机能源效率标识实施规则

依据"复印机、打印机和传真机能源效率标识实施规则",该打印机具有中国能效标识。标识上显示的能效 等级和操作模式值根据"复印机、打印机和传真机能效限定值及能效等级"标准("GB 21521")来确定和计 算。

**1.** 能效等级

产品能效等级分 3 级,其中 1 级能效最高。能效限定值根据产品类型和打印速度由标准确定。能效 等级则根据基本功耗水平以及网络接口和内存等附加组件和功能的功率因子之和来计算。

**2.** 能效信息

<span id="page-138-0"></span>喷墨打印机

操作模式功率

睡眠状态的能耗按照 GB 21521 的标准来衡量和计算。该数据以瓦特 (W) 表示。

– 待机功率

待机状态是产品连接到电网电源上功率最低的状态。该状态可以延续无限长时间,且使用者无 法改变此状态下产品的功率。对于"成像设备"产品,"待机"状态通常相当于"关闭"状态,但也可 能相当于"准备"状态或者"睡眠"状态。该数据以瓦特 (W) 表示。

睡眠状态预设延迟时间

出厂前由制造商设置的时间决定了该产品在完成主功能后进入低耗模式(例如睡眠、自动关 机)的时间。该数据以分钟表示。

– 附加功能功率因子之和

网络接口和内存等附加功能的功率因子之和。该数据以瓦特 (W) 表示。

标识上显示的能耗数据是根据典型配置测量得出的数据,此类配置包含登记备案的打印机依据复印机、 打印机和传真机能源效率标识实施规则所选的所有配置。因此,该特定产品型号的实际能耗可能与标识 上显示的数据有所不同。

要了解规范的更多详情,请参考最新版的 GB 21521 标准。

### **Dezafectarea de către utilizatori a echipamentelor uzate**

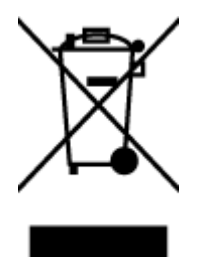

Acest simbol înseamnă că produsul nu trebuie aruncat împreună cu deşeurile menajere. Pentru a proteja sănătatea umană şi mediul, trebuie să predaţi echipamentul uzat la un punct de colectare desemnat pentru reciclarea echipamentelor electrice şi electronice uzate. Pentru mai multe informații, luați legătura cu serviciul de dezafectare a deseurilor menajere sau mergeţi la [http://www.hp.com/recycle.](http://www.hp.com/recycle)

## **Eliminarea deşeurilor în Brazilia**

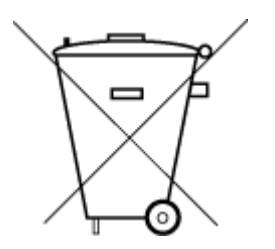

Este produto eletrônico e seus componentes não devem ser descartados no lixo comum, pois embora estejam em conformidade com padrões mundiais de restrição a substâncias nocivas, podem conter, ainda que em quantidades mínimas, substâncias impactantes ao meio ambiente. Ao final da vida útil deste produto, o usuário deverá entregá-lo à HP. A não observância dessa orientação sujeitará o infrator às sanções previstas em lei.

Após o uso, as pilhas e/ou baterias dos produtos HP deverão ser entregues ao estabelecimento comercial ou rede de assistência técnica autorizada pela HP.

Para maiores informações, inclusive sobre os pontos de recebimento, acesse:

Não descarte o produto eletronico em lixo comum

[www.hp.com.br/reciclar](http://www.hp.com.br/reciclar)

## **Tabelul cu substanţele/elementele periculoase şi conţinutul acestora (China)**

#### 产品中有害物质或元素的名称及含量

# <span id="page-139-0"></span>根据中国《电器电子产品有害物质限制使用管理办法》 10 10 GD SDOC

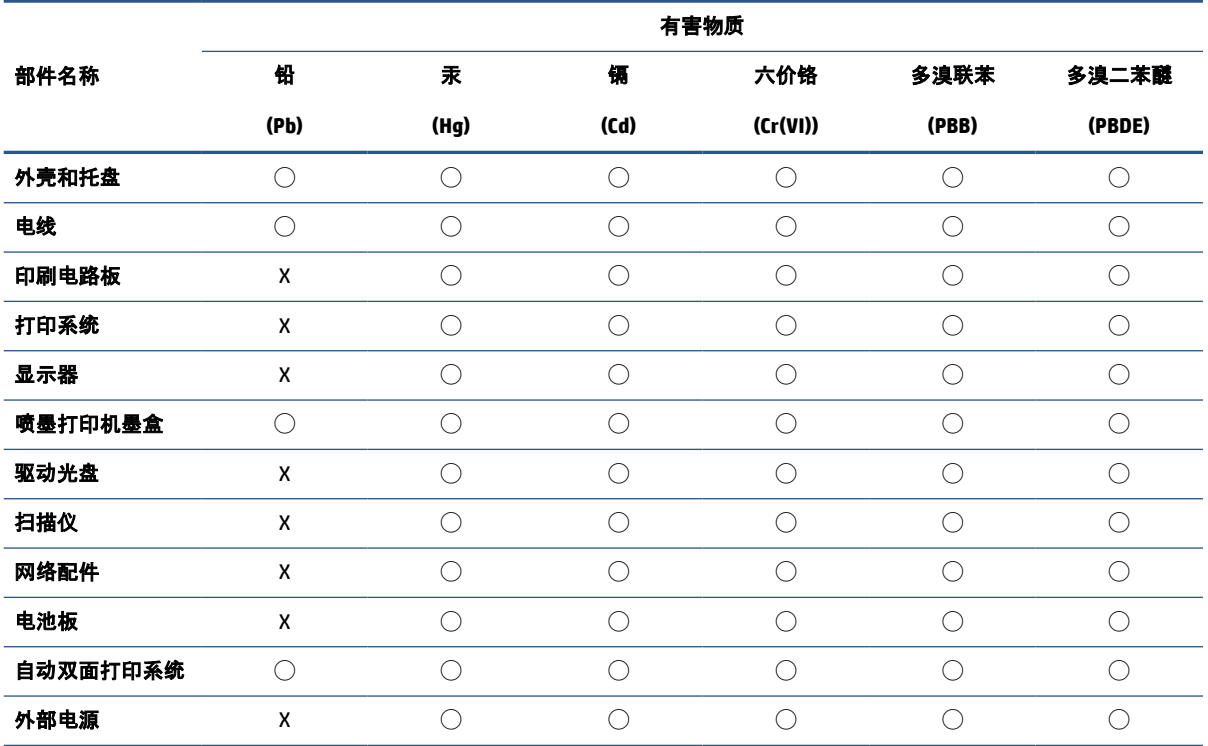

本表格依据 SJ/T 11364 的规定编制。

◯:表示该有害物质在该部件所有均质材料中的含量均在 GB/T 26572 规定的限量要求以下。

X:表示该有害物质至少在该部件的某一均质材料中的含量超出 GB/T 26572 规定的限量要求。

此表中所有名称中含 "X" 的部件均符合中国 RoHS 达标管理目录限用物质应用例外清单的豁免。

此表中所有名称中含 "X" 的部件均符合欧盟 RoHS 立法。

注:环保使用期限的参考标识取决于产品正常工作的温度和湿度等条件。

## **Regulament privind controlul echipamentelor electrice şi electronice uzate (Turcia)**

Türkiye Cumhuriyeti: AEEE Yönetmeliğine uygundur

## **Restricţia privind substanţele periculoase (India)**

This product, as well as its related consumables and spares, complies with the reduction in hazardous substances provisions of the "India E-waste (Management and Handling) Rule 2016." It does not contain lead, mercury, hexavalent chromium, polybrominated biphenyls or polybrominated diphenyl ethers in concentrations exceeding 0.1 weight % and 0.01 weight % for cadmium, except for where allowed pursuant to the exemptions set in Schedule 2 of the Rule.

## <span id="page-140-0"></span>**Declaraţie privind condiţia de prezenţă a marcajului de substanţe interzise (Taiwan)**

#### 台灣 限用物質含有情況標示聲明書

Taiwan Declaration of the Presence Condition of the Restricted Substances Marking

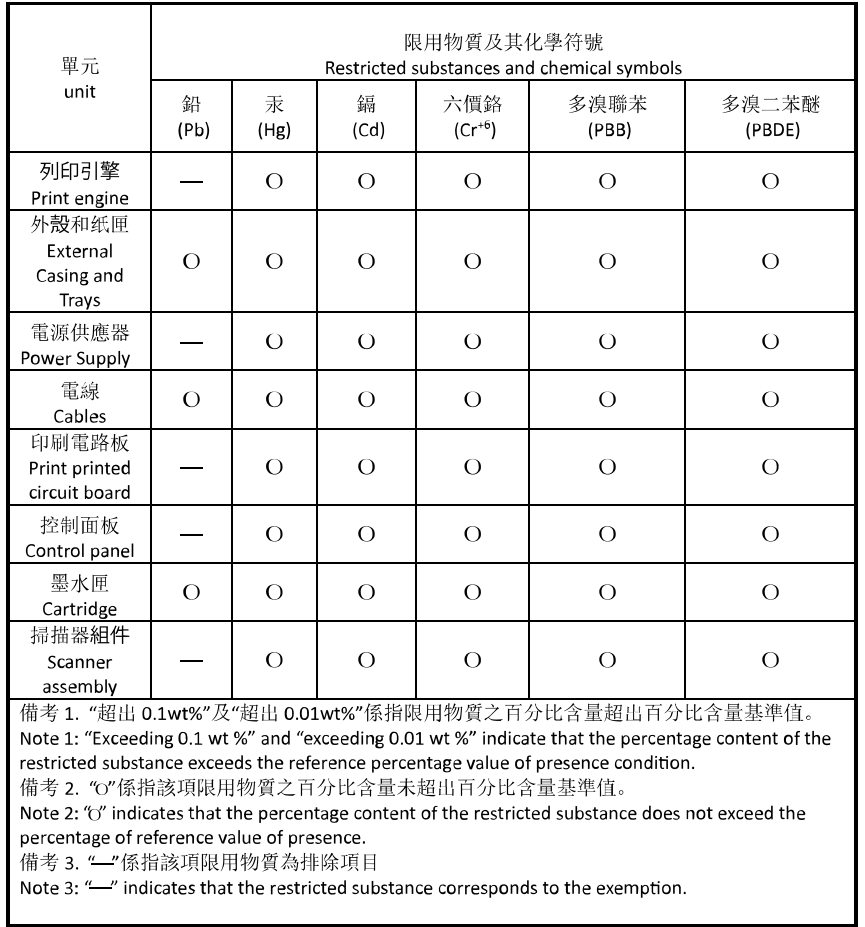

若要存取產品的最新使用指南或手冊,請前往 [hp.com/support](https://hp.com/support)。選取搜尋您的產品, 然後依照 畫面上的 指示繼續執行。

To access the latest user guides or manuals for your product, go to [hp.com/support](https://hp.com/support). Select **Find your product**, and then follow the onscreen instructions.

## **Index**

#### **A**

adresă IP verificare pentru imprimantă [41](#page-46-0) alimentare cu curent depanare [103](#page-108-0) alimentare cu energie electrică, localizare [4](#page-9-0) alimentator de documente curăţare [109](#page-114-0) încărcare documente originale [22](#page-27-0) probleme de alimentare, depanare [109](#page-114-0) alimentări suprapuse, depanare [95](#page-100-0) aliniere cap de imprimare [110](#page-115-0) ambele feţe, imprimare [56](#page-61-0) asistenţă clienţi garanţie [114](#page-119-0)

#### **B**

blocaje eliminare [87](#page-92-0) tipuri de hârtie nerecomandate [24](#page-29-0) butoane, panou de control [5](#page-10-0)

#### **C**

calitate imprimare curăţare pete de pe pagină [110](#page-115-0) cap de imprimare [110](#page-115-0) curăţare [111](#page-116-0) cap de imprimare, aliniere [110](#page-115-0) car eliminare blocaje car [94](#page-99-0) cartuşe [80](#page-85-0) înlocuire [76](#page-81-0) localizare [3](#page-8-0)

sfaturi [73](#page-78-0) verificarea nivelurilor de cerneală [75](#page-80-0) Cartuşe [4](#page-9-0) cartuşe de cerneală coduri componente [80](#page-85-0) cerinţe de sistem [121](#page-126-0) comunicaţie wireless configurare [27](#page-32-0) comunicaţii wireless informaţii despre reglementări [126](#page-131-0) conectoare, localizare [4](#page-9-0) conexiune USB port, localizare [2](#page-7-0), [4](#page-9-0) copiere specificaţii [122](#page-127-0) curătare alimentator de documente [109](#page-114-0) cap de imprimare [110](#page-115-0), [111](#page-116-0) exterior [109](#page-114-0) geam scaner [108](#page-113-0)

#### **D**

depanare alimentare cu curent [103](#page-108-0) hârtie nepreluată din tavă [95](#page-100-0) HP Smart [85](#page-90-0) imprimare [103](#page-108-0) pagină de configurare reţea [105](#page-110-0) pagini strâmbe [95](#page-100-0) probleme legate de alimentarea cu hârtie [95](#page-100-0) raport de stare a imprimantei [105](#page-110-0) server Web încorporat [41](#page-46-0)

sistem de ajutor panou de control [86](#page-91-0) sunt preluate mai multe pagini [95](#page-100-0)

#### **E**

EWS. *Vezi* server Web încorporat

### **F**

faţă/verso, imprimare [56](#page-61-0)

#### **G**

garanție [114](#page-119-0) geam, scaner curăţare [108](#page-113-0) localizare [2](#page-7-0) geam scaner curăţare [108](#page-113-0) încărcare originale [20](#page-25-0) localizare [2](#page-7-0)

#### **H**

hârtie depanarea alimentării [95](#page-100-0) eliminare blocaje [87](#page-92-0) încărcare tavă [10](#page-15-0) pagini strâmbe [95](#page-100-0) selectare [24](#page-29-0) specificaţii [121](#page-126-0)

### **I**

imprimare ambele feţe [56](#page-61-0) depanare [103](#page-108-0) pagina de diagnostic [105](#page-110-0) imprimare faţă/verso [56](#page-61-0) indicatoare luminoase, panou de control [5](#page-10-0) indicatori luminoşi, panou de control [5](#page-10-0)

informaţii despre reglementări [126](#page-131-0) informaţii tehnice specificaţii de copiere [122](#page-127-0) specificații de scanare [122](#page-127-0) interferenţă radio informaţii despre reglementări [126](#page-131-0)

### **Î**

înlocuire cartuşe [76](#page-81-0) întretinere aliniere cap de imprimare [110](#page-115-0) cap de imprimare [110](#page-115-0) curăţare [109](#page-114-0) curăţare cap imprimare [111](#page-116-0) înlocuire cartuşe [76](#page-81-0) pagina de diagnostic [105](#page-110-0) pete pe pagină [110](#page-115-0) verificarea nivelurilor de cerneală [75](#page-80-0)

#### **M**

mediu Program de protecţie a mediului [129](#page-134-0)

#### **N**

niveluri cerneală, verificare [75](#page-80-0) notificări marcaj CE [125](#page-130-0) UE [125](#page-130-0) notificări despre reglementări [123](#page-128-0) număr de model în nomenclator [123](#page-128-0)

#### **O**

oblicitate, depanare imprimare [95](#page-100-0)

#### **P**

pagina de diagnostic [105](#page-110-0) panou acces spate ilustrație [4](#page-9-0) panou de control butoane [5](#page-10-0) caracteristici [5](#page-10-0) indicatoare luminoase [5](#page-10-0) indicatori luminoşi [5](#page-10-0) panou de control al imprimantei setări de reţea [31](#page-36-0)

panou de control imprimantă localizare [2](#page-7-0) pictograme conexiune wireless [7](#page-12-0) pictograme nivel de cerneală [7](#page-12-0) probleme legate de alimentarea cu hârtie, depanare [95](#page-100-0)

#### **R**

rapoarte acces la Web [106](#page-111-0) diagnostic [105](#page-110-0) testare wireless [106](#page-111-0) raport de calitate a imprimării [105](#page-110-0) raport de stare a imprimantei informaţii despre [105](#page-110-0) raport test acces Web [106](#page-111-0) raport testare wireless [106](#page-111-0) reciclare cartuşe de cerneală [131](#page-136-0) reţele configurare comunicaţii wireless [27](#page-32-0) ilustrație conector [4](#page-9-0) setări, modificare [31](#page-36-0) setări IP [31](#page-36-0) setări wireless [105](#page-110-0) vizualizare şi imprimare setări [31](#page-36-0)

#### **S**

scanare din Webscan [70](#page-75-0) specificaţii de scanare [122](#page-127-0) scaner, geam încărcare originale [20](#page-25-0) server Web încorporat depanare, nu poate fi deschis [41](#page-46-0) deschidere [40](#page-45-0) despre [40](#page-45-0) Webscan [70](#page-75-0) setări reţea [31](#page-36-0) setări IP [31](#page-36-0) sisteme de operare acceptate [121](#page-126-0) software scanare [67](#page-72-0) Webscan [70](#page-75-0) software de imprimantă (Windows) deschidere [39](#page-44-0) despre [39](#page-44-0)

software imprimantă (Windows) deschidere [38](#page-43-0) specificaţii cerinţe de sistem [121](#page-126-0) fizice [121](#page-126-0) hârtie [121](#page-126-0) specificații de mediu [121](#page-126-0) specificaţii de temperatură [121](#page-126-0) specificaţii de umiditate [121](#page-126-0) stare pagină de configurare reţea [105](#page-110-0) suport de imprimare imprimare faţă/verso [56](#page-61-0)

#### **T**

tavă de ieşire localizare [2](#page-7-0) tăvi depanarea alimentării [95](#page-100-0) eliminare blocaje de hârtie [87](#page-92-0) imagine a ghidajelor de lăţime a hârtiei [2](#page-7-0) încărcare hârtie [10](#page-15-0) localizare [2](#page-7-0)

#### **U**

uşă de acces la cartuşe, localizare [3](#page-8-0)

#### **V**

vizualizare setări de reţea [31](#page-36-0)

#### **W**

Webscan [70](#page-75-0) Windows cerinţe de sistem [121](#page-126-0) imprimare broşuri [53](#page-58-0)